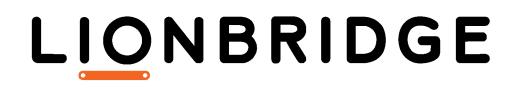

Lionbridge Connector for Sitecore

User Guide

Version 4.0.6 December 16, 2018

# Copyright

© Copyright 2018 Lionbridge Technologies, Inc. All rights reserved.

Lionbridge and the Lionbridge logotype are registered trademarks or trademarks of Lionbridge Technologies, Inc. in the United States and other countries. All other trademarks used herein are the property of their respective owners. The opinions of third-party contributors remain theirs alone and do not necessarily represent the views of Lionbridge Technologies.

# Contents

| 1 Welcome to the Lionbridge Connector for Sitecore                       | 5  |
|--------------------------------------------------------------------------|----|
| 1.1 The Translation Lifecycle                                            |    |
| 1.2 How the Connector Helps You Manage Your Translation Lifecycle        | 5  |
| 1.3 Using this Guide                                                     | 6  |
| 1.4 How to Contact Lionbridge Connector Support                          | 9  |
| 2 Getting Started with the Lionbridge Connector for Sitecore             | 12 |
| 2.1 Key Features                                                         | 12 |
| 2.1.1 Multiple Ways of Sending Content for Translation                   | 12 |
| 2.1.2 Optimizing Translation Costs (Use Local TM)                        | 13 |
| 2.1.3 Selecting a Translation Provider                                   |    |
| 2.2 The Connector at a Glance                                            | 14 |
| 2.3 Working with Lists                                                   | 16 |
| 2.3.1 Navigating Pages in a List                                         | 17 |
| 2.3.2 Setting Column Width                                               | 19 |
| 2.3.3 Sorting by Column                                                  | 19 |
| 2.3.4 Changing Column Order                                              | 20 |
| 2.4 Grouping Content Items by Column                                     | 21 |
| 3 Creating Content for Translation                                       | 24 |
| 3.1 Attaching a New Content Item to a Translation Workflow               | 24 |
| 3.2 Attaching a Translation Workflow to an Existing Content Item         |    |
| 3.3 Filtering Fields in Items that Do Not Need Translation               | 32 |
| 4 Sending Content to Translation                                         |    |
| 4.1 Workflow States                                                      |    |
| 4.2 Submitting a Content Item for Translation using the Content Editor   |    |
| 4.3 Submitting Content for Translation from the Experience Editor        |    |
| 4.4 Sending Multiple Content Items for Translation                       | 55 |
| 4.4.1 Adding a Source Filter when Sending Multiple Items for Translation | 75 |
| 4.5 Submitting Content for Translation from Sitecore Search Results      | 77 |
| 4.6 Submitting Content for Translation from the Translation Queue        | 79 |
| 5 Monitoring Translation Status                                          | 87 |
| 5.1 Translation Statuses                                                 |    |
| 5.2 Viewing Your Translation Status Summary                              | 88 |
| 5.3 Monitoring Status for Multiple Items                                 |    |

| 5.4 Monitoring Status for a Single Item                                 | 93  |
|-------------------------------------------------------------------------|-----|
| 6 Monitoring Items in a Workflow with the Enhanced Workbox              |     |
| 6.1 Displaying Content Items in the Workbox                             | 99  |
| 6.2 Viewing Workflow Details and Receiving Updates                      |     |
| 6.3 Viewing All Content Items in a Workflow State and Receiving Updates | 101 |
| 6.4 Viewing Content Item Details                                        |     |
| 6.5 Changing the Workflow State of Individual Content Items             |     |
| 6.6 Changing the Workflow State of Multiple Content Items               | 108 |
| 6.7 Viewing the History of Workflow-State Changes to a Content Item     | 109 |
| 6.8 Comparing Multiple Versions of a Content Item                       | 110 |
| 7 Reviewing Translated Content                                          | 114 |
| 8 Post-Translation Features                                             | 116 |
| 8.1 Archiving Completed Jobs                                            |     |
| 8.2 Requesting Translation Corrections                                  |     |
| 8.3 Updating a Remote Translation Memory (TM)                           |     |
| 8.3.1 Updating a Remote TM for a Single Item                            | 122 |
| 8.3.2 Updating a Remote TM for Multiple Items                           | 124 |
| 8.4 Clearing Backup Data                                                |     |
| Index                                                                   |     |

1 Welcome to the Lionbridge Connector for Sitecore 1 Welcome to the Lionbridge Connector for Sitecore

# 1 Welcome to the Lionbridge Connector for Sitecore

Welcome to the Lionbridge Connector for Sitecore ("Connector"). The Connector enables you to automate sending and retrieving content from Sitecore, which dramatically reduces the effort required to create, maintain, and publish Web content in multiple languages.

- If you have the Special Edition for Lionbridge Freeway, you can automate sending and retrieving content from Sitecore directly to and from Freeway.
- If you have the Special Edition for Lionbridge onDemand, you can automate sending and retrieving content from Sitecore directly to and from onDemand.

# 1.1 The Translation Lifecycle

The *translation lifecycle* is the broad process of selecting content, sending it out for translation, and then receiving the translated content back from translation.

This set of steps usually fits inside a larger, more general process called the *content lifecycle*, which is the process of creating, reviewing, editing, approving, and publishing content.

When you consider the translation lifecycle and the content lifecycle together, you have the *global content value chain*, which is the strategy for managing multilingual content.

The content lifecycle and the translation lifecycle are impacted by the workflow steps you implement in Sitecore to manage multilingual content.

Remember that localizing content is a subset of steps in the broader content lifecycle. This will improve your focus on key localization considerations, improve processes, and keep all content stakeholders included. Together, this results in better content management.

# 1.2 How the Connector Helps You Manage Your Translation Lifecycle

The Lionbridge Connector for Sitecore ("Connector") is a plug-in module for Sitecore. It provides a range of features and user interface enhancements in Sitecore that enable you to select, send, monitor, and retrieve content for translation into any language Sitecore supports.

These features automate the process, which dramatically reduces the effort and time required to export and re-import content that needs to be localized. This is very helpful

when translating large volumes of content or ensuring that translated content is quickly re-imported to meet deadlines.

When you use the Connector, you manage your translation lifecycle entirely from within Sitecore:

- 1. The Connector exports your content from Sitecore in either XML or HTML format and delivers these content files to the central, hosted Clay Tablet Platform.
- 2. The Clay Tablet Platform delivers your content to your translation provider, based on routing rules that your company chooses and Clay Tablet Technologies, a Lionbridge company, implements.
- 3. When the translated content is ready, the Clay Tablet Platform retrieves it from your translators and delivers it to the Connector.
- 4. The Connector automatically re-imports the content into the correct location in Sitecore.

You can then review, revise, reject, or publish the translated content as needed.

**Note:** Neither the Connector nor the Clay Tablet Platform performs any translation. Similarly, Clay Tablet Technologies does not provide any translation services. Your company chooses the translation provider that performs the translation.

# 1.3 Using this Guide

## Purpose of this guide

This guide describes how to use the Lionbridge Connector for Sitecore ("Connector") to manage your translation lifecycle. It describes how to send Sitecore items for translation and receive them back from translation.

## Who should use this guide

This guide is intended for content editors, project, marketing, localization or translation managers, or others who are responsible for creating, editing, or approving content for translation that resides in your Sitecore CMS. This guide is also useful for translation providers who receive content from your Sitecore CMS, because it describes your company's translation management process.

## What your company setup should be

This document assumes that:

- Your company already has a functioning instance of Sitecore.
- The Lionbridge Connector for Sitecore ("Connector") has been implemented, configured, and tested on your Sitecore CMS.
- Clay Tablet Technologies, a Lionbridge company, has set up the Clay Tablet Platform to send content to your translation providers.

If Lionbridge is your company's translation provider, it assumes that either Freeway or onDemand is already set up for your company.

## What you should already know

This document assumes that:

- You are familiar with the Connector's configuration for your Sitecore CMS, and the reasons for choosing certain configuration options. This is important because your company's configuration determines which features are available.
- You have a strong working knowledge of the Sitecore Content Editor.
- You are familiar with the basic concepts of the Sitecore Workflow features. This is crucial, because workflow is a core concept required to use the Connector.
- You are familiar with your company's translation process and requirements.
- You have valid user credentials to log into Sitecore.
- You have the required permissions to access the Connector functionality described in this guide.

**Note:** Not all the features described in this guide may be available. Feature availability depends on both your company's Connector setup and the roles to which you are assigned. If you cannot access functionality that you need, contact your company's Sitecore administrator.

## How this guide is organized

| Chapter             | Description                                                      |
|---------------------|------------------------------------------------------------------|
| "Welcome to the     | A brief description of the connector solution for Sitecore       |
| Lionbridge          | and how it fits into the translation lifecycle. It also includes |
| Connector for       | information about this guide and Lionbridge Connector            |
| Sitecore" on page 5 | Support contact information.                                     |

This guide contains the following chapters:

| Chapter                                                                          | Description                                                                                                    |
|----------------------------------------------------------------------------------|----------------------------------------------------------------------------------------------------|
| "Getting Started<br>with the Lionbridge<br>Connector for<br>Sitecore" on page 12 | How to get started and an overview of the Lionbridge<br>Connector for Sitecore interface and key features.                                                                                                    |
| "Creating Content<br>for Translation" on<br>page 24                              | How to create, adapt, and filter Sitecore content so that you can send it out for translation using the Lionbridge Connector for Sitecore.                                                                             |
| "Sending Content to<br>Translation" on page<br>39                                | How to use the Lionbridge Connector for Sitecore to send out content for translation.                                                                                                    |
| "Monitoring<br>Translation Status"<br>on page 87                                 | How to monitor the translation status of content that you sent out for translation.                                                                                                    |
| "Reviewing<br>Translated Content"<br>on page 114                                 | How to review and publish translated content after it<br>automatically returns from the translation provider to the<br>Sitecore CMS.                                                                                   |
| "Post-Translation<br>Features" on page<br>116                                    | How to perform post-translation tasks, including<br>synchronizing translations, requesting a translation<br>correction, updating a remote TM (translation memory)<br>server, and clearing the translation backup data. |

## How to find out more about Lionbridge Connector for Sitecore

For information on installing and configuring the Lionbridge Connector for Sitecore, read the *Lionbridge Connector for Sitecore Installation and Configuration Guide*.

## Documentation conventions

This guide uses the following conventions:

| Convention | Description                                                         |
|------------|---------------------------------------------------------------------|
| Bold       | Highlights screen elements such as buttons, menu items, and fields. |
| Courier    | Highlights input, file names, and paths.                            |
| Italics    | Highlights terms to emphasize, variables, or document titles.       |

| Convention | Description                                                                                                    |
|------------|----------------------------------------------------------------------------------------------------|
| >          | Indicates a menu choice. For example, "Select <b>Sitecore Desktop &gt; All</b><br><b>Applications &gt; Lionbridge Translation &gt; Translation Filter</b> ." |

# 1.4 How to Contact Lionbridge Connector Support

Email : connectors@lionbridge.com

Telephone: +1-416-363-0888

You can submit a support ticket either:

- by email
- from the Lionbridge Connector Zendesk page, using your web browser

#### To submit a support ticket:

- 1. Do one of the following:
  - Email <u>connectors@lionbridge.com</u>, and cc (carbon copy) anyone to include in the ticket correspondence.

**Important:** Include the information and attachments in your email that are listed in the sub-sections below.

- Create a ticket in Zendesk:
  - a. Open the Lionbridge Connector Zendesk page in your browser: <u>https://connectors.zendesk.com</u>.
  - b. Sign in to Zendesk. If you do not have sign-in credentials, see "To view and update your support ticket in Zendesk:" below.

**Important:** Include the information and attachments that are listed in the subsections below.

- c. Click Submit a request.
- d. In the CCs field, add anyone to include in the ticket correspondence.

Zendesk automatically creates a ticket and responds to everyone included in the cc field.

2. Everyone in the original ccreceives updates unless they request to be removed from the ticket.

Important: Check your email spam folder (especially first-time Zendesk users) as sometimes email notifications from Zendesk are marked as spam.

When the issue is resolved, Lionbridge closes the ticket.

#### Information to include in the support ticket:

- client name
- CMS or content system name and version
- Connector or App version installed
- name of job for which the issue occurs
- date of job submission
- detailed description of the issue
- any error text-copy and paste, if applicable

#### Files to attach to the support ticket:

- CMS log files for the date the issue occurred
- Connector or App log files for the date the issue occurred
- screen capture of the issue

#### To view and update your support ticket in Zendesk:

**Important:** You must log into Zendesk to view your support tickets there.

1. Open the Lionbridge Connector Zendesk page in your browser: https://connectors.zendesk.com.

2. In the top-right corner, click Sign in, and enter your credentials.

| Sign in to Lionbridge Connectors                                                                                                    |
|----------------------------------------------------------------------------------------------------|
| Email                                                                                                    |
| Password                                                                                                    |
| □ Stay signed in                                                                                                    |
| Sign in                                                                                                    |
| Your credentials will be sent over a secure connection                                                                                                |
| Cancel                                                                                                    |
| Forgot my password                                                                                                    |
| New to Lionbridge Connectors? Sign up                                                                                                    |
| Have you emailed us? Get a password                                                                                                    |
| If you've communicated with our support staff through email previously,<br>you're already registered. You probably don't have a password yet, though. |
|                                                                                                    |

Note: If you do not have sign-in credentials yet, then click either Sign up or Get a password, and follow the onscreen instructions.

- 3. After signing in, click My activities to view the tickets you opened or where you are cc'd.
- 4. To update tickets, you can reply or attach files.

For more information, refer to "Submitting and tracking support requests" in Zendesk's Help Center guide for end-users, at: https://support.zendesk.com/hc/enus/articles/203664386-Help-Center-guide-for-agents-and-end-users.

Important: Zendesk refers to a support ticket as a support request. These terms are interchangeable.

2 Getting Started with the Lionbridge Connector for 2 Getting Started with the Lionbridge Connector for Sitecore

# 2 Getting Started with the Lionbridge Connector for Sitecore

The Connector supports the Mozilla Firefox, Google Chrome, and Microsoft Internet Explorer 11 web browsers.

To access the Connector, log into Sitecore.

Tip: To view the Connector user interface in Japanese, change your language setting in Sitecore. For detailed instructions, see <a href="https://doc.sitecore.net/sitecore\_experience\_platform/content\_authoring/the\_editing\_tools/change\_your\_personal\_settings">https://doc.sitecore.net/sitecore\_experience\_platform/content\_authoring/the\_editing\_tools/change\_your\_personal\_settings</a>. Note that your Sitecore administrator must install the Connector language pack to support viewing the Connector user interface in Japanese.

# 2.1 Key Features

The Lionbridge Connector for Sitecore (the "Connector") has the following key features:

- "Multiple Ways of Sending Content for Translation" on page 12
- "Optimizing Translation Costs (Use Local TM)" on page 13
- "Selecting a Translation Provider" on page 13

# 2.1.1 Multiple Ways of Sending Content for Translation

- There are the following multiple ways to send content items out for translation:
  - Send a single content item for translation from the Sitecore Content Editor. For details, see "Submitting a Content Item for Translation using the Content Editor" on page 40.
  - Send a single content item for translation from the Sitecore Experience Editor. For details, see "Submitting Content for Translation from the Experience Editor" on page 48.
  - Send multiple content items using the Bulk Translation wizard. You can filter to exclude content, and send out requests for translations of one target language at a time. For details, see "Sending Multiple Content Items for Translation" on page 55.
  - Send multiple content items from Sitecore search results. For details, see "Submitting Content for Translation from Sitecore Search Results" on page 77.
- Depending on your company's Connector configuration, you may be able to send content out for translation either immediately or via a queue.

- Send content immediately to the translation provider.
- Send content via the Translation Queue, which enables you to group items together by project and priority, target language, and require additional approval. For details, see "Submitting Content for Translation from the Translation Queue" on page 79.

## 2.1.2 Optimizing Translation Costs (Use Local TM)

The **Use Local TM** feature helps you reduce translation costs, by reducing the quantity of content that Connector sends to translation providers. With this feature, the Connector sends *only* changed content fields out for translation. To do this, it checks each field of the source version for any content changes.

However, this feature needs Connector translation backup data, and it increases the Connector processing time before sending out the items for translation. For information on enabling Connector translation backup data, refer to the *Lionbridge Connector for Sitecore Installation and Configuration Guide*.

This feature is available:

- by selecting the Use Local TM check box in the Translation Options page of the Bulk Translation wizard, as described in "Sending Multiple Content Items for Translation" on page 55.
- by selecting the Use LocalTM check box in the Automatic Item Export for Translation dialog box, as described in "Submitting a Content Item for Translation using the Content Editor" on page 40 and "Submitting Content for Translation from the Experience Editor" on page 48.

# 2.1.3 Selecting a Translation Provider

If your company has multiple translation providers, your company's Connector setup may enable you to select which one to use when you send out items for translation.

This feature is available:

- in the Translation Queue, as described in "Submitting Content for Translation from the Translation Queue" on page 79.
- in the Translation Options page of the Bulk Translation wizard, as described in "Sending Multiple Content Items for Translation" on page 55.

- when sending an individual content item for translation from the Sitecore Content Editor, as described in "Submitting a Content Item for Translation using the Content Editor" on page 40.
- when sending an individual content item for translation from the Sitecore Page Editor, as described in "Submitting Content for Translation from the Experience Editor" on page 48.

## 2.2 The Connector at a Glance

You access the Lionbridge Connector for Sitecore ("Connector") directly from the Sitecore user interfaces-from the Content Editor and the Experience Editor.

Note: Not all Connector features are available in all Sitecore user interfaces.

#### Sitecore Content Editor

• You can use the Lionbridge Translation tab in the Sitecore Content Editor to perform multiple translation-management tasks and to view a summary of the translation status of all the content items in your Sitecore instance:

|       | HOME N    | IAVIGATE                  | REVIEW | ANALYZE                     | PUBLISH                    | VERSIONS                    | CONFIGURE    | PRESENTAT                                  | ION SECU                                               | JRITY         | VIEW LIC                                       | ONBRIDGE TRANSLATION                                           | MY TOOLBAR |
|-------|-----------|---------------------------|--------|-----------------------------|----------------------------|-----------------------------|--------------|--------------------------------------------|--------------------------------------------------------|---------------|------------------------------------------------|----------------------------------------------------------------|------------|
| Save  | 🔂 Bulk Tr | anslation<br>ation Filter |        | ation Queue<br>ation Status | 🗃 Clear bac<br>🗟 Item Tran | kup data<br>slation Details | 2<br>License | In Queue: 74<br>Preparing: 0<br>Sending: 0 | Sent to CTT: 5<br>Sent to LSP: 176<br>In Translation:0 | 4 Com<br>Jobs | eived: 0<br>spleted: 4631<br>(Archived):20 (0) | Backup Translations:38<br>Archived: 0<br>Connector Log Files:5 |            |
| Write |           |                           |        |                             |                            |                             |              |                                            |                                                        |               |                                                |                                                                |            |

You can use the Translate button in the Review tab in the Sitecore Content Editor to send out a single item for translation:

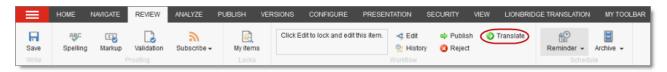

You can use the Lionbridge Workflow Config template to build your own translation workflow:

| HOME NAVIGATE REVIEW ANALYZE P<br>Builder<br>OPTIONS                                                                                                    | JELISH VERSIONS CONFIGURE   | PRESENTATION SECURITY VIEW                  | W LIONBRIDGE TRANSLATION MY TOOLBAR         |             |        |
|----------------------------------------------------------------------------------------------------|-----------------------------|---------------------------------------------|---------------------------------------------|-------------|--------|
| Save Unset from template (2 of 2) Upplication                                                                                                    | te - Anove to Delete - Dis  | name Vp Rirst<br>splay name Down Sorting rs |                                             |             |        |
| Search Q -                                                                                                    | Builder Inheritance Content | Q                                           |                                             |             |        |
| System System Second Second S | Name                        | Туре                                        | Source                                      | Unversioned | Shared |
| <ul> <li>Ionbridge Settings</li> <li>Ionbridge Connector Settings</li> <li>Purchase Order</li> </ul>                                                                                                    | FieldTypesNeedTranslation   | TreelistEx                                  | datasource=/sitecore/system/Field types&dat |             |        |
| Purchase Orders List  ProvidentemFreeway                                                                                                    | Translate from              | Droplink                                    | /sitecore/system/languages                  |             | Ø      |
| AdvancedSettings      ElionbridgeWorkflowConfig      ProviderConfiguration                                                                                                    | Translate to                | Checklist                                   | /sitecore/system/languages                  |             |        |

• You can view **summary information** about an item's translation status in the *information bars*, and you can click the **Item Translation Details** link to view additional information about an item's translation.

| Content Q Item Translation Details X                                                                                                    |
|----------------------------------------------------------------------------------------------------|
| News                                                                                                    |
| Item Translation Details<br>Item translation [ To: ja he-IL,fr-CA] is pending in translation queue<br>Completed translation [ To: ja-JP: 3 ]. |
| If you publish now, the selected version will not be visible on the Web site been No other version will be published.                         |

You can use the Lionbridge Sample Workflow workflow to configure your translation workflow:

| HOME NAVIGATE REVIEW ANALYZE                                                                                                    | PUBLISH VERSIO | NS CONFIGURE PRESENTATION SECURITY VIEW LIONBRIDGE TRANSLATION MY TOOLBAR                                                                                              |  |  |  |  |
|----------------------------------------------------------------------------------------------------|----------------|----------------------------------------------------------------------------------------------------|--|--|--|--|
| Save Edit - Unsert from template (1 of 1)                                                                                                    | Duplicate -    | Copy to     ★     ► Rename     ▲ Up     ★ First       B Move to     Delete →     □ Display name     → Down     ¥ Last       Operations     Rename     Sorting r.     ▲ |  |  |  |  |
| Search Q -                                                                                                    | Content        | Q Translation Status x English* 1*                                                                                                    |  |  |  |  |
| Cocial     Cocial     Cocial | Liont          | oridge Sample Workflow                                                                                                    |  |  |  |  |
| Analytics Testing Workflow                                                                                                    | Quick Info     | ^                                                                                                    |  |  |  |  |
| Analytics Workflow                                                                                                    | Item ID:       | (60AE53F9-897C-4C1B-B9E0-AEFF75B2D3A4)                                                                                                    |  |  |  |  |
| Editing                                                                                                    | Item name:     | Lionbridge Sample Workflow                                                                                                    |  |  |  |  |
| Reviewing                                                                                                    | Item path:     | /sitecore/system/Workflows/Lionbridge Sample Workflow                                                                                                    |  |  |  |  |
| <ul> <li>Sending for Translation</li> <li>In Translation</li> </ul>                                                                                                    | Template:      | /sitecore/templates/System/Workflow/Translation/Workflow - {7CE6EBFC-1ADE-4C44-9FC2-F6F409AB5376}                                                                      |  |  |  |  |
| <ul> <li>Editing Translated Version</li> </ul>                                                                                                    | Created from:  | [unknown]                                                                                                    |  |  |  |  |
| G Reviewing Translated Version      G Done                                                                                                    | Item owner:    | sitecoreladmin                                                                                                    |  |  |  |  |

## Sitecore Experience Editor

You can use the **Translate To** button on the **Lionbridge Translation** tab in the Sitecore Experience Editor to send a single content item for translation:

| 🖬 🔍 «8             | HOME     | ADVANCED | EXPERIENCE | OPTIMIZATION | VIEW | LIONBRIDGE TRANSLATION |
|--------------------|----------|----------|------------|--------------|------|------------------------|
| 1                  |          |          |            |              |      |                        |
| Edit Other         | Translat | е То     |            |              |      |                        |
| Mode               | Transla  | tion     |            |              |      |                        |
| Lionbridge Transla | ition    |          |            |              |      |                        |

# 2.3 Working with Lists

The Connector has many list pages, often for displaying lists of content items.

Tips: For lists where you can select multiple items, press the Shift key to select a range of adjacent items. Press the Ctrl key to select multiple non-adjacent items.

You can perform the following actions in list pages:

A list with many items may have multiple pages. You can navigate among pages in a list. For details, see "Navigating Pages in a List" on page 17.

- You can set the width of a column in the list. For details, see "Setting Column Width" on page 19.
- You can change the column order. For details, see "Changing Column Order" on page 20.
- You can sort the items in the list by a specific column. For details, see "Sorting by Column" on page 19.
- You can search for an item in the Translation Status window. For details, see "Monitoring Status for Multiple Items" on page 89.
- You can specify the number of items to display in a single page in the Translation Status window. For details, see "Monitoring Status for Multiple Items" on page 89.
- You can group the items in the list by one of the columns in the Translation Status window. For details, see "Grouping Content Items by Column" on page 21.

# 2.3.1 Navigating Pages in a List

If there are many items in a list, the list may have multiple pages. The navigation bar below the list helps you navigate through the pages and displays your position in the list.

For example, the Add an Account dialog box may have multiple pages in its list.

| Add an Account<br>Select an account type and then click the relevant role or user. |           | ×  |
|------------------------------------------------------------------------------------|-----------|----|
| Role                                                                               |           | ^  |
| sitecore\Analytics Advanced Testing                                                |           |    |
| sitecore\Analytics Content Profiling                                               |           |    |
| sitecore\Analytics Maintaining                                                     |           |    |
| sitecore\Analytics Management Reporting                                            |           |    |
| sitecore\Analytics Personalization                                                 |           |    |
| sitecore\Analytics Reporting                                                       |           |    |
| sitecore\Analytics Testing                                                         |           |    |
| sitecore\Author                                                                    |           |    |
| sitecore\Designer                                                                  |           |    |
| sitecore\Developer                                                                 |           |    |
| sitecore\Experience Explorer                                                       |           |    |
| sitecore\Facebook Message Reviewer                                                 |           |    |
| sitecore\List Manager Editors                                                      |           |    |
| sitecore/Sitecore Client Account Managing                                          |           |    |
| sitecore\Sitecore Client Advanced Publishing                                       |           |    |
| H H Page 1 of 3                                                                    | (39 items |    |
| ок                                                                                 | Cance     | el |

You use the arrow keys at the bottom of a list to navigate through multiple pages in a list.

| Arrow Key | What It Does             |
|-----------|--------------------------|
| 14        | Opens the first page.    |
| •         | Opens the previous page. |
| •         | Opens the next page.     |

| Arrow Key | What It Does         |
|-----------|----------------------|
| н         | Opens the last page. |

The bottom right corner of the windows displays the current page in the list, the total number of pages in the list, and the total number of items in the list. The maximum number of items displayed in a list page depends on the particular list.

## 2.3.2 Setting Column Width

You can set the width of any column in a list.

1. Mouse-over the right border of the column.

The **cursor** is displayed as a white line with arrows at each end.

| Language Constrain |   | Туре            |  |
|--------------------|---|-----------------|--|
| es-ES              | 2 | New Translation |  |
| fr-FR              | 2 | New Translation |  |
| zh-CN              | 3 | New Translation |  |
| de-DE              | 1 | New Translation |  |
| da                 | 1 | New Translation |  |

- 2. Drag the column border to its new position.
  - Dragging the column border to the left makes the column narrower.
  - Dragging the column border to the right makes the column wider.

## 2.3.3 Sorting by Column

By default, items in a list are displayed by alphabetical order of the item in the first column of the list.

You can sort items in a list by any column. For example, suppose that in the Translation Status window, you want to display all content items by language.

Click the column heading.

For example, click the **Language** column heading.

| Language | Version | Туре            |
|----------|---------|-----------------|
| es-ES    | 2       | New Translation |
| fr-FR    | 2       | New Translation |
| zh-CN    | 3       | New Translation |
| de-DE    | 1       | New Translation |
| da       | 1       | New Translation |

The first time you click in the column heading, the column contents are sorted in ascending order. The **arrow in the column heading** indicates the sort order.

| Language | Version | Туре            |
|----------|---------|-----------------|
| da       | 1       | New Translation |
| de-DE    | 1       | New Translation |
| es-ES    | 2       | New Translation |
| fr-FR    | 2       | New Translation |
| zh-CN    | 3       | New Translation |

Fif you want to reverse the sort order, click again in the column heading.

| Language | Version | Туре            |
|----------|---------|-----------------|
| zh-CN    | 3       | New Translation |
| fr-FR    | 2       | New Translation |
| es-ES    | 2       | New Translation |
| de-DE    | 1       | New Translation |
| da       | 1       | New Translation |

# 2.3.4 Changing Column Order

You can change the order in which columns in lists are displayed. For example, suppose you want to move the **Language** column to the right of the **Version** column.

1. Click the column heading to move.

For example, click the Language column heading.

| Language | Version | Туре            |
|----------|---------|-----------------|
| es-ES    | 2       | New Translation |
| fr-FR    | 2       | New Translation |
| zh-CN    | 3       | New Translation |
| de-DE    | 1       | New Translation |
| da       | 1       | New Translation |

2. While you hold down the cursor, drag the column heading to the new position. (A copy of the column heading "floats" above the table.) **Red arrows** indicate the new position of the column.

| •        |         |                 |  |  |  |
|----------|---------|-----------------|--|--|--|
| Language | Version | Туре            |  |  |  |
| es-ES    | 2       | New Translation |  |  |  |
| fr-FR    | 2       | New Translation |  |  |  |
| zh-CN    | 3       | New Translation |  |  |  |
| de-DE    | 1       | New Translation |  |  |  |
| da       | 1       | New Translation |  |  |  |

3. Release the cursor when the column is in its **new position**.

| Version | Language | Туре            |
|---------|----------|-----------------|
| 2       | es-ES    | New Translation |
| 2       | fr-FR    | New Translation |
| 3       | zh-CN    | New Translation |
| 1       | de-DE    | New Translation |
| 1       | da       | New Translation |

## 2.4 Grouping Content Items by Column

In the Translation Status window and the Translation Queue, you can group the items by one of the columns. The example below shows how to group the content items in the Translation Status window by the Language column. 1. Click the **column heading**. For example, click the **Language** column heading.

| Open Selected Items<br>Items                                     | r        |         | >               | ef 📡 🔁                               | nge size :<br> | Refresh     |
|------------------------------------------------------------------|----------|---------|-----------------|--------------------------------------|----------------|-------------|
| rag a column to this area to group by it.                        |          | Search: |                 |                                      |                |             |
| Item Path                                                        | Language | Version | Туре            | Provider Ref                         | Status         | Percent ET/ |
| content/Home/Products/Vacation-Products/Swim-Fins                | ja-JP    | 3       | New Translation | 44b2bd2a-79ff-47d8-ae67-b85f8bd2df41 | In Translation | 105         |
| content/Home/Products/Vacation-Products                          | ja-JP    | 3       | New Translation | 44b2bd2a-79ff-47d8-ae67-b85f8bd2df41 | In Translation | 10          |
| content/Home/Products/Office-Products/Desk-Lamps                 | ja-JP    | 3       | New Translation | 44b2bd2a-79ff-47d8-ae67-b85f8bd2df41 | In Translation | 109         |
| content/Home/Products/Office-Products/Desk-Lamps                 | he-IL    | 1       | New Translation | 1edf345a-ece8-4adc-a189-1d0d05948893 | In Translation | 109         |
| content/Home/Products/Office-Products/Desk-Lamps/Black-Goose     | ja-JP    | 3       | New Translation | 44b2bd2a-79ff-47d8-ae67-b85f8bd2df41 | In Translation | 109         |
| content/Home/Products/Office-Products/Desk-Chairs/The-Standard   | ja-JP    | 3       | New Translation | 44b2bd2a-79ff-47d8-ae67-b85f8bd2df41 | In Translation | 105         |
| content/Home/Products/Home-Products/Wash-o-matic                 | ja-JP    | 3       | New Translation | 44b2bd2a-79ff-47d8-ae67-b85f8bd2df41 | In Translation | 109         |
| content/Home/Products/Office-Products/Desk-Lamps/The-Silver-Star | he-IL    | 1       | New Translation | 1edf345a-ece8-4adc-a189-1d0d05948893 | In Translation | 109         |
| content/Home/Products/Vacation-Products/Swim-Fins                | he-IL    | 1       | New Translation | 1edf345a-ece8-4adc-a189-1d0d05948893 | In Translation | 109         |
| content/Home/Products/Office-Products                            | ja-JP    | 3       | New Translation | 44b2bd2a-79ff-47d8-ae67-b85f8bd2df41 | In Translation | 109         |
| content/Home/Products/Home-Products/Cool-o-matic                 | ja-JP    | 3       | New Translation | 44b2bd2a-79ff-47d8-ae67-b85f8bd2df41 | In Translation | 10          |
| content/Home/Products/Home-Products/Wash-o-matic                 | he-IL    | 1       | New Translation | 1edf345a-ece8-4adc-a189-1d0d05948893 | In Translation | 10          |
| content/Home/Products/Home-Products                              | he-IL    | 1       | New Translation | 1edf345a-ece8-4adc-a189-1d0d05948893 | In Translation | 104         |
| content/Home/Products                                            | ja-JP    | 3       | New Translation | 44b2bd2a-79ff-47d8-ae67-b85f8bd2df41 | In Translation | 109         |
| content/Home/Products/Office-Products/Desk-Lamps/Goosy-Swing-Arm | ja-JP    | 3       | New Translation | 44b2bd2a-79ff-47d8-ae67-b85f8bd2df41 | In Translation | 109         |

2. While you hold down the cursor, drag the column heading to the **Drag a column to this area to group by it** area above the list on the left.

| The <b>list item</b> s | are grouped by | y the column <sup>,</sup> | you dragged. |
|------------------------|----------------|---------------------------|--------------|
|------------------------|----------------|---------------------------|--------------|

| Translation Statu                 | S                 |                    |               |        |              |                           |         |             | □ ×                    |
|-----------------------------------|-------------------|--------------------|---------------|--------|--------------|---------------------------|---------|-------------|------------------------|
| Q<br>Open Selected Items<br>Items | Job :<br>Status : | products in multip | ple languages | Filter | >            | Update Remote TI<br>Opera |         | Page size : | Refresh                |
| Group by:Language                 |                   |                    | Search:       |        |              |                           |         |             |                        |
| Item Path                         | Lang              | uage               | Version       | Туре   | Provider Ref | Status                    | Percent | ETA         | Updated                |
| Language: ja-JP                   |                   |                    |               |        |              |                           |         |             |                        |
| Language: he-IL                   |                   |                    |               |        |              |                           |         |             |                        |
| Language: ja-JP                   |                   |                    |               |        |              |                           |         |             |                        |
| Language: he-IL                   |                   |                    |               |        |              |                           |         |             |                        |
| Language: ja-JP                   |                   |                    |               |        |              |                           |         |             |                        |
|                                   |                   |                    |               |        |              |                           |         |             |                        |
|                                   |                   |                    |               |        |              |                           |         |             |                        |
| <b>H</b>                          |                   |                    | н             |        |              |                           |         |             | Page 1 of 2 (30 items) |

3. Click an **Expand button** to view the items in each column group.

| Q<br>Open Selected Items<br>Items | Job : products in multiple languages Status : | er        |                 | > >                                  | ler 📡 🛁                              | e size :<br>20 — 💙<br>View | 2<br>Refresh |
|-----------------------------------|-----------------------------------------------|-----------|-----------------|--------------------------------------|--------------------------------------|----------------------------|--------------|
| oup by:Language                   | Search:                                       |           |                 |                                      |                                      |                            |              |
| Item Path                         |                                               | Language  | Version         | Туре                                 | Provider Ref                         | Status                     | Percent ET   |
| Language: ja-JP                   |                                               |           |                 |                                      |                                      |                            |              |
| /content/Home/Produc              | ts/Vacation-Products/Swim-Fins                | ja-JP     | 3               | New Translation                      | 44b2bd2a-79ff-47d8-ae67-b85f8bd2df41 | In Translation             | 10°          |
| /content/Home/Produc              | ts/Vacation-Products                          | ja-JP     | 3               | New Translation                      | 44b2bd2a-79ff-47d8-ae67-b85f8bd2df41 | In Translation             | 10           |
| /content/Home/Produc              | ja-JP                                         | 3         | New Translation | 44b2bd2a-79ff-47d8-ae67-b85f8bd2df41 | In Translation                       | 10                         |              |
| Language: he-IL                   |                                               |           |                 |                                      |                                      |                            |              |
| /content/Home/Produc              | ts/Office-Products/Desk-Lamps                 | he-IL     | 1               | New Translation                      | 1edf345a-ece8-4adc-a189-1d0d05948893 | In Translation             | 10           |
| Language: ja-JP                   |                                               |           |                 |                                      |                                      |                            |              |
| /content/Home/Produc              | ts/Office-Products/Desk-Lamps/Black-Goos      | a-JP      | 3               | New Translation                      | 44b2bd2a-79ff-47d8-ae67-b85f8bd2df41 | In Translation             | 10           |
| /content/Home/Produc              | ts/Office-Products/Desk-Chairs/The-Standar    | d ja-JP   | 3               | New Translation                      | 44b2bd2a-79ff-47d8-ae67-b85f8bd2df41 | In Translation             | 10           |
| /content/Home/Produc              | ts/Home-Products/Wash-o-matic                 | ja-JP     | 3               | New Translation                      | 44b2bd2a-79ff-47d8-ae67-b85f8bd2df41 | In Translation             | 10           |
| Language: he-IL                   |                                               |           |                 |                                      |                                      |                            |              |
|                                   | ts/Office-Products/Desk-Lamps/The-Silver-S    | tar he-IL | 1               | New Translation                      | 1edf345a-ece8-4adc-a189-1d0d05948893 | In Translation             | 109          |
| /content/Home/Produc              | ts/Vacation-Products/Swim-Fins                | he-IL     | 1               | New Translation                      | 1edf345a-ece8-4adc-a189-1d0d05948893 | In Translation             | 105          |

For a detailed description of the Translation Status window, see "Monitoring Status for Multiple Items" on page 89.

# 3 Creating Content for Translation

- If you are sending a single content item for translation, it must have a translation workflow assigned.
  - There are three ways to do this when you create a content item:
    - Assign it to the sitecore/System/Templates/Lionbridge Settings/Lionbridge Workflow Config template. This template uses the translation workflow, which is contained in the sitecore/System/Workflows/Lionbridge Sample Workflow.
    - Assign it to your own template. Ensure that your template uses the translation workflow, which is contained in the sitecore/System/Workflows/Lionbridge Sample Workflow.
    - Assign it to your own template, which uses your own workflow. Ensure that the base template of your workflow is

/sitecore/templates/System/Workflow/TranslationWorkflow.For detailed instructions, refer to the *Lionbridge Connector for Sitecore Installation and Configuration Guide*.

- If a content item was already created, but a translation workflow was not assigned to it, you must assign a translation workflow to that item. For details, see page 30.
- If you are sending multiple content items together using the Bulk Translation feature, you do not need to assign a translation workflow to individual content items. You can assign a translation workflow and assign a workflow state to all items without an assigned workflow. For details, see "Sending Multiple Content Items for Translation" on page 55.

# 3.1 Attaching a New Content Item to a Translation Workflow

To create an item that you can send for translation individually, you must either use a template that has the Clay Tablet workflow attached, or use a template that is attached to your custom translation workflow.

**Note:** If you will be sending an item for translation using the Bulk Translation feature, described in "Sending Multiple Content Items for Translation" on page 55, you do not need to assign a template with a translation workflow to the item.

1. In the **Sitecore Content Editor**, under **Content** in the content tree, locate the place in the tree where you want to create a new item that will be sent for translation.

Next, right-click and select **Insert > Insert from Template** in the context menu.

The **Insert from Template** dialog box opens.

- 2. Select one of the following templates:
  - The template attached to the default Connector workflow, Templates/Lionbridge Settings/Lionbridge Workflow Config.
  - The template attached to your custom translation workflow, if you have created one.
- 3. Click Insert.

The item opens, displaying the **Content** tab.

- 4. Enter the content to translate in the **Data** section.
- 5. In the Lionbridge Translation section, specify the following workflow options:

| Parameter                                    | Description                                                                                                    | Default Value                                                                                                    |
|----------------------------------------------|----------------------------------------------------------------------------------------------------|----------------------------------------------------------------------------------------------------|
| Field Types to be<br>Sent For<br>Translation | Determines which types of fields the<br>Connector can send out for translation<br>when it sends an item for translation.<br>This is relevant for all templates. If you<br>create a custom field type, you must<br>add it to this list so that you can send it<br>out for translation.<br><b>Note:</b> You cannot set Shared Fields<br>to be sent out for translation, because<br>these fields are shared across all<br>versions and languages of an item.<br>To change these fields, click the <b>Edit</b><br>button above the list. In the dialog box<br>that opens, select the field types to add,<br>and use the blue arrow to copy them<br>to the <b>Selected</b> column. When you are<br>done, click <b>OK</b> .<br><b>Tip:</b> You can use the Shift key to select<br>multiple adjacent field types. | By default, the<br>Connector sends out<br>fields of the following<br>field types for<br>translation:<br>• text<br>• Rich Text<br>• html<br>• Single-Line Text<br>• Multi-Line Text |

| Parameter                                                 | Description                                                                                                    | Default Value                                        |
|-----------------------------------------------------------|----------------------------------------------------------------------------------------------------|------------------------------------------------------|
| Translate From<br>(Source<br>Language)                    | The source language from which to<br>translate the items. Select a language<br>from the list.                                                                                                    | Usually this is the<br>Sitecore default<br>language. |
| Translate To<br>(Target Language)                         | The target languages that are available<br>for translating the items attached to<br>the workflow. To translate into specific<br>target languages, select the<br>corresponding check boxes.                                                                                                    | n/a                                                  |
| Use Local TM<br>(detect changed<br>content and<br>resend) | <ul> <li>Determines whether the Use Local<br/>TM feature is available when translating<br/>items attached to this workflow. This<br/>feature checks each field of the source<br/>version for any content changes, and it<br/>sends only changed content fields out<br/>for translation, to ensure that all target<br/>versions reflect these changes.</li> <li>When this check box is selected, you<br/>can activate this feature by selecting<br/>a check box in either the Bulk<br/>Translation wizard or the Automatic<br/>Item Export for Translation dialog box.<br/>The Use Local TM feature may reduce<br/>translation costs, but it needs the<br/>Connector translation backup data,<br/>and it increases the Connector<br/>processing time before the<br/>Connector sends out the items for<br/>translation.</li> <li>When this check box is cleared, you<br/>cannot activate this feature, because<br/>the related user interface is not<br/>displayed. The Connector sends all<br/>specified source content for<br/>translation, even if it has not changed<br/>since it was previously sent for<br/>translation.</li> </ul> | check box is cleared                                 |

| Parameter                                                                                            | Description                                                                                                    | Default Value                                                                                                    |
|----------------------------------------------------------------------------------------------------|----------------------------------------------------------------------------------------------------|----------------------------------------------------------------------------------------------------|
| Requested<br>Translation<br>Timeframe (Days)                                                         | Determines the translation deadline<br>when sending out the translation<br>automatically, without using the user<br>interface that supports entering this<br>information in the <b>Delivery Date</b> field.<br>This information is sent to the<br>translation provider as metadata of the<br>translation package. If you set this<br>parameter to 14, the deadline will be two<br>calendar weeks after you submit an item<br>for translation.<br><b>Recommendation:</b> Discuss whether to<br>use this feature with your translation<br>provider(s).<br><b>Note about Lionbridge onDemand:</b> This<br>feature is not supported when the<br>translation provider is Lionbridge<br>onDemand, because onDemand provides<br>an estimated delivery date based on the<br>content submitted for translation. | 15                                                                                                    |
| Workflow State<br>to set when<br>Sending Content<br>for Translation                                  | The workflow state to set when a source item has been selected for translation.                                                                                                    | /sitecore/system/<br>Workflows/Lionbridge<br>Sample Workflow/<br>Sending for<br>Translation                                        |
| Workflow State<br>to set (for Source<br>Content) once<br>content has been<br>sent for<br>translation | The workflow state to set for a <i>source</i> item after the Connector has sent it out for translation. For example, in some companies, when you send out the content for translation, the <i>source</i> is ready for publishing. In this scenario, you can set this state to $_{Done}$ , which is a publishable state. Alternatively, if your company has a final review process, you can set this to another state that is not publishable.                                                                                                    | By default, this state<br>is not set, so the<br>source item's state<br>does not change<br>when you send it out<br>for translation. |

| Parameter                                                                       | Description                                                                                                    | Default Value                                                                                  |
|---------------------------------------------------------------------------------|----------------------------------------------------------------------------------------------------|------------------------------------------------------------------------------------------------|
| Workflow State<br>to set for<br>Content while it is<br>out for<br>translation   | The workflow state to set for <i>target</i><br><i>content</i> when an item is being<br>translated. The default In<br>Translation workflow state enables<br>you to see which items are still out for<br>translation. It facilitates following up<br>with your translator about items that<br>you have sent out for translation, but<br>that you have not yet received back. | /sitecore/system/<br>Workflows/Lionbridge<br>Sample Workflow/In<br>Translation                 |
| Workflow State<br>to set when a<br>translation<br>process has been<br>cancelled | The workflow state to set when an<br>item's translation request has been<br>cancelled.<br>A user can cancel translation from the<br>Translation Queue. A translation<br>request is automatically cancelled if a<br>fatal error occurs while sending out an<br>item for translation, such as an<br>incorrect language code, or insufficient<br>user permissions.            | /sitecore/system/<br>Workflows/Lionbridge<br>Sample Workflow/<br>Reviewing                     |
| Workflow State<br>to set when<br>content<br>Translation is<br>complete          | The workflow state to set when an item<br>translation has been completed, and it is<br>back in Sitecore for review and<br>publishing.                                                                                                    | /sitecore/system/<br>Workflows/Lionbridge<br>Sample Workflow/<br>Editing Translated<br>Version |

| Parameter                                                                      | Description                                                                                                    | Default Value        |
|--------------------------------------------------------------------------------|----------------------------------------------------------------------------------------------------|----------------------|
| Send Content<br>automatically<br>using pre-<br>configured<br>language settings | <ul> <li>Enables sending all items to the<br/>Translation Queue without further user<br/>action. That is, the Connector<br/>automatically uses the Translate from,<br/>Translate to and Requested Translation<br/>Timeframe information, defined above,<br/>to immediately send content to the<br/>Translation Queue without enabling the<br/>user to change these parameters: the<br/>Language Selection pop-up window does<br/>not open.</li> <li>If this check box is selected, the<br/>Language Selection pop-up window<br/>does not open when you send content<br/>to the Translation Queue: you cannot<br/>select the target languages or the<br/>destination, but sending items for<br/>translation is streamlined.</li> <li>If this check box is cleared, the<br/>Language Selection pop-up window<br/>opens when you send content out for<br/>translation: you can select the target<br/>languages, so the process is less<br/>streamlined. However, this provides<br/>greater control for the user.</li> </ul> | check box is cleared |

| Parameter                                                              | Description                                                                                                    | Default Value         |
|------------------------------------------------------------------------|----------------------------------------------------------------------------------------------------|-----------------------|
| Automatically<br>Publish content<br>when it reaches<br>the Final State | <ul> <li>Determines whether the Connector<br/>automatically publishes the content<br/>when an item reaches the final state of<br/>the translation workflow.</li> <li>If this check box is selected, the<br/>Connector automatically publishes<br/>the content when an item reaches<br/>the final state.</li> <li>If this check box is cleared, the<br/>Connector does not automatically<br/>publish the content when an item<br/>reaches the final state.</li> </ul> | check box is cleared  |
| Publish to which<br>Database?                                          | The target databases for publishing content if the Connector needs to publish an item.                                                                                                    | n/a                   |
| Publish child<br>items?                                                | <ul> <li>Determines whether the Connector publishes child items when it publishes their parent item.</li> <li>If this check box is selected, the Connector publishes child items when it publishes their parent item.</li> <li>If this check box is cleared, the Connector does not publish child items when it publishes their parent item.</li> </ul>                                                                                                    | check box is selected |

# 3.2 Attaching a Translation Workflow to an Existing Content Item

If you have a content item that is attached to a template that does not include a translation workflow, you can still prepare to send it out for translation individually. To do so, you assign a translation workflow to the content item.

**Note:** You can assign a translation workflow to a content item only if you can assign a workflow to that content item. This means that the content item must inherit the workflow data item from its data template. For more information, refer to the *Sitecore Data Definition Reference*. This guide is available in the documentation section

of the Sitecore Developer Network (SDN) site, at

http://sdn.sitecore.net/Reference.aspx</mark>. You must log in to this site to access the documentation.

To attach a translation workflow to an existing content item:

- 1. In the **Sitecore Content Editor**, navigate to the content item to which you want to attach a translation workflow and select it.
- 2. In the Sitecore Content Editor ribbon, click the **Review** tab.
- 3. In the Workflow section, click Edit.

**Tip:** If the Workflow section is not visible, then in the Sitecore Content Editor ribbon, click the **View** tab and select the **Standard Fields** check box.

- 4. In the **Content** tab, scroll down to the **Workflow** section.
- 5. If necessary, click the Expand button 🗉 to expand the Workflow section.

| Workflow                                               | ^ |
|--------------------------------------------------------|---|
| Workflow [shared]:                                     |   |
|                                                        | • |
| State:                                                 |   |
|                                                        | • |
| Lock:                                                  |   |
| <r date="20170425T172045Z" owner="sitecore\admin"></r> |   |
| Default workflow [shared]:                             |   |
|                                                        | ٠ |

- 6. In the Workflow field, click the arrow to select Lionbridge Sample Workflow or another translation workflow.
- 7. Optional. In the **State** field, click the arrow to select the workflow state.
- 8. In the **Review** tab on the Sitecore Content Editor ribbon, in the **Workflow** section, click **Check In**.

# 3.3 Filtering Fields in Items that Do Not Need Translation

You can use the **Translation Filter** window to filter out fields that never need translation. You can access this feature from the **Sitecore Content Editor**.

You initially specify which types of fields the Connector sends for translation using the **Field Types to be Sent For Translation** workflow-level parameter. For details, see "Attaching a New Content Item to a Translation Workflow" on page 24.

You use the Translation Filter feature to further exclude certain types of fields from content that the Connector sends for translation, per the template. You can create filters when initially configuring the Connector, or you can create or update the filters at any time.

When a user sends out an item for translation, the Connector collects the content from all fields in the item with the field types specified in that parameter, in preparation for sending them out for translation. Then, if there are some fields that you do not want to send for translation, even though they belong to field types that the Connector sends out for translation, you can use the Translation Filter to exclude them.

- 1. Do one of the following to open the **Translation Filter** window:
  - In the Sitecore Content Editor ribbon, click the Lionbridge Translation tab, and then in the Translation Tools section, click Translation Filter.

|       | HOME NAV          | IGATE | REVIEW | ANALYZE | PUBLISH                      | VERSIONS | CONFIGURE    | PRESENTAT                                  | TION SECURIT                                            | Y VIEW                                           | LIONBRIDGE TRANSLATION                                                       | MY TOOLBAR |
|-------|-------------------|-------|--------|---------|------------------------------|----------|--------------|--------------------------------------------|---------------------------------------------------------|--------------------------------------------------|------------------------------------------------------------------------------|------------|
| Save  | Bulk Trans        |       |        |         | 💓 Clear back<br>📄 Item Trans |          | 2<br>License | In Queue: 74<br>Preparing: 0<br>Sending: 0 | Sent to CTT: 5<br>Sent to LSP: 1784<br>In Translation:0 | Received: 0<br>Completed: 4<br>Jobs (Archived):2 | ) Backup Translations:36<br>1631 Archived: 0<br>10 (0) Connector Log Files:5 |            |
| Write | Translation Tools |       |        |         |                              |          |              |                                            |                                                         |                                                  |                                                                              |            |

In the Sitecore Desktop, click the Sitecore menu, and then select All Applications
 > Lionbridge Translation > Translation Filter from the menu.

The Translation Filter window opens.

| Translation Filter                                      |                                                                                                    |     |                                             |                 |                  |                            |  |  |  |  |
|---------------------------------------------------------|----------------------------------------------------------------------------------------------------|-----|---------------------------------------------|-----------------|------------------|----------------------------|--|--|--|--|
| Delete All Filters                                      | Contraction Contraction Contra | Add | Filter selected field for ALL<br>Operations | Refresh<br>View |                  |                            |  |  |  |  |
| Drag a column to this a                                 | area to group by it.                                                                                                    |     | Search:                                     |                 |                  |                            |  |  |  |  |
| Template Path                                           |                                                                                                    |     | F                                           | eld Name        | Field Type       | Don't transfer field value |  |  |  |  |
| [All Templates]                                         |                                                                                                    |     | M                                           | enuTitle        | [ALL]            | false                      |  |  |  |  |
| /templates/Jetstream/Content/Cabin Profile Landing Page |                                                                                                    |     |                                             | le              | Single-Line Text | true                       |  |  |  |  |
| Page 1 of 1 (2 items)                                   |                                                                                                    |     |                                             |                 |                  |                            |  |  |  |  |

2. Click the Add button 📓 to add a new filter.

The Welcome page of the Field Filter wizard opens.

3. Click Next.

The **Choose a content template** page of the **Field Filter** wizard opens.

| Choose a content template<br>Please choose the Content Template with the fields you wan<br>translation. | It filtered and therefore not sent for | ×  |
|----------------------------------------------------------------------------------------------------|----------------------------------------|----|
| Choose a Content Template                                                                               |                                        | 1  |
| <ul> <li>App Center Sync</li> <li>Ranches</li> <li>ClayTablet3</li> </ul>                               |                                        | U  |
| <ul> <li>Common</li> <li>Email Campaign</li> <li>Gletstream</li> </ul>                                  |                                        | IJ |
| <ul> <li>Ø List Manager</li> <li>Ø Sample</li> </ul>                                                    |                                        | ÷  |
|                                                                                                    |                                        |    |
|                                                                                                    | Back Next> Cance                       | el |

 Select the content template to associate with the fields you want to filter, and exclude from translation. Use the Expand 
 and Collapse 
 icons to navigate the tree. Click Next.

The Select Fields that you don't want sent out for translation page of the Field Filter wizard opens.

| MenuTitle        | Single-Line Text |          | Cabin Detail Page | ^ |
|------------------|------------------|----------|-------------------|---|
| Meta Description | Multi-Line Text  | (shared) | Cabin Detail Page |   |
| Side Menu        | Checkbox         | (shared) | Cabin Detail Page | ł |
| Summary          | Rich Text        |          | Cabin Detail Page |   |
| Body             | Rich Text        |          | Cabin Detail Page |   |

This page displays the following information about all the fields in the template you selected:

| Column   | Description                                   |
|----------|-----------------------------------------------|
| Field    | The name of a field type in the template.     |
| Туре     | The description of the field type.            |
| Shared   | Indicates whether the field type is shared.   |
| Template | The template where the field type is located. |

5. Select the check boxes of the field types you want to exclude from translation, and click **Next**.

**Note:** Shared fields are never sent for translation, so they are automatically excluded from translation. You do not need to select them.

The **Don't transfer field value** page of the **Field Filter** wizard opens.

| Don't transfer field value  Select the filtered fields whose field data be should also NOT be copied to the target version. |           |                  |                   |
|----------------------------------------------------------------------------------------------------|-----------|------------------|-------------------|
| Don't transfer field value                                                                                                  | Field     | Туре             | Template          |
|                                                                                                    | MenuTitle | Single-Line Text | Cabin Detail Page |
|                                                                                                    |           |                  |                   |
|                                                                                                    |           |                  |                   |
|                                                                                                    |           |                  |                   |
|                                                                                                    |           |                  |                   |
|                                                                                                    |           |                  |                   |
|                                                                                                    |           | Back             | Next > Cancel     |

This page displays only the field types you selected in the previous page of the wizard.

- 6. For each field type, indicate whether you want the Connector to copy the sourcelanguage content to the target version.
  - If you do not want the Connector to copy the source-language content of a field type to the target version, select the corresponding check box. This field type will be excluded from the target content.
  - If you want the Connector to copy the source-language content of a field type to the target version, clear the corresponding check box. This field type will be included in the target content; however, the content will be in the source language.

Click Next.

The **summary** page of the wizard opens.

| Liontridge | The Lionbridge Connector Filter wizard is complete. X<br>Click Finish to close the wizard. |              |                   |                  |  |
|------------|--------------------------------------------------------------------------------------------|--------------|-------------------|------------------|--|
|            | The selected Fields have been added to the Translation Filter:                             |              |                   |                  |  |
|            | #                                                                                          | Template     | Field             | Туре             |  |
|            | 1                                                                                          | News Article | Breadcrumb Title  | Single-Line Text |  |
|            | 2                                                                                          | News Article | Date              | Date             |  |
|            | 3                                                                                          | News Article | Overview Abstract | Multi-Line Text  |  |
|            |                                                                                            |              |                   |                  |  |
|            | <                                                                                          |              |                   | >                |  |
|            |                                                                                            |              |                   | Close            |  |

This page displays the following information about the fields to exclude in the new filter.

| Column   | Description                                                                           |
|----------|---------------------------------------------------------------------------------------|
| Template | The name of the template where the field type to exclude from translation is located. |
| Field    | The name of the field type to exclude from translation.                               |
| Туре     | The type of field to exclude from translation.                                        |

| Column                           | Description                                                                                                    |
|----------------------------------|----------------------------------------------------------------------------------------------------|
| Don't<br>transfer<br>field value | Indicates whether the Connector copies the source-language content to the target version for this field type.                                                                                                    |
|                                  | Blank indicates that the Connector <i>does</i> copy the source-<br>language content of a field to the target version, select the<br>corresponding check box. This field will be included in the target<br>content; however, it will be in the source language.                           |
|                                  | <ul> <li>yes indicates that the Connector <i>does not</i> copy the source-<br/>language content of a field type to the target version. The<br/>Connector does not automatically transfer the value of the field in<br/>the source version to the field in the target version.</li> </ul> |

#### 7. Click Finish.

8. A message box opens, confirming that you want to close the wizard. Click OK.

The wizard closes, and the **Translation Filter** window displays each filter you created in a separate row:

| Translation Filter      |                                 |                                                 | □ ×             |                  |                            |
|-------------------------|---------------------------------|-------------------------------------------------|-----------------|------------------|----------------------------|
| Delete All Filters      | Delete the selected Filters     | Add Filter selected field for ALL<br>Operations | Refresh<br>View |                  |                            |
| Drag a column to this a | area to group by it.            | Search:                                         |                 |                  |                            |
| Template Path           |                                 |                                                 | Field Name      | Field Type       | Don't transfer field value |
| [All Templates]         |                                 |                                                 | MenuTitle       | [ALL]            | false                      |
| /templates/Jetstream/   | Content/Cabin Profile Landing P | age                                             | Title           | Single-Line Text | true                       |
|                         |                                 |                                                 |                 |                  |                            |
| H                       |                                 | н                                               |                 |                  | Page 1 of 1 (2 items)      |

#### This window displays the following information about the filters:

| Column           | Description                                                                                        |
|------------------|----------------------------------------------------------------------------------------------------|
| Template<br>Path | The path and name of the template. Field types in this template can be excluded from translations. |

| Column            | Description                                                                                                    |
|-------------------|----------------------------------------------------------------------------------------------------|
| Field<br>Name     | When the Connector sends out content items based the specified template for translation, it does not send out this field's content for translation.                                                                                                    |
| Field<br>Type     | The type of this field to exclude from translation. When $_{\rm [ALL]}$ is displayed, then all types of this field are excluded from translation.                                                                                                    |
| Don't<br>transfer | Indicates whether the Connector copies the source-language content to the target version for this field type.                                                                                                    |
| field value       | <ul> <li>false indicates that the Connector <i>does</i> copy the source-language content of a field type to the target version, select the corresponding check box. This field will be included in the target content, however it will be in the source language.</li> <li>true indicates that the Connector <i>does not</i> copy the source-language content of a field to the target version. The Connector does not automatically transfer the value of the field in the source version to the field in the target version.</li> </ul> |

Now that you have created a filter, you can perform the following actions in the **Translation Filter** window (in addition to the **Add Filter** button, which was described above in step 3):

| Button                        | Description                                                            |
|-------------------------------|------------------------------------------------------------------------|
| Delete All Filters            | Deletes all filters displayed in the Translation Filter window.        |
| Delete the selected Filters   | Deletes all selected filters from the Translation Filter<br>window.    |
| Filter selected field for ALL | Applies the selected filter to all templates with the same field type. |
| Refresh                       | Refreshes the list of displayed filters.                               |

## 4 Sending Content to Translation

If you send a single content item for translation, it must be in a workflow state that enables it to be sent for translation. This corresponds to the Reviewing workflow state that is part of the default Lionbridge Sample Workflow translation workflow. If you send multiple content items for translation using the Bulk Translation feature, you can assign a workflow and workflow state to the items at that time.

When the Connector sends out content items for translation, the following events occur:

- The Connector exports the content from the Sitecore CMS as HTML or XML files. The format is determined by the ClayTablet.PackedFileFormat setting in the CT3Translation.config file.For details, refer to the Lionbridge Connector for Sitecore Installation and Configuration Guide.
- 2. The Connector creates placeholders for the content of the language versions of the specified target languages.
- 3. The Connector delivers the export files to the Clay Tablet Platform, along with information about the target languages, and source location within Sitecore. The Clay Tablet Platform then delivers these files to the translation provider(s) specified in your company's routing rules.

**Note:** Using the translation workflow for a content item does not obligate you to send out that content item for translation. You can move the content item through the entire workflow without sending it out for translation.

### 4.1 Workflow States

The sitecore/System/Workflows/Lionbridge Sample Workflow workflow contains all required states for the Connector translation management process.

| Workflow State          | Relevant for Source<br>Content | Relevant for Target<br>Content |
|-------------------------|--------------------------------|--------------------------------|
| Editing                 | $\checkmark$                   |                                |
| Reviewing               | $\checkmark$                   |                                |
| Sending for Translation | $\checkmark$                   |                                |
| In Translation          |                                | $\checkmark$                   |

By default, it has the following seven states, which are listed, in order, below.

| Workflow State                  | Relevant for Source<br>Content | Relevant for Target<br>Content |
|---------------------------------|--------------------------------|--------------------------------|
| Editing Translated Version      |                                | √                              |
| Reviewing Translated<br>Version |                                | $\checkmark$                   |
| Done                            | 1                              | ✓                              |

Note: Only content in the Done state is publishable.

## 4.2 Submitting a Content Item for Translation using the Content Editor

This section describes how to submit a content item for translation using the Sitecore Content Editor. It is relevant only for a single content item that uses a template that has a translation workflow attached, as described in "Creating Content for Translation" on page 24. For instructions on submitting multiple content items for translation, see "Sending Multiple Content Items for Translation" on page 55. For instructions on submitting a single content item for translation using the Sitecore Page Editor, see page 48.

Depending on your company's Connector configuration, when you submit the item for translation, either:

- The Connector immediately sends out the item for translation.
- The Connector sends the item to the Translation Queue, which is a holding area for items that are ready for translation.

#### To submit a content item for translation:

- 1. In the Sitecore Content Editor, navigate to the content item that is ready to sent for translation and select it.
- 2. In the Sitecore Content Editor ribbon, click the **Review** tab.
- 3. In the Workflow section, click Submit.

**Note:** The **Submit** button is displayed only if the content item's workflow state is Editing.

#### A dialog box opens.

| Enter a comment | <b>□</b> × |
|-----------------|------------|
| Comments:       |            |
|                 |            |
|                 |            |
|                 |            |
|                 |            |
|                 | OK Cancel  |

4. Optional. Add a comment to this action. The Connector does not use this comment, but it is available in Sitecore.

The content item moves to the next state in the workflow, which is Reviewing.

The **Workflow** section of the **Review** tab is updated to display the **Publish**, **Reject**, and **Translate** buttons.

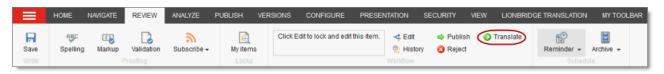

Note: These buttons are displayed only if the content item is in the Reviewing workflow state.

**Note:** Using the translation workflow for a content item does not obligate you to send out that content item for translation. You can move the content item through the entire workflow without sending it out for translation.

- 5. Click Translate.
- 6. Optional. Depending on your company's Sitecore configuration, an additional comment box may be displayed. If so, you can enter a comment and click **OK**.

The next step depends on your company's Connector configuration. Usually, the **Automatic Item Export for Translation** dialog box opens.

|                                                                                                    | n export for transla<br>ns for translation, automa |                           | □ ×      |
|----------------------------------------------------------------------------------------------------|----------------------------------------------------|---------------------------|----------|
| Translate /sitecore/content/Home [ en V:1 ]<br>Send dependent items (0)<br>To Language<br>Select All<br>Japanese (Japan) : 日本語 (日本)<br>Hebrew (Israel) : (ישראל) : (שברית (ישראל) ) |                                                    |                           |          |
| SEO Fields Send Seo field Send Standard Send To Options Send items to                                                                                                    | (Only send out changed                             | content for translation). |          |
| Job Name<br>Delivery Date<br>PO Reference                                                                                                    | 6/27/2017                                          | <b>•</b>                  |          |
| Description<br>Send for Quote<br>O Copy source to                                                                                                    | target only                                        |                           | ]        |
|                                                                                                    |                                                    | •                         | K Cancel |

The following options may be available, depending on your company's Connector configuration:

| Option                     | Description                                                                                                    |
|----------------------------|----------------------------------------------------------------------------------------------------|
| Send<br>Dependent<br>Items | Select this check box to include items from the layout and final layout<br>that are dependent on the selected content item. This is useful, for<br>example, if a page item has multiple layers with different data<br>sources, and you want to translate all the items displayed in the page.<br>The number in parentheses indicates the number of dependent items. |
| Profile                    | If you have been assigned to a team profile, select the team profile to<br>use for this translation job. Displayed only if you have been assigned<br>to a team profile.                                                                                                    |
| To<br>Language             | Select the check boxes for the target languages into which you want<br>to translate the content. If you want to translate the content into all<br>available target languages, select the <b>Select All</b> check box.                                                                                                    |
|                            | Tip: When you select a target language, if an error states that the language code is misconfigured, it means that you do not have read access to that language. You require read access to a language to send out content for translation to that language.                                                                                                    |
|                            | <b>Note:</b> Depending on your company's Connector configuration, some languages may already be selected. If so, you can clear any selected languages that you do not want to include.                                                                                                    |

| Option                                  | Description                                                                                                    |  |
|-----------------------------------------|----------------------------------------------------------------------------------------------------|--|
| Use Local<br>TM                         | <ul> <li>Determines whether to check each field of the source version for<br/>any content changes, and send <i>only</i> changed content fields out for<br/>translation. If a field was previously translated and it has not changed,<br/>then the Connector does not send it for translation again: Instead, it<br/>uses the stored translation.</li> <li>When this check box is selected, the Connector sends <i>only</i><br/>changed content fields out for translation. This may reduce<br/>translation costs, but it increases the processing time before the<br/>Connector sends out the items for translation.</li> <li>When this check box is cleared, the Connector sends all specified<br/>source content for translation, even if it has not changed since it<br/>was previously sent for translation.</li> </ul> |  |
|                                         | <b>Note:</b> If the <b>Use Local TM</b> feature is enabled, the Connector checks<br>each field of the source version for any content changes, and it<br>sends <i>only</i> changed content fields out for translation, to ensure that<br>all target versions reflect these changes. This option may also not be<br>available based your company's Connector configuration. For details,<br>refer to the description of the <b>Use Local TM</b> setting in the <i>Lionbridge</i><br><i>Connector for Sitecore Installation and Configuration Guide</i> .                                                                                                    |  |
| SEO Fields                              | <ul> <li>Select the check boxes for the types of content to send out for translation.</li> <li>Send SEO fields: The Connector sends fields defined in the SEO Fields section of the Lionbridge Connector Settings item for translation. Cleared by default.</li> <li>Send standard fields: The Connector sends the fields specified by the Field Types to be Sent For Translation parameter in the Lionbridge Sample Workflow. Selected by default.</li> <li>For more information, refer to the Lionbridge Connector for Sitecore Installation and Configuration Guide.</li> </ul>                                                                                                    |  |
| Select one of                           | Select one of the following <b>Send To Options</b> :                                                                                                    |  |
| Senditems<br>to<br>translation<br>queue | The Connector sends the content item to the Translation Queue,<br>where a user must approve it to send it out for translation.                                                                                                    |  |

| Option                                     | Description                                                                                                    |
|--------------------------------------------|----------------------------------------------------------------------------------------------------|
| Senditems<br>to<br>translation<br>provider | The Connector sends the content item to the Clay Tablet Platform,<br>which sends it to the translation provider specified in the company's<br>routing rules. The Connector displays additional fields below, where<br>you can specify additional information.<br><b>Recommendation:</b> Select this option if you need to quickly send out                                                                                                    |
|                                            | content and do not need to arrange or filter it, for example, by<br>language.                                                                                                    |
|                                            | <ul> <li>Job Name: Your name for this translation job.</li> <li>Translation Provider: If your company has multiple translation providers, and if your company's Connector configuration enables selecting the translation provider (instead of using automatic routing rules), you can select the provider for this item in the dropdown list.</li> <li>onDemand Service: Select a Lionbridge onDemand service, based on information from OnDemand API. Displayed only if Lionbridge onDemand is selected in the Translation Provider box, above. Note: This list displays only onDemand services that accept files in XML format, which is the format that the Connector uses to send out content for translation.</li> </ul> |
|                                            | <ul> <li>Delivery Date: The requested translation deadline. This is the date when you expect the translated content to return. By default, it is two weeks from the current date. To select a different date, either type the delivery date in the field in MM/DD/YYYY format, or click the arrow and select a different date in the calendar that opens. This information is sent to the translation provider as metadata of the translation package.</li> </ul>                                                                                                    |
|                                            | <ul> <li>Note: The default displayed date is based on your company's Connector configuration.</li> <li>Recommendation: Discuss with your translation provider whether to use the information in this field.</li> <li>Note about Lionbridge onDemand: This feature is not supported when the translation provider is Lionbridge onDemand, because onDemand provides an estimated delivery date based on the</li> </ul>                                                                                                    |
|                                            | <ul> <li>content submitted for translation.</li> <li>PO Reference: The purchase order reference number. You can select a number from the list or enter a number. This field may be</li> </ul>                                                                                                    |

| Option                              | Description                                                                                                    |
|-------------------------------------|----------------------------------------------------------------------------------------------------|
|                                     | <ul> <li>mandatory, depending on your translation-provider configuration.</li> <li>Special Instruction: Any additional instructions for Lionbridge<br/>Freeway. Displayed only if Lionbridge Freeway is selected in the<br/>Translation Provider box, above.</li> <li>Analysis Code: The analysis codes for the translation. Displayed<br/>only if Lionbridge Freeway is selected in the Translation<br/>Provider box, above. You specify the analysis codes that are<br/>relevant to your content.<br/>Your Lionbridge setup determines which analysis codes are<br/>available for you to specify, and the values available for selection<br/>for each analysis code. In this example, the Region, Department,<br/>and Priority analysis codes are available for you to specify.</li> <li>Description: A description of the translation job, including any<br/>special instructions or requests. Displayed only if a translation<br/>provider other than Freeway is selected in the Send to box, above.</li> <li>Send for Quote: Select this check box to inform the translation<br/>provider that you want to receive a quote before the translation<br/>provider and enabled in your Connector installation.</li> </ul> |
| Copy<br>source to<br>target<br>only | The Connector copies the source content to the target content<br>item without sending it out for translation. This is useful when there is<br>content that you do not want to translate, but that you want to<br>include in the target version. The Connector displays an additional<br>field below, where you specify the job name.<br>Job Name: Your name for this job.                                                                                                    |

7. Click **OK** to close the dialog box and send the content item to the next step, as described above.

If you sent the content item to a translation provider, or copied the source content to the target, the Job Progress box opens, indicating the Connector's progress in sending out the item for translation or copying over the content. Each target language represents an item. Click Close at any time to close the Job Progress box. The processing and sending continues in the background.

| Job Progress<br>Send Sitecore items out for | translation                                                                                          |         |             |                |                                           | □ ×       |  |  |  |
|---------------------------------------------|----------------------------------------------------------------------------------------------------|---------|-------------|----------------|-------------------------------------------|-----------|--|--|--|
| Sending job 'JPS 3'. It is sa               | Sending job 'JPS 3'. It is safe to close the wizard at any time, the job will be sent in background. |         |             |                |                                           |           |  |  |  |
| #                                           | Preparing                                                                                            | Sending | Sent to CTT | In Translation | Received                                  | Completed |  |  |  |
| Number of items:                            | 5                                                                                                    | 14      | 0           | 0              | 0                                         | 0         |  |  |  |
| Preparing translation queue                 | e items: 7/12                                                                                        |         |             |                |                                           |           |  |  |  |
|                                             |                                                                                                    |         |             |                | Met 2 2 2 2 2 2 2 2 2 2 2 2 2 2 2 2 2 2 2 | Close     |  |  |  |

If you sent the content items to the Translation Queue, a message box opens, indicating that the Connector sent the content and the source and target languages. Click OK to close the message box.

| The page at                                                                                                    | says: | ×  |
|----------------------------------------------------------------------------------------------------|-------|----|
| Item translation: /sitecore<br>Page Caribbean<br>From: en (V:1)<br>To: da]0,de-DE[0,fr-FR[0,jz<br>has been added to CT3 Tr |       | ne |
|                                                                                                    | ОК    |    |

**Important:** If the Connector sent the item to the Translation Queue, you must approve it there to send it out for translation. For detailed instructions, see "Submitting Content for Translation from the Translation Queue" on page 79.

**Note:** The Connector never sends out shared fields for translation, because these fields are shared across all versions and languages of an item.

For information about the events that occur when the Connector sends out content for translation, see "Sending Content to Translation" on page 39.

**Tip:** You can monitor the translation progress from within the Sitecore Content Editor. For detailed instructions, see "Monitoring Translation Status" on page 87.

# 4.3 Submitting Content for Translation from the Experience Editor

This section describes how to submit a content item for translation using the Sitecore Experience Editor. Depending on your company's Connector configuration, when you submit the item for translation, either:

- The Connector immediately sends out the item for translation.
- The Connector sends the item to the Translation Queue, which is a holding area for items that are ready for translation.

For instructions on submitting a content item for translation using the Sitecore Content Editor, see page 79.

1. In the Sitecore Experience Editor ribbon, click the Lionbridge Translation tab.

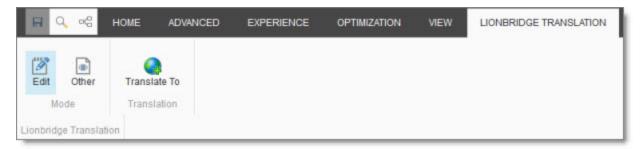

3. In the Lionbridge Translation section, click the Translate To button.

**Note:** This button is displayed only if the content item is in the Reviewing workflow state.

4. Optional. Depending on your company's Sitecore configuration, an additional comment box may be displayed. If so, you can enter a comment and click **OK**.

The Automatic Item export for translation dialog box opens.

| Automatic Item export for translation<br>Send Sitecore items for translation, automatically                                                                                                    | □×     |
|----------------------------------------------------------------------------------------------------|--------|
| Translate /sitecore/content/Home [ en V:1 ]<br>Send dependent items (0)<br>To Language<br>Select All<br>Japanese (Japan) : 日本語 (日本)<br>Hebrew (Israel) : (ישראל) : リ                                                |        |
| Translation Option Use Local TM (Only send out changed content for translation). SEO Fields Send Seo fields Send Standard fields Send To Options Send items to translation queue Send items to translation provider |        |
| Job Name                                                                                                    |        |
| PO Reference                                                                                                    |        |
| Description Send for Quote                                                                                                    |        |
| Copy source to target only                                                                                                    |        |
| ок                                                                                                    | Cancel |

The following options may be available, depending on your company's Connector configuration:

| Option                     | Description                                                                                                    |
|----------------------------|----------------------------------------------------------------------------------------------------|
| Send<br>Dependent<br>Items | Select this check box to include items from the layout and final layout<br>that are dependent on the selected content item. This is useful, for<br>example, if a page item has multiple layers with different data<br>sources, and you want to translate all the items displayed in the page.<br>The number in parentheses indicates the number of dependent items. |

| Option          | Description                                                                                                    |
|-----------------|----------------------------------------------------------------------------------------------------|
| Profile         | If you have been assigned to a team profile, select the team profile to<br>use for this translation job. Displayed only if you have been assigned<br>to a team profile.                                                                                                    |
| To<br>Language  | Select the check boxes for the target languages into which you want<br>to translate the content. If you want to translate the content into all<br>available target languages, select the <b>Select All</b> check box.<br><b>Tip:</b> When you select a target language, if an error states that the<br>language code is misconfigured, it means that you do not have read<br>access to that language. You require read access to a language to<br>send out content for translation to that language.<br><b>Note:</b> Depending on your company's Connector configuration, some<br>languages may already be selected. If so, you can clear any selected<br>languages that you do not want to include.                                                                                                    |
| Use Local<br>TM | <ul> <li>Determines whether to check each field of the source version for<br/>any content changes, and send <i>only</i> changed content fields out for<br/>translation. If a field was previously translated and it has not changed,<br/>then the Connector does not send it for translation again: Instead, it<br/>uses the stored translation.</li> <li>When this check box is selected, the Connector sends <i>only</i><br/>changed content fields out for translation. This may reduce<br/>translation costs, but it increases the processing time before the<br/>Connector sends out the items for translation.</li> <li>When this check box is cleared, the Connector sends all specified<br/>source content for translation, even if it has not changed since it<br/>was previously sent for translation.</li> </ul> |
|                 | <b>Note:</b> If the <b>Use Local TM</b> feature is enabled, the Connector checks<br>each field of the source version for any content changes, and it<br>sends <i>only</i> changed content fields out for translation, to ensure that<br>all target versions reflect these changes. This option may also not be<br>available based your company's Connector configuration. For details,<br>refer to the description of the <b>Use Local TM</b> setting in the <i>Lionbridge</i><br><i>Connector for Sitecore Installation and Configuration Guide</i> .                                                                                                    |

| Option                                                                                                    | Description                                                                                                    |  |  |  |  |
|----------------------------------------------------------------------------------------------------|----------------------------------------------------------------------------------------------------|--|--|--|--|
| <ul> <li>SEO Fields Select the check boxes for the types of content to send out for translation.</li> <li>Send SEO fields: The Connector sends fields defined in the SEO Fields section of the Lionbridge Connector Setting item for translation. Cleared by default.</li> <li>Send standard fields: The Connector sends the fields specified the Field Types to be Sent For Translation parameter in the Lionbridge Sample Workflow. Selected by default.</li> <li>For more information, refer to the Lionbridge Connector for Sitecore Installation and Configuration Guide.</li> </ul> |                                                                                                    |  |  |  |  |
| Select one of                                                                                                    | of the following <b>Send To Options</b> :                                                                                      |  |  |  |  |
| Senditems<br>to<br>translation<br>queue                                                                                                    | The Connector sends the content item to the Translation Queue,<br>where a user must approve it to send it out for translation. |  |  |  |  |

| Option                                     | Description                                                                                                    |
|--------------------------------------------|----------------------------------------------------------------------------------------------------|
| Senditems<br>to<br>translation<br>provider | The Connector sends the content item to the Clay Tablet Platform,<br>which sends it to the translation provider specified in the company's<br>routing rules. The Connector displays additional fields below, where<br>you can specify additional information.<br><b>Recommendation:</b> Select this option if you need to quickly send out                                                                                                    |
|                                            | content and do not need to arrange or filter it, for example, by<br>language.                                                                                                    |
|                                            | <ul> <li>Job Name: Your name for this translation job.</li> <li>Translation Provider: If your company has multiple translation providers, and if your company's Connector configuration enables selecting the translation provider (instead of using automatic routing rules), you can select the provider for this item in the dropdown list.</li> <li>onDemand Service: Select a Lionbridge onDemand service, based on information from OnDemand API. Displayed only if Lionbridge onDemand is selected in the Translation Provider box, above. Note: This list displays only onDemand services that accept files in XML format, which is the format that the Connector uses to send</li> </ul> |
|                                            | <ul> <li>out content for translation.</li> <li>Delivery Date: The requested translation deadline. This is the date when you expect the translated content to return. By default, it is two weeks from the current date. To select a different date, either type the delivery date in the field in MM/DD/YYYY format, or click the arrow and select a different date in the calendar that opens. This information is sent to the translation provider as metadata of the translation package.</li> </ul>                                                                                                    |
|                                            | <ul> <li>Note: The default displayed date is based on your company's Connector configuration.</li> <li>Recommendation: Discuss with your translation provider whether to use the information in this field.</li> <li>Note about Lionbridge onDemand: This feature is not supported when the translation provider is Lionbridge onDemand, because onDemand provides an estimated delivery date based on the content submitted for translation.</li> </ul>                                                                                                    |
|                                            | PO Reference: The purchase order reference number. You can select a number from the list or enter a number. This field may be                                                                                                    |

| Option                              | Description                                                                                                    |
|-------------------------------------|----------------------------------------------------------------------------------------------------|
|                                     | <ul> <li>mandatory, depending on your translation-provider configuration.</li> <li>Special Instruction: Any additional instructions for Lionbridge<br/>Freeway. Displayed only if Lionbridge Freeway is selected in the<br/>Translation Provider box, above.</li> <li>Analysis Code: The analysis codes for the translation. Displayed</li> </ul>                                                                                                    |
|                                     | only if Lionbridge Freeway is selected in the Translation<br>Provider box, above. You specify the analysis codes that are<br>relevant to your content.                                                                                                    |
|                                     | <ul> <li>Your Lionbridge setup determines which analysis codes are available for you to specify, and the values available for selection for each analysis code. In this example, the Region, Department, and Priority analysis codes are available for you to specify.</li> <li>Description: A description of the translation job, including any special instructions or requests. Displayed only if a translation provider other than Freeway is selected in the Send to box, above.</li> <li>Send for Quote: Select this check box to inform the translation provider that you want to receive a quote before the translation process starts. Displayed only if supported for the selected translation provider and enabled in your Connector installation.</li> </ul> |
| Copy<br>source to<br>target<br>only | The Connector copies the source content to the target content<br>item without sending it out for translation. This is useful when there is<br>content that you do not want to translate, but that you want to<br>include in the target version. The Connector displays an additional<br>field below, where you specify the job name.<br>Job Name: Your name for this job.                                                                                                    |

5. Click **OK** to close the dialog box and send the content item to the next step, as described above.

If you sent the content item to a translation provider, or copied the source content to the target, the Job Progress box opens, indicating the Connector's progress in sending out the item for translation or copying over the content. Each target language represents an item. Click Close at any time to close the Job Progress box. The processing and sending continues in the background.

| Job Progress<br>Send Sitecore items out for translation |                                                                                                    |         |             |                |          |           |  |  |  |
|---------------------------------------------------------|----------------------------------------------------------------------------------------------------|---------|-------------|----------------|----------|-----------|--|--|--|
| Sending job 'JPS 3'. It is sa                           | Sending job 'JPS 3'. It is safe to close the wizard at any time, the job will be sent in background. |         |             |                |          |           |  |  |  |
| #                                                       | Preparing                                                                                            | Sending | Sent to CTT | In Translation | Received | Completed |  |  |  |
| Number of items:                                        | 5                                                                                                    | 14      | 0           | 0              | 0        | 0         |  |  |  |
| Preparing translation queue items: 7/12                 |                                                                                                    |         |             |                |          |           |  |  |  |
|                                                         |                                                                                                    |         |             |                | -        | Close     |  |  |  |

If you sent the content items to the Translation Queue, a message box opens, indicating that the Connector sent the content and the source and target languages. Click OK to close the message box.

| The page at                                                                                                    | says: | ×  |
|----------------------------------------------------------------------------------------------------|-------|----|
| Item translation: /sitecore<br>Page Caribbean<br>From: en (V:1)<br>To: da]0,de-DE[0,fr-FR[0,jz<br>has been added to CT3 Tr |       | ne |
|                                                                                                    | ОК    |    |

**Important:** If the Connector sent the item to the Translation Queue, you must approve it there to send it out for translation. For detailed instructions, see "Submitting Content for Translation from the Translation Queue" on page 79.

**Note:** The Connector never sends out shared fields for translation, because these fields are shared across all versions and languages of an item.

For information about the events that occur when the Connector sends out content for translation, see "Sending Content to Translation" on page 39.

### 4.4 Sending Multiple Content Items for Translation

The Bulk Translation feature enables you to select, send, and receive large quantities of content for translation in only a few clicks.

This is useful for quickly sending out entire sections, sites, or content trees for translation.

You access the Bulk Translation feature from either the **Lionbridge Translation** tab on the Sitecore Content Editor ribbon, or from the Start menu on the Sitecore Desktop.

You can also access this feature from Sitecore search results. For details, see "Submitting Content for Translation from Sitecore Search Results" on page 77.

**Important:** When you use the Bulk Translation tool, you can initially select a large set of content items, based on the content tree, and then in subsequent steps you exclude items from that group that you do not want to send out for translation.

#### Bulk translation and workflow

Recall that you do not need to attach a translation workflow to the content items when you use the bulk translation feature. However, the **Assign Translation Workflow to items with no workflow defined**? option in the wizard enables you to attach a workflow to the items you send out, and you can set the workflow state for those items. This is recommended because it helps manage those items later, especially in the workbox.

**Recommendation:** Plot out your requirements before starting the Bulk Translation wizard, because this feature has powerful implications. Consider the following issues:

- Does every item already have a workflow attached?
- If every item does not already have a workflow attached, do you want to attach the translation workflow to those items?
- If you want to attach the translation workflow to items previously without a workflow, which workflow state do you want to assign to those items?
- What are the repercussions of attaching the workflow and assigning the workflow state to these items?

#### To send content for translation using the Bulk Translation feature:

1. Do one of the following to open the Bulk Translation wizard:

In the Sitecore Content Editor ribbon, click the Lionbridge Translation tab, and then in the Translation Tools section, click Bulk Translation.

|       | HOME                    | NAVIGATE    | REVIEW | ANALYZE | PUBLISH | VERSIONS                      | CONFIGURE    | PRESENTA                                   | TION SECUR                                              | ITY VIEW                                    | LIONBRIDGE TR                                              | RANSLATION                | MY TOOLBAR |
|-------|-------------------------|-------------|--------|---------|---------|-------------------------------|--------------|--------------------------------------------|---------------------------------------------------------|---------------------------------------------|------------------------------------------------------------|---------------------------|------------|
| Save  |                         | Translation |        |         |         | ckup data<br>Islation Details | 2<br>License | In Queue: 74<br>Preparing: 0<br>Sending: 0 | Sent to CTT: 5<br>Sent to LSP: 1784<br>In Translation:0 | Received:<br>Completed:<br>Jobs (Archived): | 0 Backup Transla<br>4631 Archived:<br>20 (0) Connector Log | ations:30<br>0<br>Files:5 |            |
| Write | /rite Translation Tools |             |        |         |         |                               |              |                                            | Li                                                      | onbridge (v4)                               |                                                            |                           |            |

In the Sitecore Desktop, click the Sitecore menu, and then select All Applications
 > Lionbridge Translation > Bulk Translation from the menu.

The **Settings** page of the wizard opens.

| Settings<br>Select the translation language settings. Then click Next to select items.                                                                                                    | □ ×                                         |
|----------------------------------------------------------------------------------------------------|---------------------------------------------|
| Source Language                                                                                                    | ^                                           |
| English : English                                                                                                    | ~                                           |
| Translate these items into the following Target Languages<br>Select All<br>German (Germany) : Deutsch (Deutschland)<br>Spanish (Spain, International Sort) : Español (España, alfabetización internacional)<br>French (Canada) : français (Canada)<br>Hebrew (Israel) : (ישרית (ישראל) : 日本語 (日本)<br>Chinese (Simplified, China) : 中文(中华人民共和国) |                                             |
| Items to send                                                                                                    |                                             |
| Select items to send     Select items sent in past jobs     Show jobs from all u                                                                                                    | sers Sort by job name Sort by creation time |
| Job Name                                                                                                    | Creation Time                               |
| Test WOrkbox                                                                                                    | 11/14/2018 7:14:21 AM                       |
| MemoQ_Test2                                                                                                    | 4/6/2018 3:39:27 AM                         |
| MemoQ_Test                                                                                                    | 4/6/2018 3:36:36 AM                         |
|                                                                                                    | Back Next > Cancel                          |

2. In the **Settings** page, you choose the following settings:

| Setting                                                                  | Description                                                                                                    |
|--------------------------------------------------------------------------|----------------------------------------------------------------------------------------------------|
| Choose Your<br>Team                                                      | If you have been assigned to a team profile, select the team profile to use for this translation job. Displayed only if you have been assigned to a team profile.                                                                                                    |
| Source<br>Language                                                       | The Connector will send items in this source language for<br>translation. By default this is the default Sitecore language. You<br>can select another language from the list.                                                                                                    |
| Translate<br>these items<br>into the<br>following<br>Target<br>Languages | Select the check boxes for all the target languages into which<br>you want to translate the source content. The list displays all the<br>Sitecore languages that are set up for the Connector.<br><b>Tip:</b> Use the <b>Select All</b> check box to select all available languages.<br><b>Tip:</b> When you select a target language, if an error states that the<br>language code is misconfigured, it means that you do not have<br>read access to that language. You require read access to a<br>language to send out content for translation to that language.<br><b>Note:</b> In a later step of this wizard, you can select individual<br>content items from the list of content items and modify their<br>target languages. This is useful for any specific exceptions that<br>may require special target language treatment. |

| Setting       | Description                                                                                                    |
|---------------|----------------------------------------------------------------------------------------------------|
| ltems to send | This section displays the names of items you can send for<br>translation and the date and time they were created. By default,<br>these items are sorted in order of reverse chronological<br>creation date.      |
|               | To sort these items by name, click Sort by job name.                                                                                                    |
|               | To sort these items by date, click Sort by creation date.                                                                                                    |
|               | You can choose one of the following settings:                                                                                                    |
|               | <ul> <li>Select items to send: This displays all items in the specified source language.</li> </ul>                                                                                                    |
|               | <b>Tip:</b> If you opened the wizard from Sitecore search results, ensure that <b>Select items to send</b> is selected.                                                                                          |
|               | <ul> <li>Select items sent in past jobs: This displays all items in the<br/>specified source language that were previously sent for<br/>translation.</li> </ul>                                                  |
|               | If you are an admin user, you can select the <b>Show jobs from all</b><br>users check box to view jobs submitted by other users. This<br>enables you to select items from those jobs to send for<br>translation. |
|               | <b>Note:</b> Later in the wizard you can exclude items from this list.                                                                                                    |

When you are done, click **Next**.

- If in the previous step you selected Select items to send, then the Choose Items page of the wizard opens. Proceed to the next step.
- If in the previous step you selected Select items sent in past jobs, then the Translation Options page of the wizard opens. Proceed to step 8.

3. In the **Choose Items** page, you select the source items to send for translation. You can select individual items or all the items in a branch. In later steps, you can exclude items so that you do not send them for translation. If you send content to the Translation Queue, you can further sort and select the items there to send for translation.

| Choose Items<br>Choose one or more items and/or branches requiring                                                                                                    | ng trar | nslation. You o | an exclude individual items in a later step.                                                                    |       | ×  |
|----------------------------------------------------------------------------------------------------|---------|-----------------|----------------------------------------------------------------------------------------------------|-------|----|
| Choose Items                                                                                                    |         |                 |                                                                                                    |       |    |
| <ul> <li>Content</li> <li>Home</li> <li>Meta-Data</li> <li>Menu-Styles</li> <li>Starter Kit Revision</li> <li>Themes</li> <li>Settings</li> <li>Common Text</li> </ul> | *       | >><br>><br><    | /silecore/content/Settings/Common Text (branch)<br>/silecore/content/Meta-Data/Starter Kit Revision (item only) |       |    |
| Note: >> Add branch > Add item < Remov                                                                                                    | ve      |                 |                                                                                                    |       |    |
|                                                                                                    |         |                 | Back Next >                                                                                                    | Cance | el |

**Note:** If you opened the wizard from Sitecore search results, those items are already selected.

Use the Expand and Collapse icons to navigate the tree, and then use the following buttons to collect the items and branches of items for translation in the right pane of this page:

Use the following buttons to specify which items to collect for translation:

- To add a branch to the right pane, select it and click . It is displayed in the right pane following by (branch).
- To add an item to the right pane, select it and click **>**. It is displayed in the right pane following by (item).
- To remove one or more items from the right pane, select them and click

**Tip:** If you specify the highest root in your Sitecore project and click *>*, *all* content from a site or Content Server, you can send all your project content for translation at one time.

Optional. To include items from the layout and final layout that are dependent on the selected content items, select the **Send dependent items** check box at the top of the page. This is useful, for example, if a page item has multiple layers with different data sources, and you want to translate all the items displayed in the page.

**Notes:** Your company can configure which dependent items the Connector sends for translation when this check box is selected. It can also configure the default value of this check box. For detailed instructions, refer to the *Clay Tablet Connector for Sitecore Installation and Configuration Guide*.

When you are done, click **Next**.

The **Specify Source Filters** page of the wizard opens.

4. In the Specify Source Filters page, you specify the filters to apply to the source content, which limits the content that you send for translation. It enables you to apply very specific conditions and precisely control which content you send out for translation. For example, using the filters on this page, you can select all the items created by a certain user, during a given date range, and then send only the latest version of those items.

| Specify Source<br>Specify the filters that |            | ply to the sou | rce. Click Next to o | continue. |      |       |        | < |
|--------------------------------------------|------------|----------------|----------------------|-----------|------|-------|--------|---|
| Item version filter                        |            |                |                      |           |      |       |        |   |
| Send only the Lates                        | st Version |                |                      |           |      |       | •      | L |
| Creation date filter                       |            |                |                      |           |      |       |        | L |
| From                                       | - (        | Clear Filter   |                      |           |      |       |        | L |
| То                                         | -          |                |                      |           |      |       |        | L |
| Modification date filt                     | er         |                |                      |           |      |       |        | L |
| From                                       | -          | Clear Filter   |                      |           |      |       |        | L |
| То                                         | -          |                |                      |           |      |       |        | Ы |
| Publish date filter                        |            |                |                      |           |      |       |        | L |
| Publish Date                               | - (        | Clear Filter   |                      |           |      |       |        | H |
| Take workflow int<br>Created by filter     | o account  |                |                      |           |      |       |        |   |
|                                            |            |                |                      |           | Back | Next> | Cancel |   |

**Important:** These filters are inclusive parameters. Only items that match all filter parameters will be available for further selection on subsequent pages of the wizard.

You can use the following filters:

| Filter                                                       | Description                                                                                                    |
|--------------------------------------------------------------|----------------------------------------------------------------------------------------------------|
| ltem<br>version<br>filter                                    | <ul> <li>You filter the version or versions of the content items that the Connector sends out for translation. The following options are available:</li> <li>Send only the latest version: The Connector sends only the latest version of content for translation. This latest version may be either published or unpublished. This is the default selection.</li> <li>Send the latest published version: The Connector sends only the latest when a company publishes content before sending it for translation.</li> </ul> |
| Creation<br>date filter                                      | You filter the creation date of the content items that the Connector sends out for translation. In the <b>From</b> and <b>To</b> fields, either enter the range of content-creation dates in $_{MM/DD/YYYY}$ format, or click the arrow and select a date from the calendar that opens.                                                                                                    |
| Modification<br>date filter                                  | You filter the modification date of the content items that the Connector sends out for translation. In the <b>From</b> and <b>To</b> fields, either enter the range of content-modification dates in $MM/DD/YYYY$ format, or click the arrow and select a date from the calendar that opens.                                                                                                    |
| Publish date<br>filter –<br>Publish Date                     | You filter the publication date of the content items that the Connector sends out for translation. In the <b>Publish Date</b> field, either enter the content-publication date in $_{MM/DD/YYYY}$ format, or click the arrow and select a date from the calendar that opens.                                                                                                    |
| Publish date<br>filter – Take<br>workflow<br>into<br>account | <ul> <li>This setting determines whether the Connector checks the Publish date filter.</li> <li>If this check box is selected (default value), then the Connector includes in the filter only items that both match the publish date and those that need publishing to be approved through the workflow.</li> <li>If this check box is cleared, then the Connector includes in the filter items that match the publish date whether or not publishing must be approved through the workflow.</li> </ul>                      |

| Filter               | Description                                                                                                    |
|----------------------|----------------------------------------------------------------------------------------------------|
| Created by<br>filter | <ul> <li>You create a filter based on who created the content item. This can be either users, or roles assigned to users, or both.</li> <li>To add a filter to this list, click Add. For detailed instructions, see page 75.</li> <li>To remove a filter from this list, select it and click Remove.</li> </ul>             |
| Updated by<br>filter | <ul> <li>You create a filter based on who updated the content item in Sitecore. This can be either users, or roles assigned to users, or both.</li> <li>To add a filter to this list, click Add. For detailed instructions, see page 75.</li> <li>To remove a filter from this list, select it and click Remove.</li> </ul> |

**Tip:** To clear the information from any filter, click the corresponding **Clear Filter** button.

When you are done, click **Next**.

The **Excluding Item(s)** page of the wizard opens.

5. In the **Excluding Item(s)** page of the wizard, you can precisely control the translation parameters for each content item you sent for translation. This helps you manage any exceptional translation requirements.

| Excluding Item(s)<br>Remove the Items that don't require translation.           |        | ×      |
|---------------------------------------------------------------------------------|--------|--------|
| Target language and version                                                     |        | 1      |
| Sitecore/content/Newsletter Example/June 2009 - Sitec                           |        |        |
| Jitecore/content/Newsletter Example/June 2009 - Sitec                           |        |        |
| Jitecore/content/Newsletter Example/June 2009 - Sitec                           |        |        |
| Jitecore/content/Newsletter Example/June 2009 - Sitec                           |        |        |
| Jitecore/content/Newsletter Example/June 2009 - Sitec                           |        |        |
| Sitecore/content/Newsletter Example/June 2009 - Sitec                           |        |        |
| Jitecore/content/Newsletter Example/June 2009 - Sitec                           |        |        |
| Sitecore/content/Newsletter Example/June 2009 - Sitec                           |        |        |
| ✓ Update                                                                        |        |        |
| Check All 🐹 Un-Check All 📄 Check a branch 🗾 Un-Check a branch 🛐 Remove 0 checke | d item | s ou 🗸 |
|                                                                                 |        | •      |
| Back Next >                                                                     | Cance  |        |

You can:

Remove content items from the list, so that you do not send them out for translation.

Note: If you selected the Send dependent items check box at the bottom of the Choose Items page, in step 4, above, then if you exclude some items from the list, their dependent items will automatically be excluded.

- Change the target language of each item to send out for translation. For example, you may select a section of your web site to be bulk exported for translation into German, but you want to translate the top-level page items of that section into Spanish and French too.
- Change the version of each item to send out for translation for each target language. For example, you may want an older version of the source content translated into a specific target language.
- To remove one or content items from the list, so that you do not send the out for translation, select the corresponding check boxes in the left page, and click a Remove X checked items out of Y at the bottom of the list, where X is the number of items that are already selected for removal, and Y is the total number of items displayed in the list.

Tips: Use the Shift key to select a range of adjacent roles or users. Use the Ctrl key to select multiple non-adjacent roles or users.

**Tips:** To select all content items in the list, click **Check All**. To clear the check boxes for all selected content items in the list, click **ID Un-Check All**.

**Tips about working with branches:** To select all the content items in a branch, select one item in that branch and then click **Check a branch**. To clear the check boxes for all selected content items in a branch, click **Check a branch**.

- To change the target languages and versions to translate, click a content item in the left pane to highlight it, as shown in the above screen capture. The right pane now displays the target languages set up for the Connector. Any target languages that you selected earlier, in the Settings page of the wizard, are selected. You can change this default selection by selecting the check boxes for additional target languages or clearing the check boxes for selected target languages.
- To change the version assigned to the content item, change the version number in the Version box for the language. If you select Default, the version number is incremented by one.

To save your changes to a target language and version for a content item, click **Update** at the bottom of the right pane.

6. When you are done, click **Next**.

The **Translation Options** page of the wizard opens.

| Translation Options<br>Choose the translation option                                                                    | lS.               |                                 |                      |                        | × |
|----------------------------------------------------------------------------------------------------|-------------------|---------------------------------|----------------------|------------------------|---|
| Workflow Option: applied to A                                                                                           | LL items selected |                                 |                      |                        |   |
| Assign Translation Workfl With state:     Reviewing Advanced Translation Option                                         |                   | d?<br>~                         |                      |                        |   |
| SEO Fields                                                                                                    |                   |                                 |                      |                        |   |
| Send Seo fields Send Standard fields                                                                                    |                   |                                 |                      |                        |   |
| Use Local TM<br>Only send fields with char<br>Send To Options<br>Send items to translation<br>Send items to translation |                   | have the original translation : | automatically copied | to the target version. |   |
| Job Name                                                                                                    |                   |                                 |                      |                        |   |
| Translation Provider                                                                                                    | ~                 | ·                               |                      |                        |   |
| Delivery Date                                                                                                    | -                 | •                               |                      |                        |   |
| PO Reference                                                                                                    | -                 | •                               |                      |                        |   |
| Description                                                                                                    |                   |                                 |                      |                        |   |
| Copy source to target only                                                                                              |                   |                                 |                      |                        |   |
|                                                                                                    |                   |                                 | Back                 | Next > Cance           | • |

7. In the Translation Options page of the wizard, you can assign a workflow to items without a workflow, set the workflow state for the content items you are sending to translation, send only changed content fields for translation, and decide whether to immediately send the content item out for translation, send it to the Translation Queue first, or copy the source content to the target version without translating it. You can set the following options:

| Option                                                                  | Description                                                                                                    |
|-------------------------------------------------------------------------|----------------------------------------------------------------------------------------------------|
| Assign Translation<br>Workflow to items<br>with no workflow<br>defined? | You can attach a translation workflow to the content<br>items you send out for translation, and you can set the<br>workflow state for those items. This is recommended<br>because it helps manage those items later, especially in the<br>workbox.                                   |
|                                                                         | <b>Tip:</b> If you initially send out your entire site for translation before setting up workflow, <i>do not</i> set the bulk items to an initial workflow state.                                                                                                    |
|                                                                         | <b>Note:</b> Depending on your company's configuration, you may<br>not be able to send out content items for translation<br>unless they are attached to a translation workflow. You<br>can change this configuration with the                                                        |
|                                                                         | ClayTablet.PreventSentingItemsWithoutWorkflow<br>setting in the CT3Translation.config file.For details,<br>refer to the Lionbridge Connector for Sitecore<br>Installation and Configuration Guide.                                                                                   |
|                                                                         | Note: By default, the translation workflow is the<br>Lionbridge Sample Workflow. You can set the default<br>workflow state using the                                                                                                    |
|                                                                         | ClayTablet.StateToAssignInBulkTranslation<br>setting in the CT3Translation.config file.For details,<br>refer to the Lionbridge Connector for Sitecore<br>Installation and Configuration Guide.                                                                                       |
|                                                                         | <ul> <li>To assign the translation workflow to any content items without a workflow assigned, select this check box.</li> <li>To proceed with the translation process without assigning a translation workflow to content items without a workflow, clear this check box.</li> </ul> |
|                                                                         | With state: If you select this check box, you select the workflow state to apply to all source content items that previously did not have a translation workflow assigned. For a list and description of workflow states, see page 39.                                               |

| Option     | Description                                                                                                    |
|------------|----------------------------------------------------------------------------------------------------|
| SEO Fields | <ul> <li>Select the check boxes for the types of content to send out for translation.</li> <li>Send SEO fields: The Connector sends fields defined in the SEO Fields section of the Lionbridge Connector Settings item for translation. Cleared by default.</li> <li>Send standard fields: The Connector sends the fields</li> </ul> |
|            | <pre>specified by the Field Types to be Sent For Translation parameter in the Lionbridge Sample Workflow. Selected by default. For more information, refer to the Lionbridge Connector for Sitecore Installation and Configuration Guide.</pre>                                                                                      |

| Option                                                                                                    | Description                                                                                                    |
|----------------------------------------------------------------------------------------------------|----------------------------------------------------------------------------------------------------|
| Use Local TM: Only<br>send fields with<br>changed content.<br>Unchanged fields will<br>have the original<br>translation<br>automatically copied<br>to the target<br>version. | <ul> <li>Determines whether to check each field of the source version for any content changes, and send <i>only</i> changed content fields out for translation. If a field was previously translated and it has not changed, then the Connector does not send it for translation again: Instead, it uses the stored translation.</li> <li>When this check box is selected, the Connector sends <i>only</i> changed content fields out for translation. This may reduce translation costs, but it increases the processing time before the Connector sends out the items for translation.</li> <li>When this check box is cleared, the Connector sends all specified source content for translation, even if it has not changed since it was previously sent for translation.</li> </ul> |
|                                                                                                    | Note: If the Use Local TM feature is enabled, the Connector checks each field of the source version for any content changes, and it sends <i>only</i> changed content fields out for translation, to ensure that all target versions reflect these changes. This option may also not be available based your company's Connector configuration. For details, refer to the description of the Use Local TM setting in the <i>Lionbridge Connector for Sitecore Installation and Configuration Guide</i> .                                                                                                    |
|                                                                                                    | <b>Note:</b> This option may not be available, based your<br>company's Connector configuration. For details, refer to<br>the <i>Lionbridge Connector for Sitecore Installation and</i><br><i>Configuration Guide</i> .                                                                                                    |
| Select one of the follo                                                                                                    | wing Send To Options:                                                                                                    |

| Option                            | Description                                                                                                    |
|-----------------------------------|----------------------------------------------------------------------------------------------------|
| Senditems to<br>translation queue | The Connector sends the content items to the<br>Translation Queue, where a user must approve them to<br>send them out for translation.<br><b>Recommendation:</b> Select this option if you want to use the<br>Translation Queue to batch together many items for<br>translation into many target languages, but then <i>only</i><br>immediately send out those items for translation into a<br>single language. |

| Option                                | Description                                                                                                    |
|---------------------------------------|----------------------------------------------------------------------------------------------------|
| Send items to<br>translation provider | The Connector sends the content items to the Clay Tablet<br>Platform, which sends it to the translation provider<br>specified in the company's routing rules. The Connector<br>displays additional fields below, where you can specify<br>additional information.<br><b>Recommendation:</b> Select this option if you need to quickly<br>send out content and do not need to arrange or filter it, for<br>example, by language.                                                                                                    |
|                                       | <ul> <li>example, by language.</li> <li>Job Name: Your name for this translation job.</li> <li>Translation Provider: If your company has multiple translation providers, and if your company's Connector configuration enables selecting the translation provider (instead of using automatic routing rules), you can select the provider in the dropdown list.</li> <li>onDemand Service: Select a Lionbridge onDemand service, based on information from OnDemand API. Displayed only if Lionbridge onDemand is selected in the Translation Provider box, above.</li> <li>Note: This list displays only onDemand services that accept files in XML format, which is the format that the Connector uses to send out content for translation.</li> <li>Delivery Date: The requested translation deadline. This is the date when you expect the translated content to return. By default, it is two weeks from the current date. To select a different date, either type the delivery date in the field in MM/DD/YYYY format, or click the arrow and select a different date in the calendar that opens. This information is sent to the translation provider as metadata of the translation package.</li> <li>Note: The default displayed date is based on your company's Connector configuration.</li> </ul> |
|                                       | Recommendation: Discuss with your translation provider<br>whether to use the information in this field.<br>Note about Lionbridge onDemand: This feature is not<br>supported when the translation provider is Lionbridge<br>onDemand, because onDemand provides an estimated                                                                                                    |

| Option                        | Description                                                                                                    |
|-------------------------------|----------------------------------------------------------------------------------------------------|
|                               | delivery date based on the content submitted for translation.                                                                                                    |
|                               | <ul> <li>PO Reference: The purchase order reference number.</li> <li>You can select a number from the list or enter a number.</li> </ul>                                                                                                    |
|                               | This field may be mandatory, depending on your translation-provider configuration.                                                                                                    |
|                               | Special Instruction: Any additional instructions for                                                                                                    |
|                               | Lionbridge Freeway. Displayed only if Lionbridge<br>Freeway is selected in the Translation Provider box,<br>above.                                                                                                    |
|                               | Analysis Code: The analysis codes for the translation.<br>Displayed only if Lionbridge Freeway is selected in<br>the Translation Provider box, above. You specify the<br>analysis codes that are relevant to your content.                                                                                                    |
|                               | Your Lionbridge setup determines which analysis codes<br>are available for you to specify, and the values available<br>for selection for each analysis code. In this example, the<br>Region, Department, and Priority analysis codes are<br>available for you to specify.                                                               |
|                               | Description: A description of the translation job, including<br>any special instructions or requests. Displayed only if a<br>translation provider other than Freeway is selected in<br>the Send to box, above.                                                                                                    |
|                               | Send for Quote: Select this check box to inform the<br>translation provider that you want to receive a quote<br>before the translation process starts. Displayed only if<br>supported for the selected translation provider and<br>enabled in your Connector installation.                                                              |
| Copy source to<br>target only | The Connector copies the source content to the target<br>content item without sending it out for translation. This is<br>useful when there is content that you do not want to<br>translate, but that you want to include in the target<br>version. The Connector displays an additional field below,<br>where you specify the job name. |
|                               | <b>Job Name:</b> Your name for this job.                                                                                                    |

When you are done, click **Next**.

The **Summary Report** page of the wizard opens.

8. Use the **Summary Report** page to review the content items you are sending for translation as well as the target languages, if applicable.

| Summary Report<br>All of the following items will be sent for translation.                                                                                                    |                | ×  |
|----------------------------------------------------------------------------------------------------|----------------|----|
| Submitting to Translation Queue:<br>Translate From:<br>English : English<br>Items sent for translation . [Total: 38 Items ]<br>/sitecore/content/Newsletter Example/June 2009 - <u>Sitecore Insites/Newsletter Root [V:1] To [de-DE]</u><br>/sitecore/content/Newsletter Example/June 2009 - <u>Sitecore Insites/Newsletter Root/Header [V:1] To [de-DE]</u>                                                                                                    |                | Î  |
| /sitecore/content/Newsletter Example/June 2009 - Sitecore Insites/Newsletter Root/Top Image [V:1] To [de-DE]<br>/sitecore/content/Newsletter Example/June 2009 - Sitecore Insites/Newsletter Root/Content Sections/Introducing OMS [V:1] To [de-DE]<br>/sitecore/content/Newsletter Example/June 2009 - Sitecore Insites/Newsletter Root/Content Sections/Introducing OMS [V:1] To [de<br>/sitecore/content/Newsletter Example/June 2009 - Sitecore Insites/Newsletter Root/Content Sections/Introducing OMS/View Pres<br>Release [V:1] To [de-DE]<br>/sitecore/content/Newsletter Example/June 2009 - Sitecore Insites/Newsletter Root/Content Sections/Introducing OMS/Learn Abo<br>OMS [V:1] To [de-DE] | s              | ł  |
| /sitecore/content/Newsletter Example/June 2009 - Sitecore Insites/Newsletter Root/Content Sections/Resources [V:1] To [de-DE]<br>/sitecore/content/Newsletter Example/June 2009 - Sitecore Insites/Newsletter Root/Content Sections/Resources/Aberdeen Study<br>To [de-DE]<br>/sitecore/content/Newsletter Example/June 2009 - Sitecore Insites/Newsletter Root/Content Sections/Resources/Aberdeen Study<br>White Paper [V:1] To [de-DE]<br>/sitecore/content/Newsletter Example/June 2009 - Sitecore Insites/Newsletter Root/Content Sections/Resources/Project Manage<br>Guide [V:1] To [de-DE]                                                                                                    | (V:1)<br>/View |    |
| /sitecore/content/Newsletter Example/June 2009 - Sitecore Insites/Newsletter Root/Content Sections/Resources/Project Manage<br>Guide/View White Paper [V:1] To [de-DE]<br>/sitecore/content/Newsletter Example/June 2009 - Sitecore Insites/Newsletter Root/Content Sections/Innovation Showcase [V:1]<br>[de-DE]                                                                                                    | То             |    |
| /sitecore/content/Newsletter Example/June 2009 - <u>Sitecore Insites</u> /Newsletter Root/Content Sections/Innovation Showcase/LifeS<br>[V:1] To [de-DE]<br>/sitecore/content/Newsletter Example/June 2009 - Sitecore Insites/Newsletter Root/Content Sections/Innovation                                                                                                    | Cript          | Ŧ  |
| Back Submit >                                                                                                    | Cance          | el |

Click **Submit** to send the content items to the next step, which you specified earlier in the Translation Options page of the wizard.

The **final page** of the wizard opens.

|            | The Bulk Translation wizard has completed.                                                       | $\square$ $\times$ |
|------------|--------------------------------------------------------------------------------------------------|--------------------|
| Lionbridge | A total of 2 items have been sent for translation:                                               |                    |
|            |                                                                                                  |                    |
|            |                                                                                                  |                    |
|            |                                                                                                  |                    |
|            | #   Item                                                                                         | Source             |
|            | 1 /sitecore/content/Home/News/Recent-News-on-Front-Page                                          | en [V:1]           |
|            | 2 /sitecore/content/Home/Services/Pointing-Related-Services/Pointing-the-Finge                   | er en [V:1]        |
|            | <                                                                                                | >                  |
|            |                                                                                                  |                    |
|            |                                                                                                  |                    |
|            |                                                                                                  |                    |
|            | Sending job 'My translation job'. It is safe to close the wizard at any time, the job will be se | nt in background.  |
|            | Items to send Preparing Sending Sent to CTT                                                      | In Translation     |
|            | Number of items: 2 0 0 4                                                                         | 0                  |
|            | < Polling for job status update                                                                  | >                  |
|            |                                                                                                  |                    |
|            |                                                                                                  | Close              |

This page displays the following information:

- The number of content items sent out for translation, to the Translation Queue, or copied over to the target version without translation.
- Whether the items were sent out for translation, to the Translation Queue, or copied over to the target version without translation.

**Important:** If the Connector sent the items to the Translation Queue, you must approve them there to send them out for translation. For detailed instructions, see "Submitting Content for Translation from the Translation Queue" on page 79.

A list of all content items, including their paths, that the Connector sent out for translation, to the Translation Queue or copied over to the target version without translation. If you sent the content items to a translation provider, or copied the source content to the target, the Job Progress box is displayed at the bottom of the page, indicating the Connector's progress in sending out the items for translation or copying over the content. The **Number of Items** refers to the number of content items in the source language. In the other columns, each target language represents an item.

9. Click **Close** to close the wizard.

The processing and sending continues in the background.

## 4.4.1 Adding a Source Filter when Sending Multiple Items for Translation

The Add an Account dialog box opens when you click the Add button in the Created by filter section or the Updated by filter section in the Specify Source Filters page of the Bulk Translation wizard.

You use the **Add an Account** dialog box to create a filter for sending bulk content for translation based on roles or individual users who created or updated the content items.

| Add an Account Select an account type and then click the relevant role or user. | ×   |
|---------------------------------------------------------------------------------|-----|
| Account Type<br>Roles<br>Users                                                  | A   |
| Search:                                                                         |     |
| Role                                                                            | 11  |
| Emailcampaign\Engagement Automation Member                                      |     |
| Emailcampaign\Engagement Automation Unsubscribed                                |     |
| Emailcampaign\Jetstream Newsletter Member                                       |     |
| Emailcampaign\Jetstream Newsletter Unsubscribed                                 |     |
| extranet/FrequentFlyer                                                          |     |
| extranet/FrequentFlyerH4H                                                       |     |
| sitecore\Analytics Advanced Testing                                             |     |
| sitecore\Analytics Content Profiling                                            |     |
| sitecore\Analytics Maintaining                                                  |     |
| sitecore\Analytics Management Reporting                                         |     |
| sitecore\Analytics Personalization                                              |     |
| sitecore\Analytics Reporting                                                    |     |
| ОК Сал                                                                          | cel |

By default, this window displays all roles. By default, the items in the list are displayed in alphabetical order.

To display users instead of roles, click Users in the Account Type box at the topic of the window.

Roles are displayed in alphabetical order.

If users are displayed, they are displayed in alphabetical order.

You select the roles for the filter. For example, if you are creating a filter to include only content created by users assigned to certain roles, you select these roles.

Tips: Use the Shift key to select a range of adjacent roles or users. Use the Ctrl key to select multiple non-adjacent roles or users.

For information about navigating the pages in the list, see "Navigating Pages in a List" on page 17.

When you are done, click **OK**.

# 4.5 Submitting Content for Translation from Sitecore Search Results

You can send content items from Sitecore search results to the Bulk Translation wizard. In the Bulk Translation wizard, you can choose to send these content items:

- directly to a translation provider
- to the Translation Queue, so that you can send them to a translation provider later
- copy the source files to the target version without translation

#### To send content for translation from Sitecore search results:

1. In the Sitecore Content Editor, in the content area, click the Search icon icon open the **Search** tab, so that the Search bar and button are displayed.

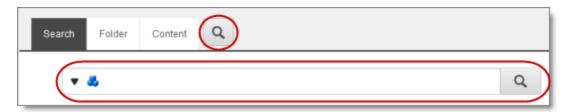

- In the Search field, enter the keywords that characterize the items that you want to search for, or build a query, and then click **Search**. For detailed instructions on searching in Sitecore, refer to the Sitecore documentation, at: <u>https://doc.sitecore.net/sitecore\_experience\_platform/content\_</u> <u>authoring/searching/search\_for\_an\_item</u>.
- 3. After the search results are displayed, click the More Search Options icon 💌 on the left side of the Search field, and select **Search Operations** from the expanding menu.

The **menu** expands further.

| Search     | Folder Content Q                                                                                                    |
|------------|----------------------------------------------------------------------------------------------------|
|            | Q Text product X Q                                                                                                    |
|            | 13 Results                                                                                                    |
| $\bigcirc$ | Product Awards(2)<br>Template: Sidebar Message Location: Sidebars<br>Version: 1 Created: 2010-10-25 By: sitecore\admin Language: en    |
| $\bigcirc$ | Product Awards(2)<br>Template: Sidebar Message Location: Sidebars<br>Version: 4 Created: 2017-06-07 By: sitecore\admin Language: ja-JP |
|            | and the second second second second second second second second second second second second second second second                       |

4. Under Search Operations, click the Translate link.

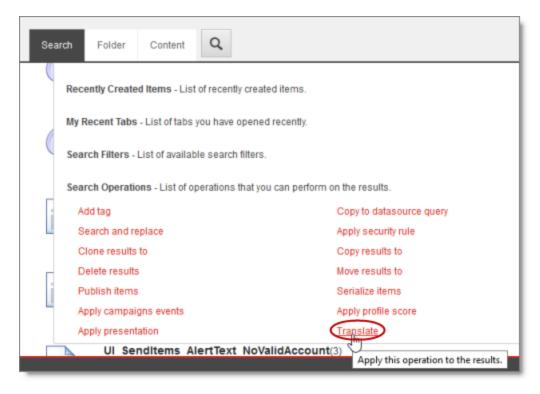

The Bulk Translation wizard opens.

5. Follow the steps in the Bulk Translation wizard to send the content items directly to your translation provider, to the Translation Queue, or to copy the source items to the target version without translation. For detailed instructions, see "Sending Multiple Content Items for Translation" on page 55.

Note: In the Bulk Translation wizard, ensure that in the Settings page, in the Items to send section, you do not change the default selection of Select items to send. On the next page of the wizard (the Choose Items page), the items from the Sitecore search results are automatically selected.

# 4.6 Submitting Content for Translation from the Translation Queue

You submit content for translation from the Translation Queue in the following scenarios:

- When you reviewed content, you submitted it to the Translation Queue, by selecting the Send items to translation queue radio button, instead of immediately sending it for translation, as described in the previous sections:
  - "Submitting a Content Item for Translation using the Content Editor" on page 40
  - "Submitting Content for Translation from the Experience Editor" on page 48
  - "Sending Multiple Content Items for Translation" on page 55
- Your company is configured to always submit content items to the Translation Queue before sending them out for translation.

Submitting content to the Translation Queue before sending it out for translation has the following advantages:

- You may not want to send out each content item individually as soon as you finish reviewing it. The Translation Queue facilitates your management of reviewed content, so that you do not forget about sending individual reviewed content items for translation.
- Your translation provider may prefer receiving fewer but larger batches of content to translate, rather than individual content items, as this facilitates project preparation, resource assignment, and file analysis.
- If you want to translate many items into multiple languages, but you want to translate into only one target language at a time, this is a good way to manage that process.

If you or your colleagues have added content items to the Translation Queue, you must access it and approve the files you want to send out.

**Note:** If you do not approve content items in the Translation Queue, the Connector does not send them out for translation.

When you send content for translation from the Translation Queue, you can add job metadata, including a job name and a requested delivery date, when the translations will be returned.

**Note:** These instructions assume you already have content items in the Translation Queue. For information on submitting content to the Translation Queue, see "Submitting a Content Item for Translation using the Content Editor" on page 40.

To submit one or more content items from the Translation Queue for translation:

1. In the **Sitecore Content Editor** ribbon, click the **Lionbridge Translation** tab, and then in the **Translation Tools** section, click **Translation Queue**.

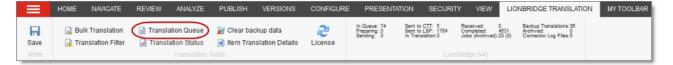

#### The Translation Queue opens.

| Remove All Remove Selected Send All Send Selected Cueue Items    | E C Refresh |          |         |              |          |            |            |      |
|------------------------------------------------------------------|-------------|----------|---------|--------------|----------|------------|------------|------|
| Estimated words :                                                |             |          |         |              |          |            |            |      |
| 2100                                                             |             |          |         |              |          |            |            |      |
| ag a column to this area to group by it.                         | Search:     |          |         |              |          |            |            |      |
| Item Path                                                        | Database    | Language | Version | Translate To | Local TM | Deadline   | Created    | Word |
| content/Home/Products/Vacation-Products                          | master      | en       | 1       | ja-JP,he-IL  | Yes      | 05/10/2017 | 04/26/2017 | 72   |
| content/Home/Products                                            | master      | en       | 1       | ja-JP,he-IL  | Yes      | 05/10/2017 | 04/26/2017 | 160  |
| ontent/Home/Products/Office-Products/Desk-Chairs/The-Standard    | master      | en       | 1       | ja-JP,he-IL  | Yes      | 05/10/2017 | 04/26/2017 | 166  |
| content/Home/Products/Office-Products/Desk-Lamps/Goosy-Swing-Arm | master      | en       | 1       | ja-JP,he-IL  | Yes      | 05/10/2017 | 04/26/2017 | 152  |
| content/Home/Products/Vacation-Products/Swim-Fins                | master      | en       | 1       | ja-JP,he-IL  | Yes      | 05/10/2017 | 04/26/2017 | 76   |
| content/Home/Products/Home-Products/Cool-o-matic                 | master      | en       | 1       | ja-JP,he-IL  | Yes      | 05/10/2017 | 04/26/2017 | 152  |
| content/Home/Products/Office-Products/Desk-Lamps                 | master      | en       | 1       | ja-JP,he-IL  | Yes      | 05/10/2017 | 04/26/2017 | 60   |
| content/Home/Products/Vacation-Products/Ski-Goggles              | master      | en       | 1       | ja-JP,he-IL  | Yes      | 05/10/2017 | 04/26/2017 | 82   |
| content/Home/Products/Home-Products                              | master      | en       | 1       | ja-JP,he-IL  | Yes      | 05/10/2017 | 04/26/2017 | 270  |
| content/Home/Products/Office-Products/Desk-Lamps/The-Silver-Star | master      | en       | 1       | ja-JP,he-IL  | Yes      | 05/10/2017 | 04/26/2017 | 164  |
| content/Home                                                     | master      | en       | 1       | ja-JP        |          | 06/09/2017 | 05/26/2017 | 90   |
| content/Home/Products/Office-Products/Desk-Chairs                | master      | en       | 1       | ja-JP,he-IL  | Yes      | 05/10/2017 | 04/26/2017 | 92   |
| content/Home/Products/Office-Products/Desk-Chairs/The-Boss       | master      | en       | 1       | ja-JP,he-IL  | Yes      | 05/10/2017 | 04/26/2017 | 138  |
| content/Home/Products/Office-Products                            | master      | en       | 1       | ja-JP,he-IL  | Yes      | 05/10/2017 | 04/26/2017 | 60   |
| content/Home/Products/Office-Products/Desk-Lamps/Black-Goose     | master      | en       | 1       | ja-JP,he-IL  | Yes      | 05/10/2017 | 04/26/2017 | 150  |
| ontent/Home/Products/Home-Products/Cool-o-matic/Wash-o-matic     | master      | en       | 1       | ja-JP,he-IL  | Yes      | 05/10/2017 | 04/26/2017 | 216  |

The top of the window displays the total number of estimated words in all the content items in the queue.

The window displays all the content items in the queue that you submitted.

**Note:** You can group the content items by column. For detailed instructions, see "Grouping Content Items by Column" on page 21.

Note: If you are assigned to the sitecore \Translation Administrator role, the Show queue items from all users check box is displayed. To view all items in the queue, select this check box.

The window displays the following information about the content items in the queue:

| Column    | Description                                                                           |
|-----------|---------------------------------------------------------------------------------------|
| Item Path | The path and name of the content item.                                                |
| Database  | The database that stores this content item.                                           |
| Language  | The language code of the source language of the content item to send for translation. |

| Column          | Description                                                                                                    |
|-----------------|----------------------------------------------------------------------------------------------------|
| Version         | The version of the content item to send for translation.                                                                                                    |
| Translate<br>To | The language codes of the target languages into which to translate the content item.                                                                                                    |
| Local TM        | <ul> <li>Indicates whether the Use Local TM feature is enabled for this content item. This feature sends only changed content fields out for translation, which reduces translation costs.</li> <li>If this column has a value of Yes, then this feature is enabled for this content item.</li> <li>If this column is blank, then this feature is not enabled for this content item.</li> </ul> |
| Deadline        | The requested date for received the translated content back from the translation provider, in $_{\rm MM/DD/YYYY}$ format.                                                                                                    |
| Created         | The date when the source content item was created, in $_{\rm MM/DD/YYYY}$ format.                                                                                                    |
| Words           | The number of words in the content item.                                                                                                    |
| User            | The user who submitted this content item to the queue. Displayed only if you are assigned to the <pre>sitecore<translation< pre=""> Administrator role, and if you selected the Show queue items from all users check box, described above.</translation<></pre>                                                                                                    |

**Note:** To change the number of items displayed on a page in the queue, select a number from the **Page size** dropdown list. By default, 20 items are displayed on a page.

- 2. Do one of the following:
  - Select one or more content items to send for translation, and click **Send Selected**.

Tips: Use the Shift key to select a range of adjacent items. Use the Ctrl key to select multiple non-adjacent items.

Click Send All.

The Send Items Out for Translation dialog box opens.

|                                | out for Translation                               |                  |                        |           |               |                                 |                      | ×    |
|--------------------------------|---------------------------------------------------|------------------|------------------------|-----------|---------------|---------------------------------|----------------------|------|
| Sending 3 item<br>translation. | Copy 3 item(s) from                               | m source to targ | et language            |           |               | ^                               |                      |      |
| Job Name                       |                                                   |                  |                        |           |               |                                 |                      | - 11 |
| Delivery Date                  | 5/12/2017                                         | -                |                        |           |               |                                 |                      |      |
| PO Reference                   |                                                   | -                |                        |           |               |                                 |                      |      |
| Description                    |                                                   |                  |                        |           |               |                                 |                      |      |
| Send for Quote                 |                                                   |                  |                        |           |               |                                 |                      | - 11 |
| 3 items to send (e             | estimated words: 400)                             |                  | Remove >               |           | < Add         |                                 | 12 more items in que | ue   |
|                                | Item                                              |                  |                        |           |               | ltem                            |                      | î    |
| isitecore/c                    | ontent/Home/Products/Office-Pro                   | ducts/De         | sk-Chairs/The-Standard | Conten    | VHome/Produc  | ts/vacation-Products            |                      |      |
| Sitecore/c                     | ontent/Home/Products/Home-Pr                      | oducts/Co        | ol-o-matic             | Conten    | t/Home/Produc | ts                              |                      |      |
| Sitecore/c                     | ontent/Home/Products/Vacation-                    | Products/        | Ski-Goggles            | 📄 /conten | t/Home/Produc | ts/Office-Products/Desk-Lamps/G | oosy-Swing-Arm       |      |
|                                | Content/Home/Products/Vacation-Products/Swim-Fins |                  |                        |           |               |                                 |                      |      |
|                                |                                                   |                  |                        | Conten    | VHome/Produc  | ts/Office-Products/Desk-Lamps   |                      | Ŷ    |
|                                |                                                   |                  |                        |           |               |                                 | OK Canc              | el   |

The items you selected to send are in the **items to send** pane on the left. If you did not select all the items in the queue, then the items you did not select are in the **items in queue** pane on the right.

- 3. Choose one of the following:
  - To send the selected items to your translation provider, select **Sending X items for translation to**, where X is the number of selected items. If your company has multiple translation providers, and if your company's Connector configuration enables selecting the translation provider (instead of using automatic routing rules), you can select the provider for this job in the **Translation Provider** dropdown list.

Enter the following information about the job in the fields at the top:

| Option              | Description                                                                                                    |
|---------------------|----------------------------------------------------------------------------------------------------|
| Profile             | If you have been assigned to a team profile, select the team<br>profile to use for this translation job. Displayed only if you have<br>been assigned to a team profile.                                                                                                    |
| Delivery<br>Date    | The requested translation deadline. This is the date when you expect the translated content to return. By default, it is two weeks from the current date. To select a different date, either type the delivery date in the field in MM/DD/YYYY format, or click the arrow and select a different date in the calendar that opens. This information is sent to the translation provider as metadata of |
|                     | the translation package.<br><b>Note:</b> The default displayed date is based on your company's<br>Connector configuration.<br><b>Recommendation:</b> Discuss with your translation provider whether<br>to use the information in this field.<br><b>Note about Lionbridge onDemand:</b> This feature is not supported                                                                                  |
|                     | when the translation provider is Lionbridge onDemand, because<br>onDemand provides an estimated delivery date based on the<br>content submitted for translation.                                                                                                    |
| onDemand<br>Service | Select a Lionbridge on Demand service, based on information from<br>On Demand API. Displayed only if Lionbridge on Demand is<br>selected in the <b>Translation Provider</b> box, above.<br><b>Note:</b> This list displays only on Demand services that accept files in<br>XML format, which is the format that the Connector uses to send<br>out content for translation.                            |
| PO<br>Reference     | The purchase order reference number. You can select a number<br>from the list or enter a number. This field may be mandatory,<br>depending on your translation-provider configuration.                                                                                                    |
| Description         | A description of the translation job, including any special instructions or requests. Displayed only if a translation provider <i>other than Freeway</i> is selected in the <b>Send to</b> box, above.                                                                                                    |
| Job Name            | Your name for this translation job.                                                                                                    |

| Option                 | Description                                                                                                    |
|------------------------|----------------------------------------------------------------------------------------------------|
| Sendfor<br>Quote       | Select this check box to inform the translation provider that you<br>want to receive a quote before the translation process starts.<br>Displayed only if supported for the selected translation provider<br>and enabled in your Connector installation. |
| Special<br>Instruction | Any additional instructions for Freeway. Displayed only if ${\tt Freeway}$ is selected in the Sending items for translation to box, above.                                                                                                    |
| Analysis<br>Code       | The analysis codes for the translation. Displayed only if <code>Freeway</code> is selected in the <b>Sending for translation items to</b> box, above. You can specify the following types of analysis codes:                                            |
|                        | <ul> <li>Region: The region relevant to the content. Your Lionbridge<br/>setup determines which regions are displayed in the list.</li> </ul>                                                                                                    |
|                        | <ul> <li>Department: The department relevant to the content. Your<br/>Lionbridge setup determines which departments are displayed<br/>in the list.</li> </ul>                                                                                           |
|                        | Priority: The priority relevant to the content. Your Lionbridge setup determines which priorities are displayed in the list.                                                                                                    |

This information is delivered to your translation provider along with the content items for translation.

- To copy over the selected items to the target version, without translating them, select Copy X items from source to target language, where X is the number of selected items.
- 4. Optional. To add other items to your job, select them in the **more items in queue** pane on the right and click **Add**.

**Note:** To remove items from your job, select them in the **items to send** pane on the left and click **Remove**.

5. To send the items for translation or copy the source to the target, without translation, click **OK**.

The **Job Progress** box opens, indicating the Connector's progress in sending out the items for translation or copying over the content. Each target language represents an item.

| Job Progress<br>Send Sitecore items out for | translation      |               |                    |                    |          | □×        |
|---------------------------------------------|------------------|---------------|--------------------|--------------------|----------|-----------|
| Sending job 'JPS 3'. It is sa               | afe to close the | wizard at any | time, the job will | be sent in backgro | und.     |           |
| #                                           | Preparing        | Sending       | Sent to CTT        | In Translation     | Received | Completed |
| Number of items:                            | 5                | 14            | 0                  | 0                  | 0        | 0         |
| Preparing translation queue                 | e items: 7/12    |               |                    |                    |          |           |
|                                             |                  |               |                    |                    |          | Close     |

6. Click **Close** at any time to close the Job Progress box. The processing and sending continues in the background.

**Tip:** To monitor the translation progress, In the **Translation Tools** section of the **Lionbridge Translation** tab, click **Translation Status**. For detailed instructions, see "Monitoring Translation Status" on page 87.

## 5 Monitoring Translation Status

You can track the status of your translation jobs from within the Content Editor, from the **Lionbridge Translation** tab on the ribbon. There are three ways to monitor the translation status:

- View the status summary, as described on page 88.
- View the status of a single item, as described on page 93.
- View the status of all items in your job, as described on page 89.

For a list and description of translation statuses, see "Translation Statuses" on page 87.

### 5.1 Translation Statuses

Content items have one of the following translation statuses:

| Translation<br>Status              | Description                                                                                                    | Percentage<br>Translation<br>Complete |
|------------------------------------|----------------------------------------------------------------------------------------------------|---------------------------------------|
| Error Only                         | Displayed only in the <b>Status</b> dropdown list in the<br><b>Translation Status</b> window. Displays only items with<br>errors in the translation process, including errors that<br>occur when the Connector sends out or receives<br>translations, and errors reported back by the<br>translation connector.<br><b>Note:</b> Some items may have errors while others are<br>processed normally. | N/A                                   |
| [In Queue]<br>Wait for<br>approval | The Connector sent the item to the Translation Queue.<br>It must be approved in the queue before the Connector<br>sends it out for translation.                                                                                                    | 0%                                    |
| Preparing                          | The Connector is preparing to send out the item to the translation provider.                                                                                                    | 1%                                    |
| Sending                            | The Connector is preparing to send out the item to the translation provider.                                                                                                    | 1%                                    |
| Sent to<br>CTT                     | The Connector is preparing to send out the item to the translation provider.                                                                                                    | 2%                                    |

| Translation<br>Status    | Description                                                                                                    | Percentage<br>Translation<br>Complete |
|--------------------------|----------------------------------------------------------------------------------------------------|---------------------------------------|
| Sent to<br>LSP           | The Connector completed sending out the item to the translation provider.                                                                                                    | 5%                                    |
| In<br>Translation        | The translation provider has received the item for translation and has not yet returned the translated item.                                                                       | 10%                                   |
| Received                 | The Connector received the translated item back from the translation provider.                                                                                                    | 90%                                   |
| Not Yet<br>Completed     | Displayed only in the <b>Status</b> dropdown list in the <b>Translation Status</b> window. Displays only items that do not have <code>Completed</code> status, as described below. | 0%-90%                                |
| Completed                | The Connector has returned the translated item to Sitecore.                                                                                                    | 100%                                  |
| No field to<br>translate | There are no fields to translate in the content item. (The fields may have been excluded by the Translation Filter or the filter in the Bulk Translation wizard.)                  | 100%                                  |

### 5.2 Viewing Your Translation Status Summary

You can view a summary of the translation status of all content items in this Sitecore instance.

To view this summary, on the Sitecore Content Editor ribbon, click the Lionbridge Translation tab. The summary is displayed on the Translation Statuses section of Lionbridge Translation tab.

|       | HOME | NAVIGATE                      | REVIEW    | ANALYZE                     | PUBLISH    | VERSIONS                      | CONFIGURE    | PRESENT/                                   | TION SEC                                             | CURITY        | VIEW                                         | LIONBRIDGE TRANSLATIO                                                        | N MY TOOLBAR |
|-------|------|-------------------------------|-----------|-----------------------------|------------|-------------------------------|--------------|--------------------------------------------|------------------------------------------------------|---------------|----------------------------------------------|------------------------------------------------------------------------------|--------------|
| Save  |      | Translation<br>slation Filter | 📄 Transla | ation Queue<br>ation Status | 💓 Clear ba | ckup data<br>Islation Details | 2<br>License | In Queue: 74<br>Preparing: 0<br>Sending: 0 | Sent to CTT: 5<br>Sent to LSP: 1<br>In Translation:0 | 764 Re<br>Job | eceived: (<br>ompleted: 4<br>bs (Archived):2 | 0 Backup Translations:38<br>1631 Archived: 0<br>20 (0) Connector Log Files:5 |              |
| Write |      |                               |           | Translation 1               |            |                               |              |                                            |                                                      | Lionbrid      | ige (v4)                                     |                                                                              |              |

The following information is displayed about your content items:

| Information            | Description                                                                                                    | Percentage<br>Translation<br>Complete |
|------------------------|----------------------------------------------------------------------------------------------------|---------------------------------------|
| In Queue               | The number of content items in the Translation Queue.                                                                                                    | 0%                                    |
| Preparing              | The number of content items that the Connector is preparing to sent to the Clay Tablet Platform.                                                                               | 1%                                    |
| Sending                | The number of content items that the Connector is currently sending to the Clay Tablet Platform.                                                                               | n/a                                   |
| Sent to CTT            | The number of content items that the Connector sent<br>to the Clay Tablet Platform, which is currently<br>preparing to send them out for translation.                          | 2%                                    |
| Sent to LSP            | The number of content items that the translation vendor has received to translate.                                                                                             | 5%                                    |
| ln<br>Translation      | The number of content items that the translation vendor has received to translate.                                                                                             | 10%                                   |
| Received               | The number of translated content items that the<br>Connector has received back from the translation<br>provider.                                                               | 90%                                   |
| Completed              | The number of translated content items that the Connector has returned to Sitecore.                                                                                            | 100%                                  |
| Jobs<br>(Archived)     | The number of translation jobs that the Connector has<br>sent out for translation. A job includes one or more<br>content items. The number of archived jobs is in<br>brackets. | n/a                                   |
| Backup<br>Translations | The number of content items for which the translations are backed up.                                                                                                    | n/a                                   |
| Archived               | The number of archived content items.                                                                                                    | n/a                                   |
| Connector<br>Log Files | The number of Connector log files that are in the $(dataFolder) / Logs / folder$ .                                                                                             | n/a                                   |

## 5.3 Monitoring Status for Multiple Items

You can view the translation status of multiple content items from either the Sitecore Content Editor or the Sitecore Desktop. You can also view error messages from the translation provider (LSP) about items displayed in the window.

In the Sitecore Content Editor ribbon, click the Lionbridge Translation tab, and then in the Translation Tools section, click Translation Status.

|       | HOME | NAVIGATE    | REVIEW | ANALYZE       | PUBLISH                    | VERSIONS                    | CONFIGURE    | PRESENTA                                   | TION S                                      | ECURITY           | VIEW                                      | LIO                  | NBRIDGE TRANSLATION                                            | MY TOOLBAR |
|-------|------|-------------|--------|---------------|----------------------------|-----------------------------|--------------|--------------------------------------------|---------------------------------------------|-------------------|-------------------------------------------|----------------------|----------------------------------------------------------------|------------|
| Save  |      | Translation |        |               | 👔 Clear bao<br>🔒 Item Tran | kup data<br>slation Details | 2<br>License | In Queue: 74<br>Preparing: 0<br>Sending: 0 | Sent to CTT<br>Sent to LSP<br>In Translatio | 5<br>1764<br>an:0 | Received:<br>Completed:<br>Jobs (Archived | 0<br>4631<br>:20 (0) | Backup Translations:30<br>Archived: 0<br>Connector Log Files:5 |            |
| Write |      |             | _      | Translation T | ools                       |                             |              |                                            |                                             | Lionb             | ridge (v4)                                |                      |                                                                |            |

The **Translation Status** window opens, displaying the translation status of all content items that you submitted.

| Translation Status             |                   |            |          |         |                 |                             |                                |                                       |           |         |       |         |
|--------------------------------|-------------------|------------|----------|---------|-----------------|-----------------------------|--------------------------------|---------------------------------------|-----------|---------|-------|---------|
|                                | Job :<br>Status : | ALL<br>ALL | Filt     | er      |                 | *                           | Update Remote TM<br>Operations | Archive Job                           | Page size |         | Refre |         |
| rag a column to this area to g | group b           | oy it.     |          |         | Search:         |                             |                                |                                       |           |         |       |         |
| Item Path                      |                   |            | Language | Version | Туре            | Provider                    | Ref                            | Stat                                  | tus       | Percent | ETA   | Updat   |
| content/Home                   |                   |            | sa-IN    | 3 🜖     | New Translation | ba827299                    | -8934-43a4-a108-dac59d0        | 2e481 Sent                            | to LSP 🔒  | 5%      |       | 01/17/2 |
| content/Home                   |                   |            | ja-JP    | 5 🕚     | New Translation | 4de564fa                    | -c4c6-4ce9-b795-65c21bb1       | 7329 Sent                             | to LSP 📵  | 5%      |       | 01/17/3 |
| content/Home/About-Us/Our      | -Histor           | у          | fr-FR    | 1 🕚     | New Translation | debf3106                    | -a37b-4e81-a47a-eed8761        | 3b01e Com                             | pleted    | 100%    |       | 01/17/2 |
| content/Home/About-Us/Our      | -Histor           | у          | ja-JP    | 3 🜖     | New Translation | Translation b978d4ba-7279-4 |                                | 7279-4cbe-b177-3f580188ec5a Completed |           |         |       | 01/18/2 |
| content/Home/About-Us          |                   |            | fr-FR    | 3 🜖     | New Translation | 0b7c0ebd                    | l-1cc8-47d6-a77a-7d3a834       | 9ae87 Com                             | pleted    | 100%    |       | 01/18/2 |
| content/Home/About-Us/Our      | -Histor           | у          | sa-IN    | 1 🕚     | New Translation | b2a30376                    | 5-4a13-424a-ac1a-9984632       | 6a736 Com                             | pleted    | 100%    |       | 01/18/2 |
| content/Home/About-Us          |                   |            | sa-IN    | 1 🕚     | New Translation | b2a30376                    | 6-4a13-424a-ac1a-9984632       | 6a736 Com                             | pleted    | 100%    |       | 01/18/2 |
| content/Home/About-Us/Our      | -Histor           | у          | fr-FR    | 5 🜖     | New Translation | 0b7c0ebd                    | l-1cc8-47d6-a77a-7d3a834       | 9ae87 Com                             | pleted    | 100%    |       | 01/18/2 |
| content/Home/About-Us          |                   |            | ja-JP    | 3 🜖     | New Translation | b978d4ba                    | a-7279-4cbe-b177-3f58018       | Bec5a Com                             | pleted    | 100%    |       | 01/18/2 |
| content/Home/About-Us/Our      | -Value:           | 5          | fr-FR    | 7 🜖     | New Translation | 0b7c0ebd                    | l-1cc8-47d6-a77a-7d3a834       | 9ae87 Com                             | pleted    | 100%    |       | 01/18/2 |
| content/Home/About-Us/Our      | -Value:           | s          | ja-JP    | 3 🜖     | New Translation | b978d4ba                    | a-7279-4cbe-b177-3158018       | Bec5a Com                             | pleted    | 100%    |       | 01/18/2 |
| content/Home/About-Us/Our      | -Values           | S          | sa-IN    | 1 🕚     | New Translation | b2a30376                    | i-4a13-424a-ac1a-9984632       | 6a736 Com                             | pleted    | 100%    |       | 01/18/2 |
| content/Home                   |                   |            | fr-FR    | 3 🜖     | New Translation | ced9a0f6                    | 9e68-452d-a18c-933ca01b        | 5f3a Com                              | pleted    | 100%    |       | 01/17/3 |
| content/Home                   |                   |            | sa-IN    | 4 🜖     | New Translation | 87c01f6a                    | -c908-41bb-9e9a-f834fd29b      | 5cf Sent                              | to LSP 🔒  | 5%      |       | 01/17/  |

By default, the content items are sorted by path. For information on changing the sort order and other features when working with lists, see page 16.

If you are assigned to the sitecore\Translation Administrator role, the following check boxes are displayed:

- Show jobs from all users: Select this check box to view all submitted content items.
- Show archived jobs: Select this check box to view archived jobs.

This window displays the following information about each content item:

| Column          | Description                                                                                                    |
|-----------------|----------------------------------------------------------------------------------------------------|
| Item Path       | The path and name of the content item.                                                                                                    |
| Language        | The target Connector language code for the content item.                                                                                                    |
| Version         | <ul> <li>The incremental version number of the source content item.</li> <li>If the target version (translation) of an item is not the latest version, then, in the Version column:</li> <li>The version number is displayed in bold.</li> <li>An information icon is displayed. Clicking this icon displays a message that the current translated item is not the latest version of the item.</li> </ul>                                                                            |
| Туре            | <ul> <li>This is one of the following:</li> <li>New Translation: New translation requested.</li> <li>Fix Translation: Translation correction requested.</li> <li>Use Local TM: New translation requested for changed content. For unchanged content, the Connector copies the original translation to the target version.</li> <li>Copy to Target: Source content copied to target without translation.</li> </ul>                                                                   |
| Provider<br>Ref | The Lionbridge Freeway project ID. Displayed only when the translation provider is Lionbridge Freeway.                                                                                                    |
| Status          | The translation status of the content item. For a list and description of translation statuses, see page 87. If an error has occurred, the status is displayed in red. To view details about the error in the translation process, click the error icon ①. A message box opens, displaying identifying information and the error message.                                                                                                    |
| Percent         | The percentage of the content item that has been translated, which is<br>based on the translation status. For details, see page 87.<br><b>Tip:</b> To view identifying information about this item, click the percentage.<br>This information is useful when contacting Lionbridge Connector<br>Support. For example, if your translation is delayed but an error is not<br>displayed, this information can help Lionbridge Connector Support<br>determine the reason for the delay. |
| ΕΤΑ             | The date that the translation provider expects the translation of the content item to be complete, in $_{\rm MM/DD/YYYY}$ format.                                                                                                    |

| Column  | Description                                                           |
|---------|-----------------------------------------------------------------------|
| Updated | The date the content item was updated, in $_{\rm MM/DD/YYYY}$ format. |

#### Actions

You can perform the following actions in the Translation Status window:

- To change the number of items displayed on a page in the window, select a number from the Page size dropdown list. By default, 20 items are displayed on a page.
- To display only content items for a particular translation job, select the job from the **Job** dropdown list and click **Refresh**.
- To display only content items with a particular translation status, select the status from the **Status** dropdown list and click **Refresh**.

**Note:** You can select Error Only, to display only items with error messages about the translation process.

- To update a remote TM (translation memory) server with the latest changes from multiple items in a single translation job, select the job from the **Job** dropdown list, then select multiple items, and click **Update Remote TM**. For detailed instructions, see "Updating a Remote TM for Multiple Items" on page 124.
- To archive a completed job so that it will no longer be displayed in this window, select it from the Job dropdown list, and click Archive Job. A message box opens, confirming that you want to archive the specified job. Click OK to proceed. Available only if you are assigned to the sitecore\Translation Administratorrole. For detailed instructions, see "Archiving Completed Jobs" on page 116.

**Recommendation:** Archive only completed jobs. If you archive a job that is in progress (for example, with In Translation status), then the Connector will no longer process the content items in that job.

- To un-archive an archived job so that it that it is active again, select it from the Job dropdown list, and click Unarchive Job. A message box opens, confirming that you want to un-archive the specified job. Click OK to proceed. Available only if you are assigned to the sitecore\Translation Administrator role.
- To specify the number of items displayed on a page, select it from the Page size list. You can select from 20 (default), 50, 100, and 200. Use the scroll bar to scroll down to the items at the bottom of the page.

- To view one or more content items, select them, and click Open Selected Items. Each content item opens in the Content tab in a separate browser window.
  - If the translation has Completed status, the Content tab displays the translated version.
  - If the translation has Sent to CTT status (for a correction request), the Content tab displays the translated version.
  - Otherwise, the Content tab displays the source version.
- To refresh the list of content items in the window based on a new selection in the Job or Status filters, or newly created content items, click Refresh.
- To navigate to another page in the list, click a button in the navigation bar below the list. For detailed instructions, see page 17.
- To group content items by a column, click the column heading. While you hold down the cursor, drag the column heading to the **Drag a column to this area to group by it** area above the list on the left. For details, see page 21.
- To search for one or more content items in the list, enter the search criteria in the Search box in the top right corner of the list, and press Enter. The Connector searches all columns and displays only items that match the search criteria.

### 5.4 Monitoring Status for a Single Item

You can view the translation status of a single content item, or of a group of content items under a common root folder.

- 1. Navigate to the content item whose translation status you want to check.
- 2. In the Sitecore Content Editor ribbon, click the Lionbridge Translation tab.
- 3. In the Translation Tools section, click Item Translation Details.

|               | HOME | NAVIGATE                          | REVIEW | ANALYZE                     | PUBLISH | VERSIONS        | CONFIGURE    | PRESENTAT                                  | TION SECURIT                                            | Y VIEW                                                     | LIONBRIDGE TRANSLATION                                                       | MY TOOLBAR |
|---------------|------|-----------------------------------|--------|-----------------------------|---------|-----------------|--------------|--------------------------------------------|---------------------------------------------------------|------------------------------------------------------------|------------------------------------------------------------------------------|------------|
| Save<br>Write |      | k Translation<br>Inslation Filter | Long . | ation Queue<br>ation Status |         | slation Details | 2<br>License | In Queue: 74<br>Preparing: 0<br>Sending: 0 | Sent to CTT: 5<br>Sent to LSP: 1784<br>In Translation:0 | Received:<br>Completed:<br>Jobs (Archived):<br>bridge (v4) | 0 Backup Translations:38<br>4831 Archived: 0<br>20 (0) Connector Log Files:5 |            |

| Content Q | Item Translation Deta | ils X    |                   |                       |            |                              | 4       |
|-----------|-----------------------|----------|-------------------|-----------------------|------------|------------------------------|---------|
| Refresh   |                       |          |                   |                       |            |                              |         |
| Job Name  | ltem                  | Source   | Target            | Created               | Translated | Translation Status           | La      |
| 8         | /content/Home         | en [V:1] | ja-JP,he-IL,fr-CA | 12/8/2017 10:34:09 PM | 0%         | [In Queue] Wait for approval | 12/8/20 |
| 2         | /content/Home         | en [V:1] | ja-JP,he-IL,fr-CA | 12/7/2017 7:03:10 PM  | 0%         | [In Queue] Wait for approval | 12/7/20 |
| 🧿 J1      | /content/Home         | en [V:1] | ja-JP [V:4]       | 5/16/2017 5:36:53 AM  | 100%       | Completed                    | 5/16/20 |
| 111       | /content/Home         | en [V:1] | ja-JP [V:11]      | 8/8/2017 10:56:25 AM  | 2%         | Sent to CTT                  | 8/8/201 |
| 2 Π1<br>  | /content/Home         | en [V:1] | ja-JP [V:2]       | 2/16/2017 4:24:09 AM  | 100%       | Completed                    | 2/16/2  |

The **Item Translation Details** tab for the content item opens.

This tab displays the following translation-status information about the selected content item and any child items:

**Note:** The Item Translation Details tab is blank if either the content item has not been sent for translation, or if it was sent to the Translation Queue, and then it was removed from the queue.

| Column   | Description                                                                                             |
|----------|----------------------------------------------------------------------------------------------------|
| Job Name | The name of the job in which the item was translated, and the status of that job.                       |
|          | If the item is in the Translation Queue and has not yet been sent                                       |
|          | out for translation, this column does not display a job name and it                                     |
|          | displays the following icon: 📄 .                                                                        |
|          | If the item is part of a job that has not yet returned from                                             |
|          | translation, this column displays the job name and the following icon:                                  |
|          | If the item is part of a completed job, this column displays the job<br>name and the following icon: 2. |

| Column                | Description                                                                                                    |
|-----------------------|----------------------------------------------------------------------------------------------------|
| ltem                  | <ul> <li>This is the item path and name. The preceding icon indicates the translation status, as described below:</li> <li>One of the following statuses: Completed; No field to translate.</li> <li>All other statuses.</li> <li>For a list and description of translation statuses, see page 87.</li> </ul>                                                                                                    |
| Source                | The ISO code of the source language and the version number of the source content. For example, if this content item is in English, and it is the first version, this is $en [V:1]$ .                                                                                                    |
| Target                | The regional ISO code of the target language and the version number<br>of the target content. For example, if this content item is in<br>Japanese, and it is the first version, this is ja-JP [V:1].<br><b>Note:</b> If there are multiple translation targets, then multiple regional<br>ISO codes and version numbers are displayed.                                                                                                    |
| Created               | The date and time when the content item was created, in the following format: MM/DD/YYYY HH:MM:SS.                                                                                                    |
| Translated            | A percentage indicating how much of the content item has been translated. This is based on the translation status, which is described in "Translation Statuses" on page 87.                                                                                                    |
| Translation<br>Status | For a list and description of translation statuses, see page 87.                                                                                                    |
| Last<br>Update        | The date and time when the content item was last updated, in the following format: MM/DD/YYYY HH:MM:SS.                                                                                                    |
| TNS Type              | <ul> <li>Translation type. This is one of the following:</li> <li>New Translation: New translation requested.</li> <li>Fix Translation: Translation correction requested.</li> <li>Use Local TM: New translation requested for changed content.<br/>For unchanged content, the Connector copies the original translation to the target version.</li> <li>Copy to Target: Source content copied to target without translation.</li> <li>Queued Translation: Content is in Translation Queue.</li> </ul> |

| Column          | Description                                                                                                    |
|-----------------|----------------------------------------------------------------------------------------------------|
| Post-<br>Edited | Indicates whether the translated version of the content item was<br>edited after translation. It has one of the following values:<br>Yes<br>No                                                         |
| Provider<br>Ref | The translation provider's reference for the job in which the item<br>was translated. If this item has not been translated, for example, it is<br>in the Translation Queue, then this column is blank. |

#### Actions

When you are viewing the translation status, you can also perform the following actions:

- To refresh the translation status information for the content items in the list, click the Refresh button at the top of the tab.
- To remove a content item from the Translation Queue, so that the Connector will not send it for translation, select it, right-click, and select Remove from the Translation Queue from the context menu. Available only for items that have not been translated yet and are in the Translation Queue, with [In Queue] Wait for approval or Sent to CTT status.
- To approve a content item for translation in the Translation Queue, so that the Connector will send it for translation, select it, right-click, and select Approve this queue item for translation from the context menu. Available only for items that have not been translated yet and are in the Translation Queue, with [In Queue] Wait for approval or Sent to CTT status.
- To update a remote TM (translation memory) with source content that was edited after it was sent for translation, select it, right-click, and select Send post-edited content to Update a remote TM from the context menu. Available only for items that have already been translated, with Completed status. For details, see "Updating a Remote Translation Memory (TM)" on page 120.
- To request a correction of translated content, select the corresponding source content item, right-click, and select Request Translation Correction from the

context menu. Available only for items that have already been translated, with Completed status. For details, see "Requesting Translation Corrections" on page 118.

## 6 Monitoring Items in a Workflow with the Enhanced Workbox

The Connector's optional enhanced Workbox has more features than the standard Sitecore Workbox. These features help you manage large lists of content items in a workflow. You can sort by different column headings, approve many items at once, and easily manage the display of long lists.

**Important:** Important: The enhanced Workbox is an optional feature that modifies the standard Sitecore Workbox. It must be installed as a separate package. For installation instructions, refer to the *Lionbridge Connector for Sitecore Installation and Configuration Guide*.

You open the enhanced Workbox the same way that you open the standard Sitecore Workbox.

#### To open the enhanced Workbox:

- In the Sitecore Content Editor, either:
  - Click the Workbox link in the bottom left corner of the Content Editor.
  - Click the dropdown arrow in the top right corner of the Content Editor and select the Workbox link.

When you open the **Workbox**, it displays all content items in a workflow, grouped first by workflow (if multiple workflows are selected), and then by workflow state.

| Analytics Testing Workflow       | < > | Items per Page: 10 🗸 🥏 Refres | h Language: - ALL - V | Field: Name 🗸 🗋 Descending |            |
|----------------------------------|-----|-------------------------------|-----------------------|----------------------------|------------|
| Workflows                        |     | View                          | Filter                | Sort                       |            |
| CT3 Sample Workflow              |     |                               |                       |                            | » ~ ×      |
| Editing - (None)                 |     |                               |                       |                            | <u>»</u> ∼ |
| Reviewing - (954 items)          |     |                               |                       |                            | <b>y</b> ~ |
| In Translation - (2 items)       |     |                               |                       |                            | <b>y</b> ~ |
| Editing Translated Version - (45 |     |                               |                       |                            | * ~        |
|                                  |     |                               |                       |                            | <b>N</b> V |

In the enhanced Workbox, you can perform actions on all content items in a workflow, on all content items in a workflow state, or on individual content items.

- For information about displaying content items in the Workbox, see page 99.
- For information about viewing and receiving updates for all content items in a workflow, see page 101.
- For information about viewing and receiving updates for all content items in a workflow state, see page 101.
- For information on viewing detailed information about content items, see page 103.
- For information on changing the workflow state of a single content item, see page 105.
- For information on changing the workflow state of multiple content items, see page 108.
- For information about comparing multiple version of a content item, see page 110.
- For information on viewing the history of workflow-state changes to a content item, see page 109.

#### 6.1 Displaying Content Items in the Workbox

The **Workbox ribbon** includes many features for controlling which content items to display in the Workbox and how to display these items.

| Lionbridge Sample Workflow | Items per Page: 10 🗸 🥏 Refresh | Language: English 🗸 | Field: Name 🗸 🗌 Descending |
|----------------------------|--------------------------------|---------------------|----------------------------|
| Workflows                  | View                           | Filter              | Sort                       |

| Ribbon<br>Section | Description of Functionality                                                                                                    |
|-------------------|----------------------------------------------------------------------------------------------------|
| Workflows         | Select the check box for one or more workflows. The Workbox displays the content items assigned to these workflows. The top-level grouping of content items is by workflow.                                                                         |
| View              | In the <b>Items per Page</b> dropdown list, select the number of content items to display within a page in a workflow-state section, or select All.<br><b>Note:</b> You can click page numbers in the bottom-right corner of each page to navigate. |

| Ribbon<br>Section | Description of Functionality                                                                                                    |
|-------------------|----------------------------------------------------------------------------------------------------|
| Filter            | <ul> <li>In the Language dropdown list, select the language of the content items to view, or to view content items in all languages, accept the default, ALL Depending on the workflow state of the content item, this may be the source or target language:</li> <li>Editing, Reviewing, Sending for Translation, and In</li> </ul>                                                                          |
|                   | <ul> <li>Translation workflow states: source language of the content item.</li> <li>Editing Translated Version, Reviewing Translated<br/>Version, and Done workflow states: target language of the content<br/>item.</li> </ul>                                                                                                    |
| Sort              | In the <b>Field</b> dropdown list, select the field for sorting the content items<br>in the Workbox. By default, the content items are displayed in<br>descending order by the specified field. To sort the content items in<br>ascending order, clear the <b>Descending</b> check box.<br><b>Note:</b> All content items are grouped first by workflow and then by<br>workflow state before they are sorted. |

▶ To refresh the Workbox based on your changes, click **Refresh** 🛃 .

### 6.2 Viewing Workflow Details and Receiving Updates

You can view the number of content items in a workflow and subscribe to updates about these items.

▶ If the workflow section is not already expanded, click 💟 to expand it.

| Analytics Testing Workflow                | ▲ Items per Page: 10 ✓ | ar Refresh Language:/ | ALL V  | eld: Name 🗸 | Descending |            |
|-------------------------------------------|------------------------|-----------------------|--------|-------------|------------|------------|
| Analytics Workflow                        | ¥                      |                       |        |             |            |            |
| Workflows                                 | View                   | F                     | Filter | Sort        |            |            |
| CT3 Sample Workflow                       |                        |                       |        |             | لا         | • • ×      |
| Editing - (None)                          |                        |                       |        |             |            | <b>h</b> • |
| Reviewing - (954 items)                   |                        |                       |        |             |            | <i>»</i> • |
| In Translation - (2 items)                |                        |                       |        |             |            | <i>y</i> • |
| Editing Translated Version - (4582 items) |                        |                       |        |             |            |            |
| Reviewing Translated Version - (2 ite     |                        |                       |        |             |            | » ×        |
|                                           |                        |                       |        |             |            |            |

You can now see the all the workflow states in the workflow, and the number of content items assigned to each workflow state.

You can perform the following actions:

- To subscribe to an RSS feed of a workflow, so that you will be modified of any workflow-state changes to content items assigned to this workflow, click in the top-right corner of the workflow section.
- ► To collapse an expanded workflow section, click .
- ► To close a workflow section, click the Close (X) box in the top-right corner.

**Note:** This clears the selected check box for the workflow, in the **Workflows** section of the ribbon.

# 6.3 Viewing All Content Items in a Workflow State and Receiving Updates

You can view the content items in a workflow state and receive updates about them.

1. If the workflow section is not already expanded, click **u** to expand it.

6 Monitoring Items in a Workflow with the Enhanced Workbox

2. Click a or click the title, which is the name of the workflow state, to **expand** the corresponding workflow-state section.

| Analytics Testing Workflow                                                                                                    | ltems per Page: 10 🗸 🥏 Refresh | Language: English 🗸 | Field: Name V Descending |       |  |  |
|----------------------------------------------------------------------------------------------------|--------------------------------|---------------------|--------------------------|-------|--|--|
| Analytics Workflow Vorkflows                                                                                                    |                                |                     |                          |       |  |  |
| CT3 Sample Workflow                                                                                                    |                                |                     |                          | » • × |  |  |
| Editing - (3 items)                                                                                                    |                                |                     |                          | ۴ 🗸   |  |  |
| O - (English, version 1)<br>Last change: admin changec<br>Comments: comments Mor<br>Preview Open Diff Sub                                                                                                    |                                | ,2016.              |                          |       |  |  |
| <ul> <li>O - (English, version 1)</li> <li>Last change: admin changed from Reviewing to Editing on Friday, March 25, 2016.</li> <li>Comments: comments: More -</li> <li>Preview Open Diff Submit</li> </ul>  |                                |                     |                          |       |  |  |
| <ul> <li>O - (English, version 1)</li> <li>Last change: admin changed from Reviewing to Editing on Tuesday, March 15, 2016.</li> <li>Comments: Reviewing More -</li> <li>Preview Open Diff Submit</li> </ul> |                                |                     |                          |       |  |  |
| Submit (selected) Submit                                                                                                    | t (all) Toggle checkboxes      |                     |                          |       |  |  |

You can now see all the content items in that workflow state.

In the screen captures, the content items assigned to the Lionbridge Sample Workflow workflow are displayed in the Workbox. The section for the Editing workflow state is expanded, while the sections for the other workflow states are collapsed.

Note: If the number of items in a workflow state exceeds the number specified in the **Items per Page** setting, click a number in the bottom-right corner of the section to navigate to a different page, where you can see additional content items. To change the **Items per Page** setting, select another number, or All, from the dropdown list in the **View** section of the Workbox ribbon.

You can perform the following actions in a workflow-state section:

- To subscribe to an RSS feed of a workflow state, so that you will be notified of any workflow-state changes to content items in this state, click .
- ▶ To collapse an expanded workflow-state section, click , or click the title of the section.
- To view details about the content items in this state, see page 103.
- ▶ To change the workflow state of a single content item, see page 105.
- To change the workflow state of multiple content items, see page 108.

- To view the history of workflow-state changes to a single content item, see page 109.
- ▶ To compare multiple versions of a single content item, see page 110.

## 6.4 Viewing Content Item Details

You can view detailed information about a content item in a specific workflow and workflow state.

- 1. Ensure that the section for the workflow to which the content item is assigned is displayed in the Workbox. If it is not displayed, select the corresponding check box in the **Workflows** section of the Workbox ribbon. For details, see page 99.
- 2. Ensure that the section for the workflow to which the content item is assigned is expanded. If it is not expanded, click to expand it.
- 3. Ensure that the section for the workflow-state section to which the content item is assigned is expanded. If it is not expanded, click , or click the title of the section, which is the name of the workflow state, to expand it.

When a workflow-state is expanded, you can see detailed information about a contentitem. The screen capture shows the section for the Editing Translated Version workflow state collapsed, while the section for the Reviewing Translated Version workflow state is expanded.

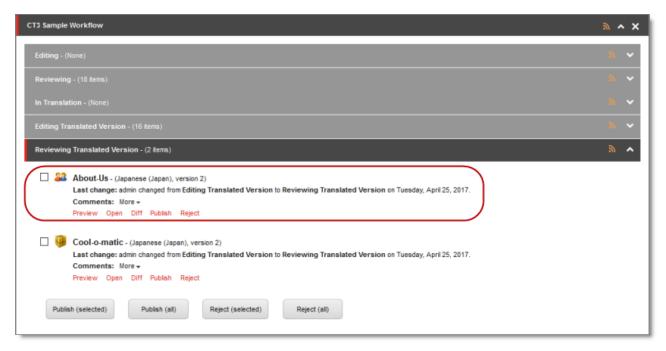

The information in brackets below indicates the information in the highlighted area in the screen capture above.

- The name of the content item (About-Us).
- The language of the content item (Japanese, Japan). Depending on the workflow state of the content item, this may be either the source or the target language:
  - Editing, Reviewing, Sending for Translation, and In Translation workflow states: source language of the content item.
  - Editing Translated Version, Reviewing Translated Version, and Done workflow states: target language of the content item.
- The version number of the content item in the specified language (version 2).
- The last change in the workflow state of the item, the user who made this change, the previous and current workflow states, and the date of this change (admin changed from Editing Translated Version to Reviewing Translated Version on Tuesday, April 25, 2017.).

You can also perform the following actions on any content item:

To open a content item in the Sitecore Content Editor, click the name of that item or click Open <a>[]</a>. 6 Monitoring Items in a Workflow with the Enhanced Workbox

To view a preview of a content item in the layout for the current device, click Preview .

#### 6.5 Changing the Workflow State of Individual Content Items

You can change the workflow states of one or more content items in a workflow. The changes you can make depend on the workflow state of the items.

- 1. Ensure that the section for the workflow to which the content item is assigned is displayed in the Workbox. If it is not displayed, select the corresponding check box in the **Workflows** section of the Workbox ribbon. For details, see page 99.
- 2. Ensure that the section for the workflow to which the content item is assigned is expanded. If it is not expanded, click to expand it.
- 3. Ensure that the section for the workflow-state section to which the content item is assigned is expanded. If it is not expanded, click , or click the title of the section, which is the name of the workflow state, to expand it.

The **screen capture** shows the section for the Reviewing workflow state expanded. In this state, the **Publish** action is available.

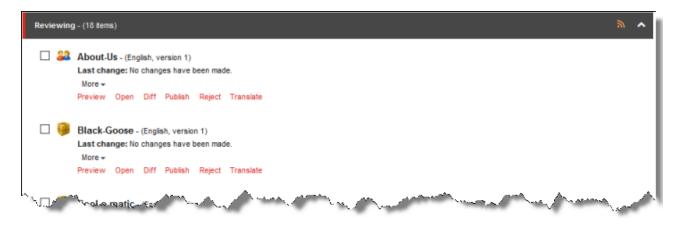

4. You can perform one of the following state-specific actions. The available actions depend on the content item's workflow state. Refer to the table below for a list and description of actions you can perform on content items in different states of the Lionbridge Sample Workflow workflow.

|         |                                                                                                    | Available in these Workflow States |               |                       |                                   |                                         |
|---------|----------------------------------------------------------------------------------------------------|------------------------------------|---------------|-----------------------|-----------------------------------|-----------------------------------------|
| Action  | Description                                                                                                    | Editin<br>g                        | Reviewin<br>g | In<br>Translati<br>on | Editing<br>Translate<br>d Version | Reviewin<br>g<br>Translate<br>d Version |
| Submit  | Submits a<br>content item<br>to the next<br>workflow<br>state.                                                                                                    | ×                                  |               |                       | ×                                 |                                         |
| Publish | <ul> <li>Publishes the content item:</li> <li>Reviewin g:publishes in the source language.</li> <li>Reviewin g Translat ed Version: publishes in the target language.</li> </ul> |                                    | *             |                       |                                   | ✓                                       |

|           |                                                                                                    | Available in these Workflow States |               |                       |                                   |                                         |  |
|-----------|----------------------------------------------------------------------------------------------------|------------------------------------|---------------|-----------------------|-----------------------------------|-----------------------------------------|--|
| Action    | Description                                                                                                    | Editin<br>g                        | Reviewin<br>g | In<br>Translati<br>on | Editing<br>Translate<br>d Version | Reviewin<br>g<br>Translate<br>d Version |  |
| Reject    | <pre>Rejects the<br/>content item,<br/>so that it is<br/>not<br/>publishable:<br/>Reviewin<br/>g:rejects<br/>content in<br/>the source<br/>language.<br/>Reviewin<br/>g<br/>Translat<br/>ed<br/>Version:<br/>rejects<br/>content in<br/>the target<br/>language.</pre> |                                    | ✓             |                       |                                   |                                         |  |
| Translate | Opens a<br>dialog box for<br>specifying<br>translation<br>settings<br>before<br>sending this<br>content item<br>for<br>translation.                                                                                                    |                                    | *             |                       |                                   |                                         |  |

|                            |                                                                                                   | Available in these Workflow States |               |                       |                                   |                                         |  |
|----------------------------|---------------------------------------------------------------------------------------------------|------------------------------------|---------------|-----------------------|-----------------------------------|-----------------------------------------|--|
| Action                     | Description                                                                                       | Editin<br>g                        | Reviewin<br>g | In<br>Translati<br>on | Editing<br>Translate<br>d Version | Reviewin<br>g<br>Translate<br>d Version |  |
| Language<br>Translat<br>ed | Moves a<br>content item<br>to the next<br>workflow<br>state,<br>Editing<br>Translated<br>Version. |                                    |               | 1                     |                                   |                                         |  |

#### 6.6 Changing the Workflow State of Multiple Content Items

You can perform any workflow-state-specific actions on multiple content items that are in the same workflow state. For example, you can publish or reject multiple content items in the Reviewing Translated Version workflow state. Different actions are available, depending on the workflow state, as described in "Changing the Workflow State of Individual Content Items" on page 105.

To change the workflow state of multiple content items:

- 1. Ensure that the section for the workflow to which the content item is assigned is displayed in the Workbox. If it is not displayed, select the corresponding check box in the **Workflows** section of the Workbox ribbon. For details, see page 99.
- 2. Ensure that the section for the workflow to which the content item is assigned is expanded. If it is not expanded, click to expand it.
- 3. Ensure that the section for the workflow-state section to which the content item is assigned is expanded. If it is not expanded, click , or click the title of the section, which is the name of the workflow state, to expand it.
- 4. Optional. Select the check boxes for the content items for which you want to perform the common action.

**Note:** If you want to perform the action on all the content items in the workflowstate section, skip this step. 6 Monitoring Items in a Workflow with the Enhanced Workbox

5. If necessary, scroll down to the bottom of the page of the workflow-state section, so that the **toolbar** at the bottom of the section is displayed.

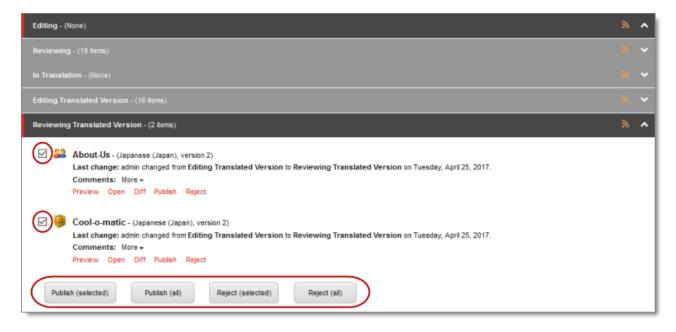

The screen capture shows the Reviewing Translated Version workflow state expanded. In this state, the **Publish** and **Reject** actions are available.

Note: The available actions depend on the workflow state. Refer to the table in "Changing the Workflow State of Individual Content Items" on page 105 for a list and description of actions you can perform on content items in different states of the Lionbridge Sample Workflow workflow.

6. Click the icon in the toolbar for the action you want to perform.

Tip: Click the Toggle check boxes icon to toggle your check box selection.

# 6.7 Viewing the History of Workflow-State Changes to a Content Item

You can view the history of workflow-state changes to a content item.

- 1. Ensure that the section for the workflow to which the content item is assigned is displayed in the Workbox. If it is not displayed, select the corresponding check box in the **Workflows** section of the Workbox ribbon. For details, see page 99.
- 2. Ensure that the section for the workflow to which the content item is assigned is expanded. If it is not expanded, click to expand it.

- 3. Ensure that the section for the workflow-state section to which the content item is assigned is expanded. If it is not expanded, click , or click the title of the section, which is the name of the workflow state, to expand it.
- 4. In the workflow-state section, locate the content item whose history you want to view.
- 5. To view the history of workflow-state changes to a content item, click **More**.

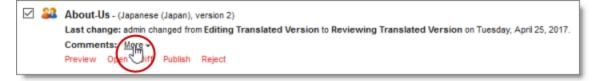

A window opens, displaying information about each change in the workflow state of this content item. The information in brackets below indicates the information in this **screen capture**:

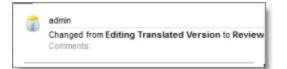

- The user name of the user who changed the workflow state of this item (admin).
- The date of the change to the workflow state of this item (Tuesday, April 25, 2017).

**Tip:** Use the scroll bar to scroll to the right side of the window, which displays the date.

- The previous and new workflow state. When an item is created, Item created is displayed.
- 6. When you are done viewing the history of the item, click the Close box (X) in the topright corner to close the window.

# 6.8 Comparing Multiple Versions of a Content Item

You can compare multiple versions of a content item.

1. Ensure that the section for the workflow to which the content item is assigned is displayed in the Workbox. If it is not displayed, select the corresponding check box in the **Workflows** section of the Workbox ribbon. For details, see page 99.

6 Monitoring Items in a Workflow with the Enhanced Workbox

- 2. Ensure that the section for the workflow to which the content item is assigned is expanded. If it is not expanded, click to expand it.
- 3. Ensure that the section for the workflow-state section to which the content item is assigned is expanded. If it is not expanded, click , or click the title of the section, which is the name of the workflow state, to expand it.
- 4. In the workflow-state section, locate the content item whose versions you want to compare.
- 5. Under the content item, click **Diff**.

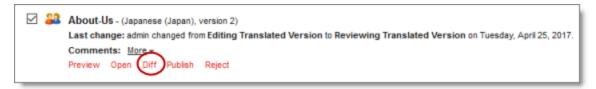

Note: This is not meaningful for version 1 of a content item.

The **Compare Versions** box opens, displaying the newer version in the left column, and the older version in the right column. The differences are displayed in blue bold.

| Compare Versions<br>In the drop-down menus, select the two<br>compare. The differences are highlighte<br>column to see the differences combined<br>to see the differences side by side.                                                                               | versions that you want to<br>d in the relevant fields. Click One                     | ×  |
|----------------------------------------------------------------------------------------------------|--------------------------------------------------------------------------------------|----|
| One column Two columns                                                                                                    |                                                                                      |    |
| 2 ~                                                                                                    | 1 ~                                                                                  | ^  |
| Breadcrumb                                                                                                    | ^                                                                                    |    |
| Breadcrumb Title:<br>Xxxxx X x                                                                                                    | Breadcrumb Title:<br>私たちについて                                                         |    |
| Menu                                                                                                    | ^                                                                                    | 18 |
| Menu Title:<br>Xxxxx X x                                                                                                    | Menu Title:<br>私たちについて                                                               |    |
| Menu Tooltip:                                                                                                    | Menu Tooltip:                                                                        |    |
| Page Title and Text                                                                                                    | ^                                                                                    |    |
| Title:                                                                                                    | Title:                                                                               |    |
| XXXXX X X                                                                                                    | 私たちについて                                                                              |    |
| Text:                                                                                                    | Text:                                                                                |    |
| Χακ από Χαραία Χα απορασία τος<br>αποροσίας τοροποροποιος τορας τορα<br>αποροσίας τοραποροποιός τορας τορα<br>αποροποιός τος<br>αποροχ τος τοραπορος τορα τορα<br>απορος τος τορα τορατός τορα<br>απορος τος τορα τορατός τορα<br>απορος τος τορα τορατός τορατόρους. | 会社概 要のセクションを1つのセク<br>ションで説明されているかもしれな<br>い、その値は、何か他のあなたの組<br>職の歴史についての情報を提供す<br>るため。 |    |
|                                                                                                    | ок                                                                                   |    |

- To view different versions of this content item, select the version numbers from the dropdown lists at the top of the box.
- ▶ To collapse a section, click the collapse button .

• To view the differences between versions of this content item in a single column, click **One column** in the top-left corner of the box.

| Compare Versions                                                           | × |
|----------------------------------------------------------------------------|---|
| One column Two columns                                                     |   |
| 2 ~ 1 ~                                                                    | ^ |
| Breadcrumb ^                                                               |   |
| Breadcrumb Title:<br>Xxxxx X <mark>追たちについて</mark> x                        |   |
| Menu ^                                                                     | 1 |
| Menu Title:<br>Xxxxx X <mark>島たちについて x</mark>                              |   |
| Menu Tooltip:                                                              |   |
| Page Title and Text                                                        |   |
| Title:<br>Xxxxx X <b>&amp;たちについて</b> x                                     |   |
| Text:<br>Xxx会社概要のセクションを1つのセクションで説明されているかもしれない。                             |   |
| その値は、何か他のあなたの祖母の歴史についての情報を提供するため。<br>XXX XXXXX XX XXXXXXXXXXXXXXXXXXXXXXXX |   |
| Related Items OK                                                           | ľ |

- The new text is displayed in green bold.
- The old text is displayed in red bold with strikethrough.
- When you are done, click **OK** to close the Compare Versions box.

# 7 Reviewing Translated Content

After your translation providers translate your content, the Connector automatically delivers it back into Sitecore. Each translation is available in the correct language version for each item. When the translated content returns from translation, its workflow state is Reviewing Translated Version.

#### To view translated content:

- 1. Navigate to the content item whose translation you want to view.
- 2. In the Sitecore Content Editor ribbon, click the Review tab.
- 3. In the top-right corner of the **Content** tab, click the default-source-language button.

The **Language list** opens, displaying all the available target languages. Under each language is the number of available versions for each language.

| English : English<br>2 versions.                        |
|---------------------------------------------------------|
| German (Germany) : Deutsch (Deutschland)<br>8 versions. |
| French (France) : français (France)<br>6 versions.      |
| Japanese (Japan):日本語 (日本)<br>2 versions.                |
| Chinese (Simplified, PRC):中文(中华人民共和国)<br>0 versions.    |
| More languages                                          |

4. Select the desired target language from the list to view the translation. By default, the latest version of the translation is displayed.

5. Optional. To view a different version of the translation, click the **version button**, to the right of the default-source-language button, and select the desired version to view.

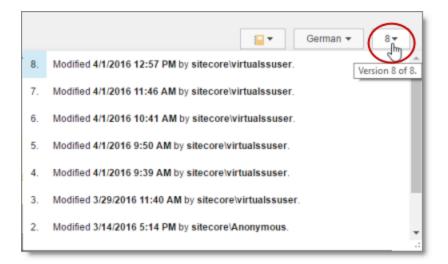

The translation of the content item is displayed.

- 6. Scroll down to review the translated content.
- 7. In the Workflow section of the Review tab, either approve or reject the translation:

|       | HOME            | NAVIGATE | REVIEW     | ANALYZE                            | PUBLISH VE | RSIONS  | CONFIGURE              | PRESEN    | TATION              | SECURITY | VIEW | LIONBRID | GE TRANSLATION | MY TOOLBAR |
|-------|-----------------|----------|------------|------------------------------------|------------|---------|------------------------|-----------|---------------------|----------|------|----------|----------------|------------|
| Save  | ABC<br>Spelling | (Narkup  | Validation | <b>}</b><br>Subscribe <del>-</del> | My items   | Click E | dit to lock and edit t | his item. | ✓ Edit<br>S History |          |      | anslate  | Reminder +     | Archive -  |
| Write |                 | P        | roofing    |                                    | Locks      |         |                        |           | Workflow            |          |      |          | Schedu         | le         |

- To approve the translation, click the Publish button. Its workflow state immediately changes to Done. The translated content may be immediately available for publishing, depending on your workflow configuration and whether the Done state is configured as publishable.
- To reject the translation, click the **Reject** button. The workflow state changes to Reviewing, and the translation status remains Completed.

# 8 Post-Translation Features

After the translation is complete, approved, and published, you can perform the following additional optional tasks:

| Task                                    | Description                                                                                                    | Details     |
|-----------------------------------------|----------------------------------------------------------------------------------------------------|-------------|
| archive<br>translation                  | If you are assigned to the sitecore\Translation<br>Administrator role, you can archive completed jobs.                                               | page<br>116 |
| request a<br>translation<br>correction  | If you find a mistake in the translated content, you can send<br>a request to the translation provider to correct the<br>translation and resend it.  | page<br>118 |
| update a<br>remote TM<br>server         | You can update a remote TM (translation memory) server,<br>used by your translation provider, with your latest changes<br>to the translated content. | page<br>120 |
| clear the<br>translation<br>backup data | You can clear the translation backup database. This database supports the <b>Translation Correction</b> and <b>Update Remote TM</b> features.        | page<br>127 |

# 8.1 Archiving Completed Jobs

You archive a translation job so that it will no longer be displayed in the Translation Status window.

Typically, you archive a translation job after all its assets have been translated and approved, when it is *inactive*, which means it has Completed status.

**Recommendation:** Archive only completed jobs. If you archive a job that is in progress (for example, with In Translation status), then the Connector will no longer process the content items in that job.

For a list and description of job statuses, see "Translation Statuses" on page 87.

Only users who are assigned to the sitecore\Translation Administrator role can archive jobs.

## To archive a job:

1. In the **Sitecore Content Editor** ribbon, click the **Lionbridge Translation** tab, and then in the **Translation Tools** section, click **Translation Status**.

|               | HOME | NAVIGATE                         | REVIEW | ANALYZE                     | PUBLISH | VERSIONS                      | CONFIGURE    | PRESENTAT                                  | ION SECUR                                               | રાજ '                      | VIEW         | LIONBRIDGE TRANSLATION                                               | MY TOOLBAR |
|---------------|------|----------------------------------|--------|-----------------------------|---------|-------------------------------|--------------|--------------------------------------------|---------------------------------------------------------|----------------------------|--------------|----------------------------------------------------------------------|------------|
| Save<br>Write |      | k Translation<br>nslation Filter |        | ation Queue<br>ation Status |         | ckup data<br>Islation Details | 2<br>License | In Queue: 74<br>Preparing: 0<br>Sending: 0 | Sent to CTT: 5<br>Sent to LSP: 1784<br>In Translation:0 | Receiv<br>Compk<br>Jobs (/ | krohived):20 | Backup Translations:38<br>1 Archived: 0<br>(0) Connector Log Files:5 |            |

The **Translation Status** window opens. For a detailed description of this window, see "Monitoring Status for Multiple Items" on page 89.

| Q<br>Open Selected Items              | Job : ALL<br>Status : ALL |          |         |                 | ¥<br>¥     | Update Remote TM         | Archive Job | Page size  | Ŧ       | 2<br>Refresh |
|---------------------------------------|---------------------------|----------|---------|-----------------|------------|--------------------------|-------------|------------|---------|--------------|
| Items<br>rag a column to this area to | group by it.              |          |         | Search:         |            | Operations               |             |            | View    |              |
| Item Path                             |                           | Language | Version | Туре            | Provider I | Ref                      | Sta         | tus        | Percent | ETA Upda     |
| /content/Home                         |                           | sa-IN    | 3 🚺     | New Translation | ba827299   | -8934-43a4-a108-dac59d0  | 2e481 Sen   | t to LSP 🔋 | 5%      | 01/17        |
| content/Home                          |                           | ja-JP    | 5 🜖     | New Translation | 4de564fa-  | c4c6-4ce9-b795-65c21bb1  | 7329 Sen    | t to LSP 📵 | 5%      | 01/17        |
| content/Home/About-Us/Ou              | -History                  | fr-FR    | 1 🜖     | New Translation | debf3106-  | a37b-4e81-a47a-eed8761   | 3b01e Cor   | npleted    | 100%    | 01/17        |
| content/Home/About-Us/Ou              | r-History                 | ja-JP    | 3 🜖     | New Translation | b978d4ba   | -7279-4cbe-b177-3f58018  | Bec5a Cor   | npleted    | 100%    | 01/18        |
| content/Home/About-Us                 |                           | fr-FR    | 3 🚺     | New Translation | 0b7c0ebd   | -1cc8-47d6-a77a-7d3a834  | 9ae87 Cor   | npleted    | 100%    | 01/18        |
| content/Home/About-Us/Ou              | r-History                 | sa-IN    | 1 🕚     | New Translation | b2a30376   | -4a13-424a-ac1a-9984632  | 6a736 Cor   | npleted    | 100%    | 01/18        |
| content/Home/About-Us                 |                           | sa-IN    | 1 🕚     | New Translation | b2a30376   | -4a13-424a-ac1a-9984632  | 6a736 Cor   | npleted    | 100%    | 01/18        |
| content/Home/About-Us/Out             | -History                  | fr-FR    | 5 🜖     | New Translation | 0b7c0ebd   | -1cc8-47d6-a77a-7d3a834  | 9ae87 Cor   | npleted    | 100%    | 01/18        |
| content/Home/About-Us                 |                           | ja-JP    | 3 🚺     | New Translation | b978d4ba   | -7279-4cbe-b177-3f58018  | Bec5a Cor   | npleted    | 100%    | 01/18        |
| content/Home/About-Us/Ou              | -Values                   | fr-FR    | 7 🜖     | New Translation | 0b7c0ebd   | -1cc8-47d6-a77a-7d3a834  | 9ae87 Cor   | npleted    | 100%    | 01/18        |
| content/Home/About-Us/Ou              | -Values                   | ja-JP    | 3 🜖     | New Translation | b978d4ba   | -7279-4cbe-b177-3f58018  | Bec5a Cor   | npleted    | 100%    | 01/18        |
| content/Home/About-Us/Ou              | -Values                   | sa-IN    | 1 🕚     | New Translation | b2a30376   | -4a13-424a-ac1a-9984632  | 6a736 Cor   | npleted    | 100%    | 01/18        |
| content/Home                          |                           | fr-FR    | 3 🜖     | New Translation | ced9a0f6-  | 9e68-452d-a18c-933ca01b  | 5f3a Cor    | npleted    | 100%    | 01/17        |
| (content/Home                         |                           | sa-IN    | 4 🚯     | New Translation | 87c01f6a-  | c908-41bb-9e9a-f834fd29b | 5cf Ser     | t to LSP 🔒 | 5%      | 01/17        |

- 2. Select the job to archive from the **Job** dropdown list.
- 3. Click Archive Job.

A message box opens, confirming that you want to archive the specified job.

4. Click **OK** to proceed.

Tip: To un-archive an archived job so that it that it is active again, select it from the Job dropdown list, and click Unarchive Job. A message box opens, confirming that you want to un-archive the specified job. Click OK to proceed. Available only if you are assigned to the sitecore \Translation Administrator role.

# 8.2 Requesting Translation Corrections

If you find a mistake in the translated content, you can send a request to your translation provider to correct the translation and resend it.

**Note:** If you have multiple translation providers, the Connector sends the correction request to the translator who originally translated the content.

- 1. In the **Sitecore Content Editor**, navigate to the content item for which you want to request a translation correction.
- 2. In the Sitecore Content Editor ribbon, click the Lionbridge Translation tab.
- 3. In the Translation Tools section, click Item Translation Details.

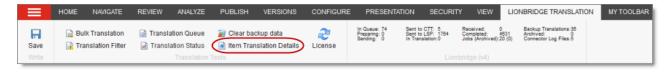

| Content Q   | Item Translation Deta | ils 🗙    |                   |                       |            |                              | 4       |
|-------------|-----------------------|----------|-------------------|-----------------------|------------|------------------------------|---------|
| Refresh     |                       |          |                   |                       |            |                              | 5       |
| Job Name    | Item                  | Source   | Target            | Created               | Translated | Translation Status           | La      |
| 3           | /content/Home         | en [V:1] | ja-JP,he-IL,fr-CA | 12/8/2017 10:34:09 PM | 0%         | [In Queue] Wait for approval | 12/8/20 |
| 2           | /content/Home         | en [V:1] | ja-JP,he-IL,fr-CA | 12/7/2017 7:03:10 PM  | 0%         | [In Queue] Wait for approval | 12/7/20 |
| <b>9</b> J1 | /content/Home         | en [V:1] | ja-JP [V:4]       | 5/16/2017 5:36:53 AM  | 100%       | Completed                    | 5/16/20 |
| 111         | /content/Home         | en [V:1] | ja-JP [V:11]      | 8/8/2017 10:56:25 AM  | 244        | Sent to CTT                  | 8/8/201 |
| ο Π1        | (content/Home         | en [V:1] | ja-JP [V:2]       | 2/16/2017 4:24:09 AM  | 100%       | Completed                    | 2/16/2  |

The Translation Status tab for the content item opens.

This tab displays translation-status information about the selected content item and any child items. For a detailed description of this tab, see "Monitoring Status for a Single Item" on page 93.

- 4. Select an item that meets the following criteria:
  - It has already been translated, so it has Completed status.
  - The translated version of the content item was edited after translation, so the

value in the **Post-edited** column is Yes.

5. Right-click, and select **Request Translation Correction** from the context menu.

The **main page** of the wizard opens.

| Lionbridge Connector Translation Correction<br>Ask your translation Provider to revise the translation in the following fields. |       | ×  |
|----------------------------------------------------------------------------------------------------|-------|----|
| Source Language: English : English<br>Target Language: Hebrew (Israel) : עברית (ישראל)                                          |       |    |
| Fields requiring translation corrections  Breadcrumb Title Menu Title Overview Abstract Title Text Price Description            |       |    |
| Notes:                                                                                                    |       |    |
| Please update                                                                                                    |       |    |
| Back Send >                                                                                                    | Cance | el |

- 6. The first section displays a list of all field types in the content item. Select the check boxes for the field types for which you want to request a correction.
- 7. In the second section, **Notes**, enter your correction request for the translation provider.
- 8. Click Send.

The Connector sends the selected field types in the content item and your notes to the translation provider as a correction request.

The **summary page** of the wizard opens.

| Lionbridge | The Lionbridge Connector Translation Correction<br>wizard has completed. Click Finish to close the<br>wizard.                                                                            |
|------------|----------------------------------------------------------------------------------------------------|
|            | Sent out a NeedTranslationCorrection asset:                                                                                                    |
|            | Translation Language Pair: en ==> he-IL<br>Content requiring translation corrections from fields:<br>Breadcrumb Title<br>Menu Title<br>Overview Abstract<br>Title<br>Text<br>Description |
|            |                                                                                                    |
|            |                                                                                                    |
|            | Close                                                                                                    |

It displays the translation language pair and the field types for which you requested a translation correction.

9. Click Finish.

The wizard closes.

# 8.3 Updating a Remote Translation Memory (TM)

After the Connector returns the translated content from your translation provider to Sitecore, in-country marketers or reviewers can review the translation, as described in "Reviewing Translated Content" on page 114 These reviewers can then send their post-translation updates to their translation technology or provider, who can then update the translation memory (TM) with these content updates. This means that the updates will be available to the translation provider for subsequent translations, which makes the translation process more efficient. Your translation provider's TM (translation memory) server is a *remote TM*.

Your changes will be copied to the  ${\tt UpdateTM}$  folder that resides on your translation provider's FTP server.

**Note:** This feature is available only with the Clay Tablet FTP Connector. The location of the remote TM server is specified by the TNS\_UpdateTMFolder setting in the FTP configuration file, which is configured by the Lionbridge Connector team.

To send updates to the translation provider's translation memory(TM), you do one of the following:

• You send updates for a single item from the Content Editor, in the **Translation Status** tab for the item, as described in "Updating a Remote TM for a Single Item" on page 122.

**Note:** When you send updated content from a single item to update a remote TM, you can specify which field types to send.

 You send updates for multiple items in a single translation job from the Connector's Translation Status window, as described in "Updating a Remote TM for Multiple Items" on page 124.

The Connectors sends an XML file to the translation technology or provider with the updates. This file includes:

- the original source content
- the original translated content
- the updated translated content

#### Best practices for updating a remote translation memory (TM):

- Make only small post-translation updates in the Sitecore authoring environment, and then use this feature to send those updates to the translation provider. If you require large updates or rewrites, discuss this directly with your translation provider to ensure that all changes are captured efficiently. In this scenario, the translation provider can redo the translations and redeliver the updates via the Connector.
- Create a primary review process for translation that captures most changes to translated content, so that the translation provider can update its TM directly. The secondary review process in Sitecore then captures only small and minor posttranslation updates.

• A project manager at the translation provider should review the suggested updates and ensure that the translation memory is updated with these changes.

**Important:** Updating the remote TM is not an automatic process. The translation provider must review all the changes and transform them into a format to update the TM. The translation provider may charge a service fee for this work.

## 8.3.1 Updating a Remote TM for a Single Item

You can update a remote TM server for a single item, as described below. For instructions on updating a remote TM server for multiple items from a single translation job, see page 124. For general information about updating a remote TM server, see page 120.

- 1. In the **Sitecore Content Editor**, navigate to the content item for which you want to send updated translation content to a remote TM.
- 2. In the Sitecore Content Editor ribbon, click the Lionbridge Translation tab.
- 3. In the Translation Tools section, click Item Translation Details.

|               | HOME | NAVIGATE    | REVIEW                 | ANALYZE | PUBLISH | VERSIONS                    | CONFIGURE    | PRESENTATI                                 | ION SE                                          | CURITY | VIEW                                               | LIONBRIDGE TRANSLATION                                             | MY TOOLBAR |
|---------------|------|-------------|------------------------|---------|---------|-----------------------------|--------------|--------------------------------------------|-------------------------------------------------|--------|----------------------------------------------------|--------------------------------------------------------------------|------------|
| Save<br>Write |      | Translation | 📄 Transla<br>📄 Transla |         |         | kup data<br>slation Details | 2<br>License | In Queue: 74<br>Preparing: 0<br>Sending: 0 | Sent to CTT:<br>Sent to LSP:<br>In Translation: |        | Received: 0<br>Completed: 48<br>Jobs (Archived):20 | Backup Translations:30<br>Archived: 0<br>(0) Connector Log Files:5 |            |

| Content Q | Item Translation Deta | ils X    |                   |                       |            |                              | 4       |
|-----------|-----------------------|----------|-------------------|-----------------------|------------|------------------------------|---------|
| Refresh   |                       |          |                   |                       |            |                              |         |
| Job Name  | Item                  | Source   | Target            | Created               | Translated | Translation Status           | La      |
|           | /content/Home         | en [V:1] | ja-JP,he-IL,fr-CA | 12/8/2017 10:34:09 PM | 0%         | [In Queue] Wait for approval | 12/8/20 |
|           | /content/Home         | en [V:1] | ja-JP,he-IL,fr-CA | 12/7/2017 7:03:10 PM  | 0%         | [In Queue] Wait for approval | 12/7/20 |
| 🥑 J1      | /content/Home         | en [V:1] | ja-JP [V:4]       | 5/16/2017 5:36:53 AM  | 100%       | Completed                    | 5/16/20 |
| 111       | /content/Home         | en [V:1] | ja-JP [V:11]      | 8/8/2017 10:56:25 AM  | 284        | Sent to CTT                  | 8/8/201 |
| oπ1       | /content/Home         | en [V:1] | ja-JP [V:2]       | 2/16/2017 4:24:09 AM  | 100%       | Completed                    | 2/16/2  |

The Translation Status tab for the content item opens.

This tab displays translation-status information about the selected content item and any child items. For a detailed description of this tab, see "Monitoring Status for a Single Item" on page 93.

- 4. Select an item that meets the following criteria:
  - It has already been translated, so it has Completed status.
  - The translated version of the content item was edited after translation, so the value in the Post-edited column is Yes.
- 5. Right-click, and select **Send Post-Edited Content to Update a Remote TM** from the context menu.

The **Synchronize Translation** page of the wizard opens.

| Lionbridge Connector Synchronize Translation<br>Detect source content changes (per field), and send changed content for translation so all<br>languages are synchronized.                                            |       | ×    |
|----------------------------------------------------------------------------------------------------|-------|------|
| You have changed the following source content fields and they require translation synchroniza          Breadcrumb Title         Menu Title         Overview Abstract         Title         Price         Description | ation |      |
| Target languages that require translation synchronization (No new Version will be created)                                                                                                    |       |      |
| Back Send >                                                                                                    | Cance | el l |

6. The source and target languages are displayed. The main section displays a list of all field types in the content item. Select the check boxes for the field types that you

want to send to the remote TM server.

#### 7. Click Send.

The Connector sends the content from the selected field types to the remote TM server.

The **summary page** of the wizard opens.

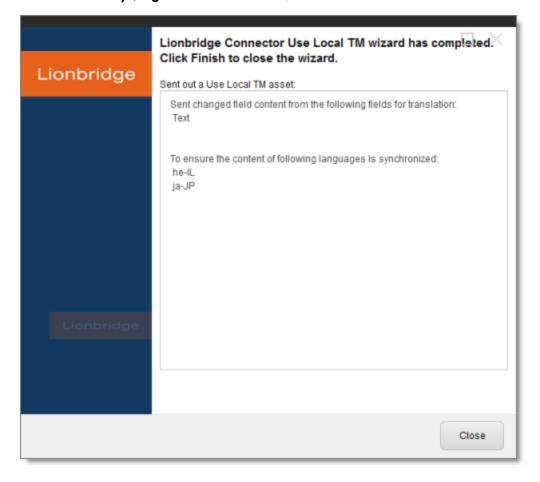

It displays the translation language pair and the field types for which the Connector sends content to the remote TM server.

#### 8. Click Finish.

The wizard closes.

## 8.3.2 Updating a Remote TM for Multiple Items

You can update a remote TM server for multiple items from a single translation job, as described below. For instructions on updating a remote TM server for a single item, see

page 122. For general information about updating a remote TM server, see page 120.

1. In the **Sitecore Content Editor** ribbon, click the **Lionbridge Translation** tab, and then in the **Translation Tools** section, click **Translation Status**.

| Image: Save       Image: Save       Image: Save | HOME | NAVIGATE | REVIEW | ANALYZE      | PUBLISH   | VERSIONS | CONFIGURE    | PRESENTA                                   | NOIT                                | SECURITY | VIEW | LIO                  | NBRIDGE TRANSLATION                                            | MY TOOLBAR |
|----------------------------------------------------------------------------------------------------|------|----------|--------|--------------|-----------|----------|--------------|--------------------------------------------|-------------------------------------|----------|------|----------------------|----------------------------------------------------------------|------------|
| Write Translation Tools Lionbridge (v4)                                                                                                    |      |          |        | ation Status | Item Trar |          | 2<br>License | In Queue: 74<br>Preparing: 0<br>Sending: 0 | Sent to C<br>Sent to L<br>In Transk |          |      | 0<br>4631<br>:20 (0) | Backup Translations:38<br>Archived: 0<br>Connector Log Files:5 |            |

The  ${\bf Translation}\ {\bf Status}\ {\rm window}\ {\rm opens}, {\rm displaying}\ {\rm the}\ {\rm translation}\ {\rm status}\ {\rm of}\ {\rm all}\ {\rm content}\ {\rm tent}\ {\rm tent}\ {\rm$ 

| Translation Status                          | 5                         |          |                 |                 |                                                   |                                      |             |                       |         |         |         |
|---------------------------------------------|---------------------------|----------|-----------------|-----------------|---------------------------------------------------|--------------------------------------|-------------|-----------------------|---------|---------|---------|
| Q<br>Open Selected Items<br>Items           | Job : ALL<br>Status : ALL | Filt     | er              |                 | ¥<br>¥                                            | Update Remote TM                     | Archive Job | Page size             |         | Refre   |         |
| irag a column to this area to               | group by it.              |          |                 | Search:         |                                                   |                                      |             |                       |         |         |         |
| item Path                                   |                           | Language | Version         | Туре            | Provider                                          | Ref                                  | Sta         | tus                   | Percent | ETA     | Updat   |
| /content/Home                               |                           | sa-IN    | 3 🜖             | New Translation | ba827299                                          | -8934-43a4-a108-dac59d(              | )2e481 Sen  | t to LSP 🔋            | 5%      |         | 01/17/2 |
| /content/Home                               | ja-JP                     | 5 🜖      | New Translation | 4de564fa-       | -c4c6-4ce9-b795-65c21bb                           | 17329 Sen                            | t to LSP 🔒  | 5%                    |         | 01/17/3 |         |
| /content/Home/About-Us/O                    | ur-History                | fr-FR    | 1 🜖             | New Translation | debf3106-a37b-4e81-a47a-eed87613b01e              |                                      |             | Completed 100%        |         |         | 01/17/2 |
| /content/Home/About-Us/Our-History ja-JP 3  |                           |          | 3 🜖             | New Translation | b978d4ba-7279-4cbe-b177-3f580188ec5a              |                                      |             | npleted               | 100%    |         | 01/18/2 |
| /content/Home/About-Us                      |                           | fr-FR    | 3 🜖             | New Translation | 0b7c0ebd                                          | -1cc8-47d6-a77a-7d3a83               | 49ae87 Con  | npleted               | 100%    |         | 01/18/2 |
| content/Home/About-Us/O                     | ur-History                | sa-IN    | 1 🜖             | New Translation | b2a30376                                          | -4a13-424a-ac1a-998463               | 26a736 Con  | npleted               | 100%    |         | 01/18/2 |
| /content/Home/About-Us                      |                           | sa-IN    | 1 🜖             | New Translation | b2a30376                                          | -4a13-424a-ac1a-998463               | 26a736 Con  | npleted               | 100%    |         | 01/18/2 |
| /content/Home/About-Us/O                    | ur-History                | fr-FR    | 5 🜖             | New Translation | 0b7c0ebd                                          | -1cc8-47d6-a77a-7d3a83               | 49ae87 Con  | npleted               | 100%    |         | 01/18/3 |
| /content/Home/About-Us                      |                           | ja-JP    | 3 🜖             | New Translation | b978d4ba                                          | b978d4ba-7279-4cbe-b177-3f580188ec5a |             |                       | 100%    |         | 01/18/2 |
| /content/Home/About-Us/O                    | ur-Values                 | fr-FR    | 7 🜖             | New Translation | New Translation 0b7c0ebd-1cc8-47d6-a77a-7d3a8349a |                                      |             | 49ae87 Completed 100% |         |         | 01/18/2 |
| /content/Home/About-Us/Our-Values ja-JP 3 0 |                           |          | 3 🜖             | New Translation | ion b978d4ba-7279-4cbe-b177-3f580188ec5a          |                                      |             | npleted               | 100%    |         | 01/18/2 |
| /content/Home/About-Us/O                    | ur-Values                 | sa-IN    | 1 🕚             | New Translation | b2a30376                                          | -4a13-424a-ac1a-998463               | 26a736 Con  | npleted               | 100%    |         | 01/18/2 |
| /content/Home                               |                           | fr-FR    | 3 🜖             | New Translation | ced9a0f6-                                         | 9e68-452d-a18c-933ca01               | b5f3a Con   | npleted               | 100%    |         | 01/17/2 |
| /content/Home<br>∢                          |                           | sa-IN    | 4 🚺             | New Translation | 87c01f6a-                                         | c908-41bb-9e9a-f834fd29              | b5cf Sen    | t to LSP 🔒            | 5%      |         | 01/17/  |

For detailed information about the Translation Status window, see "Monitoring Status for Multiple Items" on page 89.

- 2. Select the job from with the items to send to the remote TM server from the **Job** dropdown list.
- 3. Select the items to send to the remote TM server.

Tips: Use the Shift key to select a range of adjacent items. Use the Ctrl key to select multiple non-adjacent items.

4. Click **Update Remote TM**.

The **Settings** page of the wizard opens.

| Settings<br>Select the target languages to update remote TM. Then click Next to prepare for remote TM update.         |       | ×  |
|----------------------------------------------------------------------------------------------------|-------|----|
| Source Languague(s)<br>en (English : English)                                                                         |       |    |
| Target Language(s)                                                                                                    |       |    |
| <ul> <li>de-DE German (Germany) : Deutsch (Deutschland)</li> <li>fr-FR French (France) : français (France)</li> </ul> |       |    |
| Back Next                                                                                                    | Cance | el |

5. The source and target languages are displayed. Select the check boxes for the target languages that you want to send to the remote TM server, and click **Next**.

The **Preparing** page of the wizard opens.

| Preparing<br>Preparing items for remote TM update. Click Next to send out remote TM update. |       | ×  |
|---------------------------------------------------------------------------------------------|-------|----|
| Are you sure you want to update remote TM for 1 completed items with post-edit changes?     |       |    |
|                                                                                             |       |    |
|                                                                                             |       |    |
|                                                                                             |       | _  |
| Back Submit >                                                                               | Cance | el |

This page displays the number of items to send to the remote TM for updating.

Notes: If there are items in the job that have not been translated yet, a message displays this. If there are no items that have been modified after translation, a message states: There is no item with post-edit changes that require TM update.

6. Click Submit.

The Connector sends the content from the selected items to the remote TM server.

The **summary page** of the wizard opens.

| Li | ionbridge  | Batch Remote TM Update wizard has completed. Click<br>"Finish" to close the wizard.<br>Remote TM update has been sent out for 2 items of job My<br>translation job 2 in 1 files. |       | × |
|----|------------|----------------------------------------------------------------------------------------------------|-------|---|
|    | Lionbridge |                                                                                                    |       |   |
|    |            |                                                                                                    | Close | • |

It displays the number of pages and the translation job name that the Connector sent to the remote TM server.

7. Click Finish.

The wizard closes.

# 8.4 Clearing Backup Data

You can delete all the backup data used by the **Translation Correction** and **Update Remote TM** features. You can delete the backup data from either the Sitecore Content Editor or the Sitecore Desktop.

1. Do one of the following to open the Translation Data Cleanup wizard:

In the Sitecore Content Editor ribbon, click the Lionbridge Translation tab, and then in the Translation Tools section, click Clear Backup Data.

|       | HOME NAVIGATE    | REVIEW | ANALYZE       | PUBLISH      | VERSIONS | CONFIGURE    | PRESENTAT                                  | ION SECURITY                                            | r VIEW                                           | LIONBRIDGE TRANSLATION                                                   | MY TOOLBAR |
|-------|------------------|--------|---------------|--------------|----------|--------------|--------------------------------------------|---------------------------------------------------------|--------------------------------------------------|--------------------------------------------------------------------------|------------|
| Save  | Bulk Translation |        |               | 🕢 Clear back |          | 2<br>License | In Queue: 74<br>Preparing: 0<br>Sending: 0 | Sent to CTT: 5<br>Sent to LSP: 1784<br>In Translation:0 | Received: 0<br>Completed: 4<br>Jobs (Archived):2 | Backup Translations:30<br>831 Archived: 0<br>0 (0) Connector Log Files:5 |            |
| Write |                  |        | Translation 1 | Tools        |          |              |                                            | Liont                                                   | oridge (v4)                                      |                                                                          |            |

In the Sitecore Desktop, click the Sitecore menu, and then select All Applications
 > Lionbridge Translation > Clear Backup Data from the menu.

The **Delete Lionbridge Connector Translation Backup Data** page of the wizard opens.

| Delete Lionbridge Connector Translation Backup Data                                                                                                    |
|----------------------------------------------------------------------------------------------------|
| The "Clear Backup Data" feature will free some database and hard drive space, but several useful features,<br>like 'Update remote TM', 'Translation Correction' and 'Use Local TM', require this data and WILL NO LONGER<br>WORK for all previous translation projects if you delete it. |
| Delete backup data                                                                                                    |
| Backup item translations                                                                                                    |
| ✓ Translation Logs                                                                                                    |
| Archived jobs                                                                                                    |
|                                                                                                    |
|                                                                                                    |
|                                                                                                    |
|                                                                                                    |
|                                                                                                    |
| Back Clear > Cancel                                                                                                    |

- 2. Select the types of backup data to delete:
  - **Backup item translations: I**ndividual content item translations at the field level.
  - **Translation logs:** Log files of all the events that occurred in a translation job.

- Archived jobs: Data in archived jobs.
- 3. Click Clear.
  - A warning message box opens.

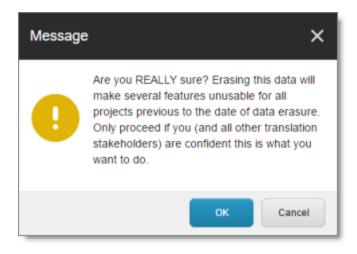

4. If you are sure you want to delete the backup data, click **OK**.

The **summary page** of the wizard opens, displaying the number of each type of backup file you deleted.

| Lionbridge | The Lionbridge Connector Translation Data Cleanup $\Box$ $	imes$ Wizard has completed. Click Finish to close the wizard. |
|------------|----------------------------------------------------------------------------------------------------|
| Lionbridge | A total of 1 translation log files have been deleted.                                                                    |
|            |                                                                                                    |
|            |                                                                                                    |
|            |                                                                                                    |
|            |                                                                                                    |
|            |                                                                                                    |
|            |                                                                                                    |
|            | Close                                                                                                    |

5. Click **Finish** to close the wizard.

## Index

## A

Add an Account dialog box 75 archived jobs 116 Automatic Item Export for Translation dialog box in the Content Editor 42 in the Page Editor 49

#### В

backup data, clearing 127
Bulk Translation button in the Content Editor 56
Bulk Translation menu item on the Desktop 56
Bulk Translation wizard 55
Choose Items page 59
Excluding Item(s) page 64
final page 74
Settings page 56
Specify Source Filters page 61
Summary Report page 73
Translation Options page 66

#### С

Clear Backup Data button in the Content Editor 127 Clear Backup Data menu item on the Desktop 127 columns changing order 20 setting width 19 sorting by 19 Compare Versions box one columns 113 two columns 112 completed jobs, archiving 116 content attaching a translation workflow 30 attaching to a template 24 filtering items that do not need

Lionbridge Connector for Sitecore User Guide Version 4.0.6

translation 32 reviewing translated 114 Content Editor, sending content for translation from the 40 content items changing the workflow state of multiple 108 changing the workflow state of one 105 comparing multiple versions of 110 viewing details in the Workbox 103 viewing the history of workflowstate changes to 109 Content tab, Workflow section, in the Content Editor 31 content, creating for translation attaching new content to a template 24 overview 24 content, sending for translation adding a source filter for multiple items 75 content items from Sitecore search results 77 from the Translation Queue 79 multiple items 55 overview 12 process overview 39 single item from the Content Editor 40 single item from the Experience Editor 48 correction, requesting a 118

#### D

data, clearing backup 127 documentation conventions 8

#### Ε

Experience Editor, sending content for translation from the 48

#### F

feature overview 12 Field Filter wizard 32 Choose a Content Template page 33 Don't transfer field value page 35 Select Fields that you don't want sent out for translation page 34 summary page 36

### G

guide 6

### I

introduction 5 Item Translation Details button in the Content Editor 93

#### J

Job Progress box from the Page Editor 54 from Translation Queue 86 when sending a single item from the Content Editor 47 jobs, archiving completed 116

#### L

Lionbridge Connector for Sitecore Installation and Configuration Guide 8 Lionbridge Connector Support 9 lists changing column order 20 navigating pages 17 overview 16 setting column width 19 sorting by column 19

## 0

overview 14

#### P

pages, navigating in a list 17 post-translation features, overview 116 Publish button in the Content Editor 114

#### R

Reject button in the Content Editor 114 remote TM server, updating 120 for a single item 122 for multiple items 124 Remote TM Update wizard 124 Preparing page 126 Settings page 126 summary page 127 Request Translation Correction context menu item 118

## S

search results, sending content for translation from the 77 Send Items Out for Translation dialog box 83 Send Post-Edited Content to Update a Remote TM context menu item 120 sending for translation from Sitecore search results 77 from the Experience Editor 48 Sitecore search results, sending content for translation from the 77 statuses, translation 87 support 9

### Т

template, attaching a new content item 24 TM server, updating a remote 120 for a single item 122 for multiple items 124 Translate button in the Content Editor 41 Translate To button in the Page Editor 48 translation-memory (TM) server, updating a remote 120 for a single item 122 for multiple items 124 Translation Correction wizard 118 main page 119 summary page 120 Translation Data Cleanup wizard 127 Delete Lionbridge Connector Translation Backup Data page 128 summary page 130 Translation Filter window 32 translation lifecycle 5 and the Connector 5 Translation Memory Update wizard 122 summary page 124 Synchronize Translation page 123 translation provider, selecting 13 Translation Queue 79 grouping content items by column 21 Translation Queue button in the Content Editor 79 Translation Queue menuitem on the Desktop 79 Translation Status button in the Content Editor 89 Translation Status menuitem on the Desktop 89 Translation Status tab in the Content Editor 93 Translation Status window 89 grouping content items by column 21 translation status, monitoring for a single item 93 for multiple items 89

for multiple items, grouping by column 21 overview 87 summary 88 translation statuses 87 Translation Statuses section in the Content Editor 88 translation, requesting a correction 118

#### U

UseLocal TM feature 13

#### W

Workbox changing the state of individual content items 105 changing the state of multiple content items 108 comparing multiple versions of a content item 110 display options 99 opening 98 overview 98 ribbon 99 viewing content item details 103 viewing the history of workflowstate changes to a content item 109 viewing workflow-state details 101 viewing workflow details 100 workflow receiving updates about changes to content items in a 100 viewing details 100 Workflow section of Content tab in the Content Editor 31 workflow states 39 changing for a content item 105 changing for multiple content items 108 receiving updates about changes to content items in a 101 viewing details 101

viewing the history of these changes to a content item 109